# **Информационная система обеспечения градостроительной деятельности**

Руководство пользователя

# Содержание

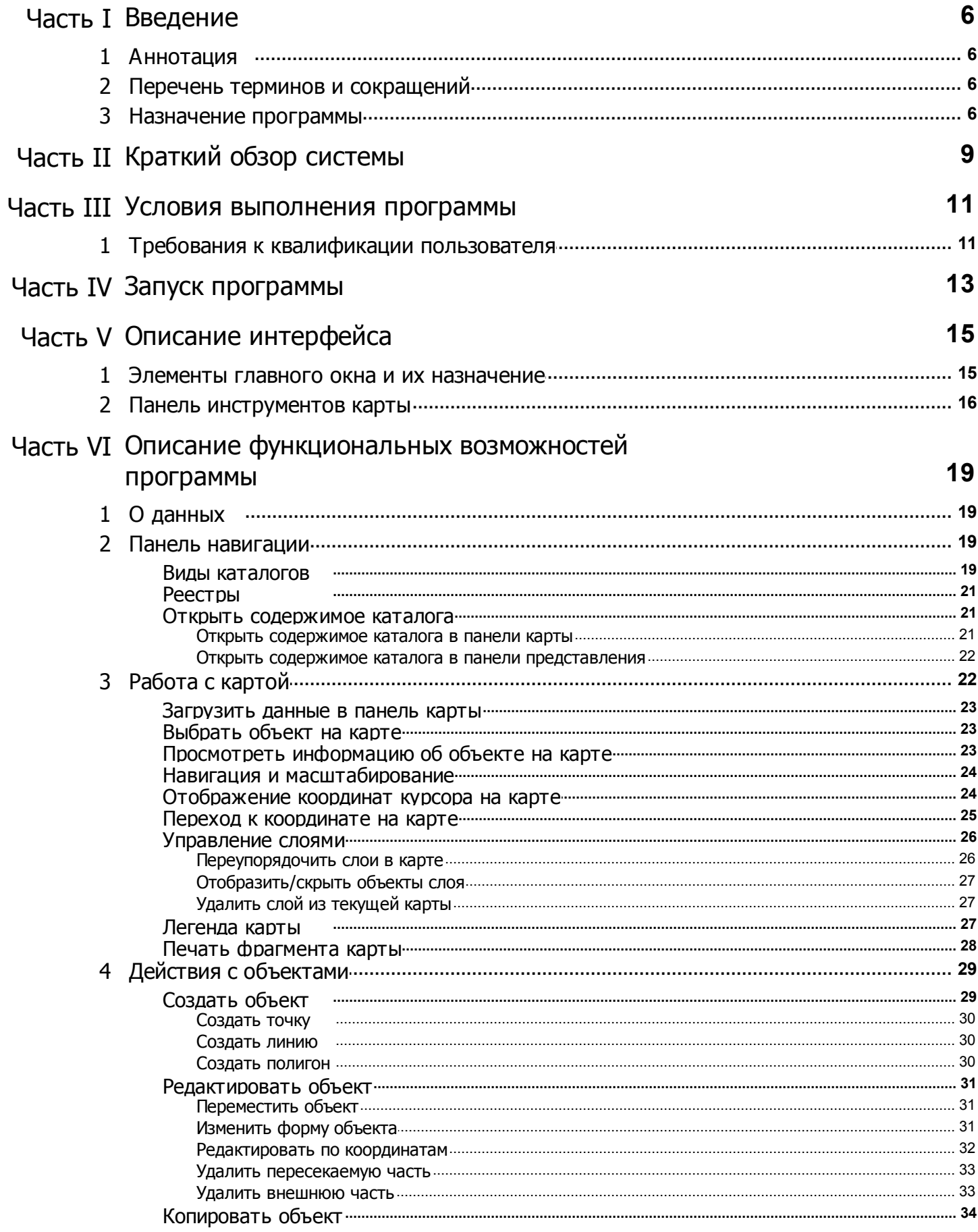

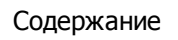

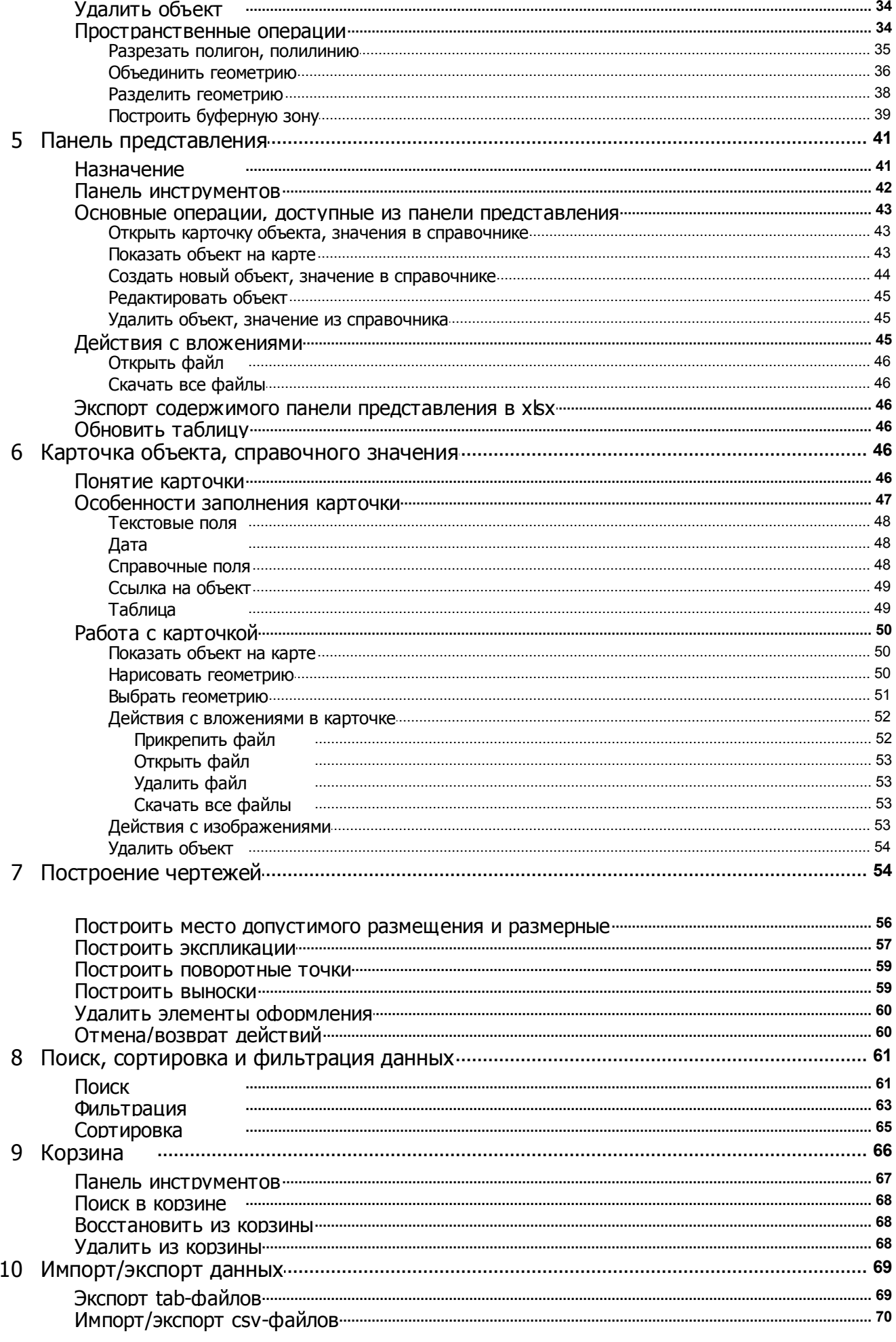

 $\overline{\phantom{0}3}$ 

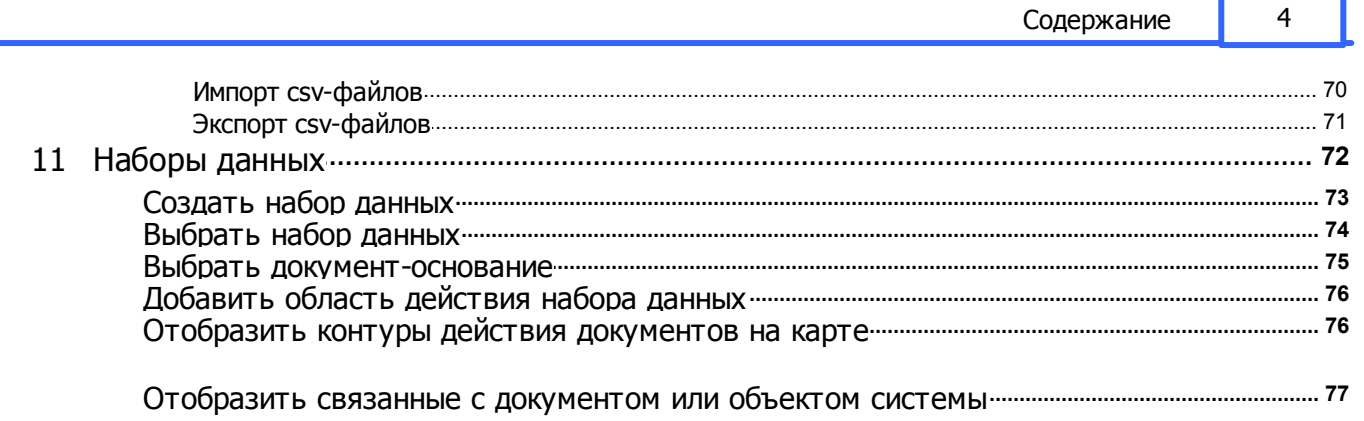

карты слои

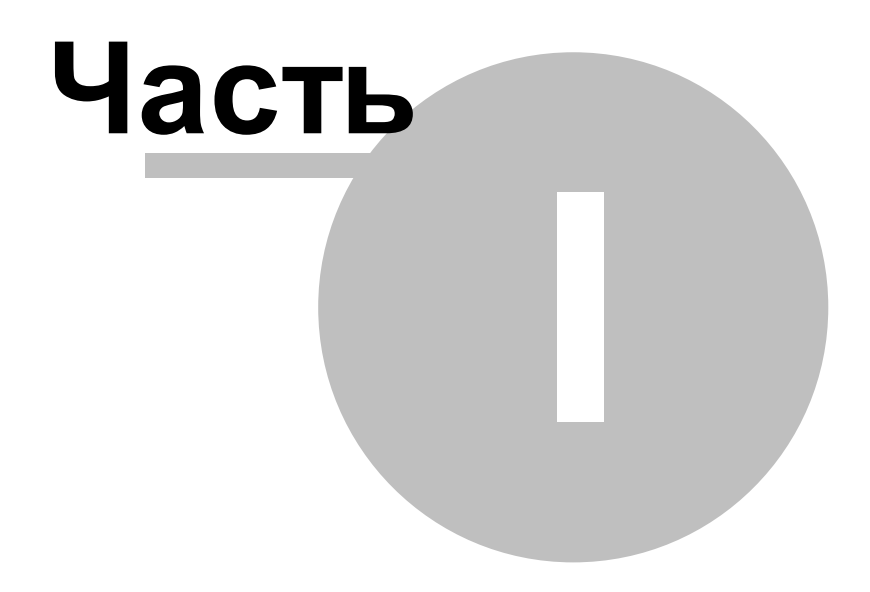

#### <span id="page-5-0"></span> $\mathbf{1}$ Введение

#### $1.1$ Аннотация

Руководство пользователя посвящено основам работы с веб-приложением Системы (далее система) и предназначено для ознакомления читателя с базовыми элементами и функциями системы.

Документ состоит из отдельных глав, в которых поэтапно рассмотрены все используемые элементы и функции системы. Разделы руководства сгруппированы по функциональным областям системы.

Документ предназначен для пользователей системы.  $He$ обладающих правами администратора. Установка системы и различные функции системы, доступные только администратору системы, рассмотрены в руководстве администратора.

#### <span id="page-5-1"></span> $1.2$ Перечень терминов и сокращений

Атрибут — непозиционная характеристика объекта с ее качественным или количественным значением;

Описательные данные — набор имен и значений атрибутов объекта;

Пользователь — лицо, экспуатирующее программу;

Программа — программа, предназначенная для решения задачи или класса задач в определенной области применения системы обработки информации;

Пространственные данные (геометрия) — цифровые данные об объектах, включающие сведения об их местоположении, форме и свойствах, представленные в координатновременной системе;

Объект — сущность с определенным типом, который представлен карточкой с семантической информацией и в некоторых случаях имеет графическое отображение на карте;

Система программно-аппаратных СОВОКУПНОСТЬ средств, предназначенных лля автоматизации деятельности сотрудников региональных органов исполнительной власти и органов местного самоуправления:

ГПЗУ — градостроительный план земельного участка;

ИСОГД — информационная система обеспечения градостроительной деятельности;

СРЗУ - схема размещения земельного участка.

#### <span id="page-5-2"></span> $1.3$ Назначение программы

муниципальных функций и предоставления государственных и муниципальных услуг, решения задач в области управления развитием территории и управления земельными ресурсами.

**Система** представляет систему поддержки принятия градостроительных решений, как решений разработчика градостроительной документации, так и управленческих решений – муниципалитетов и органов государственной власти, в том числе решений, связанных с созданием и эксплуатацией объектов недвижимости.

**Система** объединяет функции геоинформационной системы и системы управления процессами (в т. ч. системы электронного документооборота), предназначенную для комплексной автоматизации процессов предоставления услуг и исполнения функций, т.е. бизнес-процессов, в т.ч. подготовки разрешительных документов, размещения сведений в ИСОГД и предоставления сведений заинтересованным лицам.

Непрерывное наполнение **Система** актуальными сведениями о существующем состоянии территории и планируемом ее развитии позволяет повысить эффективность предоставления государственных и муниципальных услуг и исполнения государственных и муниципальных функций за счет сокращения времени на поиск информации, ее обновление и использования при принятии решений и подготовки документов, и, главное, аналитической интерпретации и визуализации подобной информации как в виде карт, так и в виде связанных с картой реестров и таблиц.

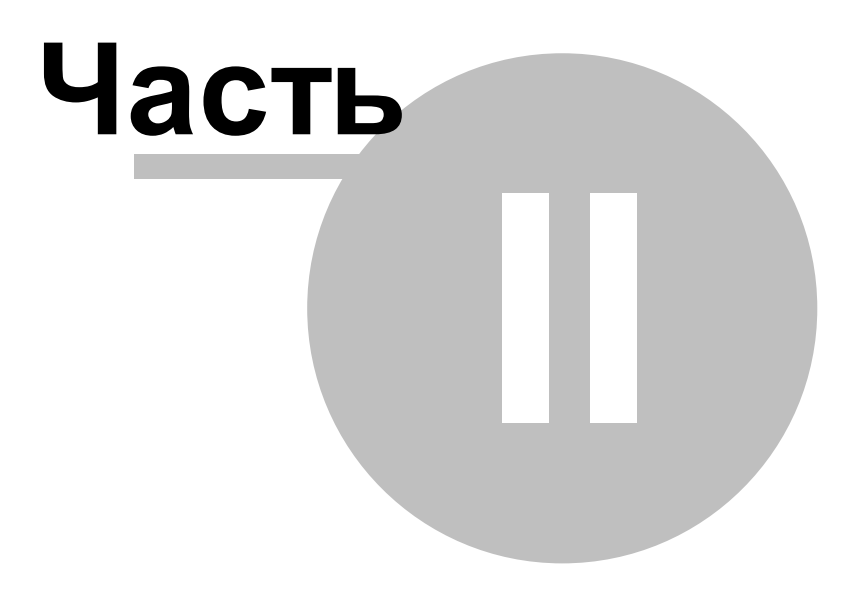

# 9

# <span id="page-8-0"></span>2 Краткий обзор системы

**Система** представляет собой web-приложение с использованием различных способов авторизации и аутентификации (внутренняя система авторизации, доменный LDAP, Единая система идентификации и аутентификации, электронно-цифровая подпись) и единой модели данных (стандарт ISO 19152). **Система** основана на сервис-ориентированной архитектуре и поддерживает работу с различными СУБД, в т.ч. Oracle, PostgreSQL.

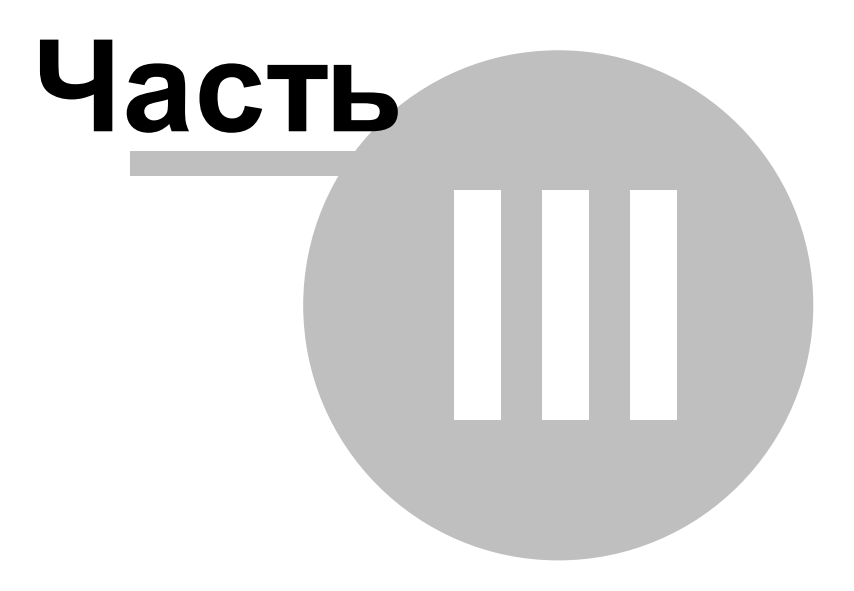

# <span id="page-10-0"></span>3 Условия выполнения программы

# 3.1 Требования к квалификации пользователя

Система не предъявляет к квалификации пользователя требования, отличные от требований к пользователям веб-приложений.

Предполагается, что будущий пользователь уже имеет навыки работы на компьютере, опыт работы с операционной системой Windows, а также имеет навыки работы в интернетбраузере.

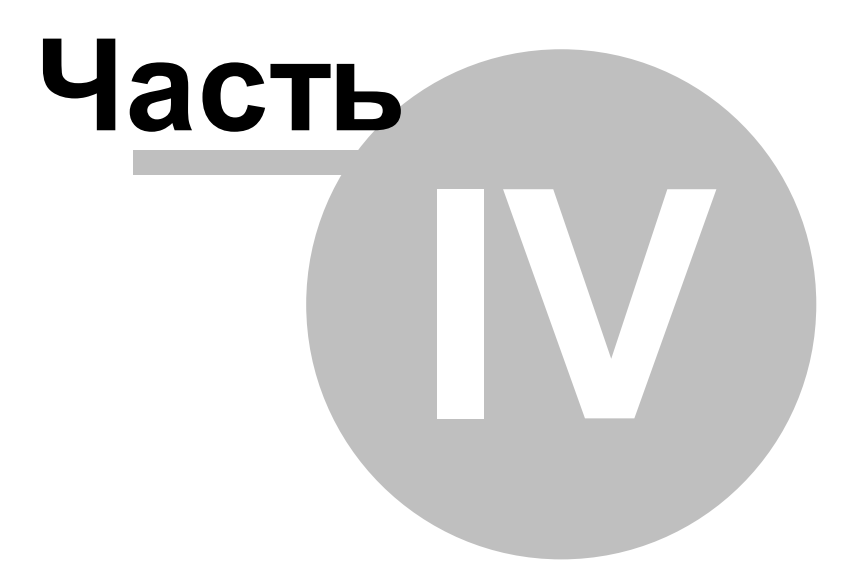

# <span id="page-12-0"></span>4 Запуск программы

Запустите программу, введя в адресной строке веб-браузера ссылку системы. После запуска программы на странице веб-браузера отобразится форма входа., как показано на рисунке 1.

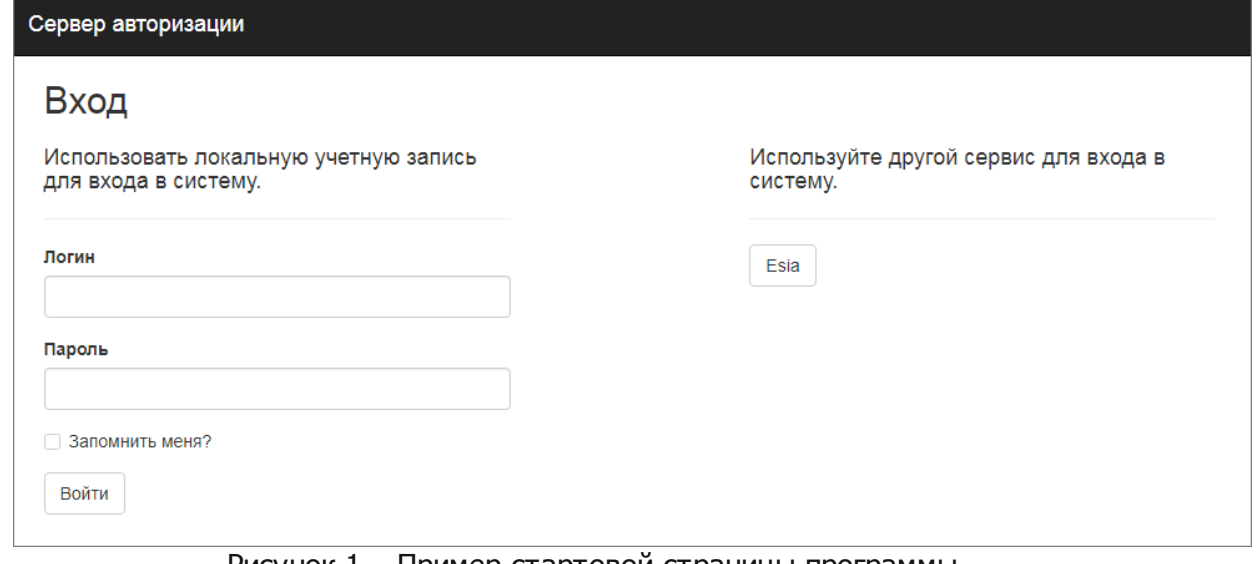

Рисунок 1 – Пример стартовой страницы программы

В поле [Имя пользователя] введите имя пользователя, а в поле [Пароль] – персональный пароль и нажмите на кнопку **«Войти»**. В случае успешного прохождении авторизации откроется главное окно программы.

Авторзоваться можно с помощью учетной записи ЕСИА, нажав на кнопку **«ЕСИА»**.

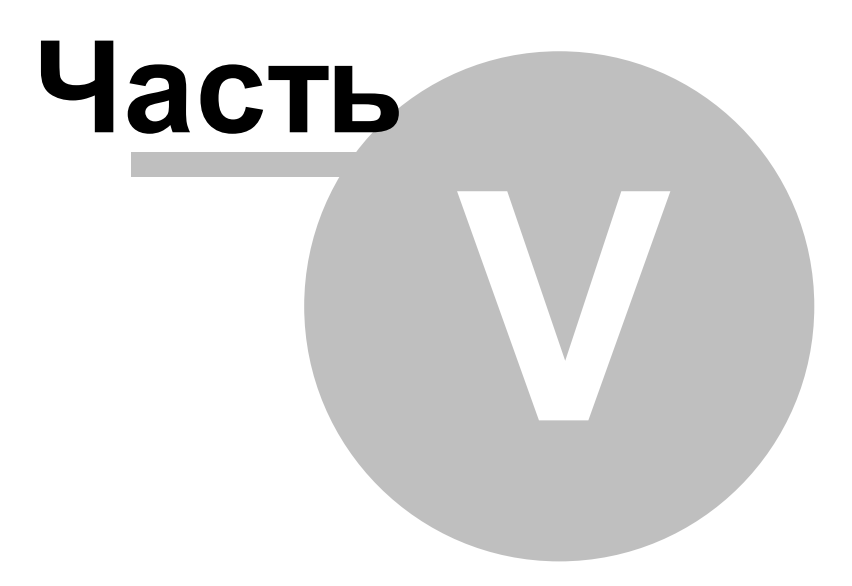

# <span id="page-14-0"></span>5 Описание интерфейса

# 5.1 Элементы главного окна и их назначение

Внешний вид главного окна программы представлен на рисунке 2.

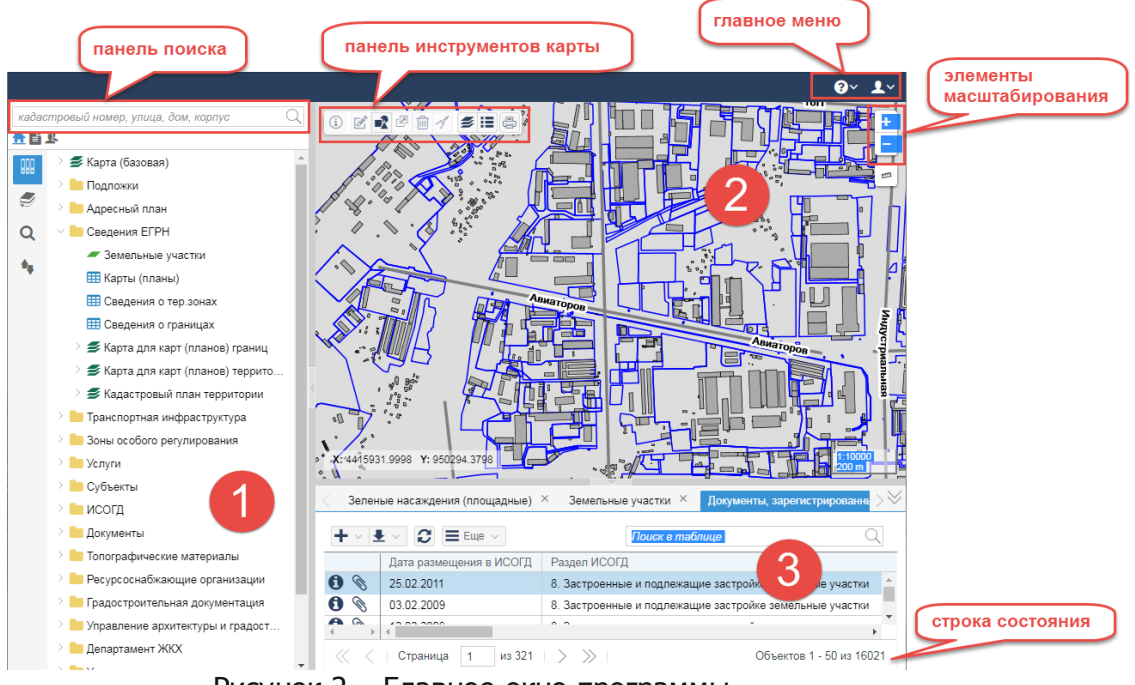

Рисунок 2 – Главное окно программы

Рассмотрим подробнее элементы главного окна программы и их назначение:

# **Функциональные области**

**[1]** – **Панель навигации** отображает каталоги хранения объектов и документов, организованные в виде дерева;

**[2]** – **Панель карты** отображает пространственные данные объектов;

**[3]** – **Панель представления** отображает описательные данные объектов и документы в виде списка, позволяет просматривать и анализировать данные.

# **Главное меню**

Главное меню предоставляет доступ к корзине и содержит команду для выхода из программы.

# **Панель инструментов карты**

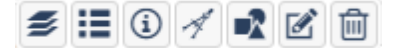

# **Рисунок 3 – Панель инструментов карты**

Панель инструментов – это набор функций, доступных в программе, для управления объектами. Панель инструментов карты предназначена для управления пространственными данными объектов, построения чертежей. Каждая функция обозначается специальным значком.

Некоторые функции в панели инструментов карты в зависимости от назначения содержат дополнительную панель инструментов. Дополнительная панель инструментов отображается после нажатия на кнопку панели инструментов карты, как показано на рисунке 4.

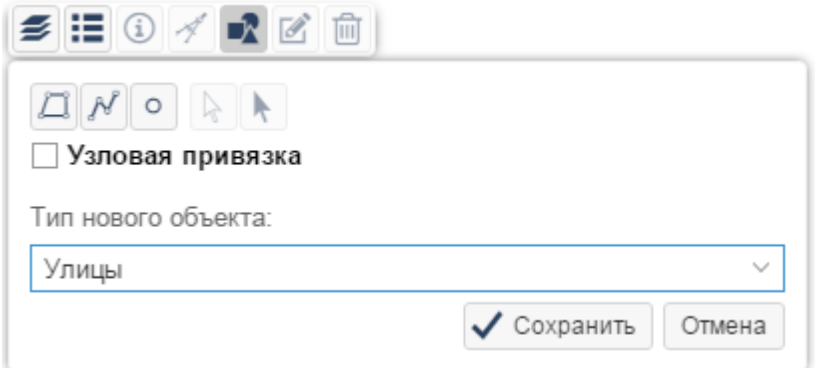

Рисунок 4 – Дополнительная панель инструментов для функции создания геометрии объекта

# **Строка состояния**

Нижняя строка окна или панели называется строкой состояния. В строке состояния отображаются данные о текущем состоянии объектов, загруженных в функциональную область главного окна программы.

### **Элементы масштабирования**

Элементы масштабирования позволяют регулировать масштаб изображения в панели карты.

### **Панель поиска**

Панель поиска предназначена для быстрого поиска объектов и документов по текстовому запросу и содержит инструменты расширенного поиска объектов и документов.

# <span id="page-15-0"></span>5.2 Панель инструментов карты

Панель инструментов карты состоит из набора кнопок (инструментов), каждая из которых отвечает за работу определенной функции: управление видимостью слоев, создания геометрии, просмотра информации об объектах на карте и т.д.. Некоторые функции в зависимости от назначения содержат дополнительные панели инструментов. Такими инструментами являются кнопки, вызывающие команды для рисования на карте, изменения геометрии объекта, построения чертежа.

Панель инструментов карты включает следующие элементы, описанные в таблице 1.

| <b>Значок</b>                     | <b>Инструмент</b> | Описание                                                                                                    |  |  |
|-----------------------------------|-------------------|----------------------------------------------------------------------------------------------------|--|--|
| $\boldsymbol{\boldsymbol{\beta}}$ | управление слоями | Открывает диалог<br>управление слоями,<br>помошью<br>C.<br>которого можно управлять видимостью загруженных в<br>окно карты слоев. |  |  |
| ≡                                 | легенда           | Предназначен<br>для<br><b>УСЛОВНЫХ</b><br>получения<br>списка<br>обозначений, используемых на текущей карте или слое.             |  |  |

Таблица 1– Команды панели инструментов карты

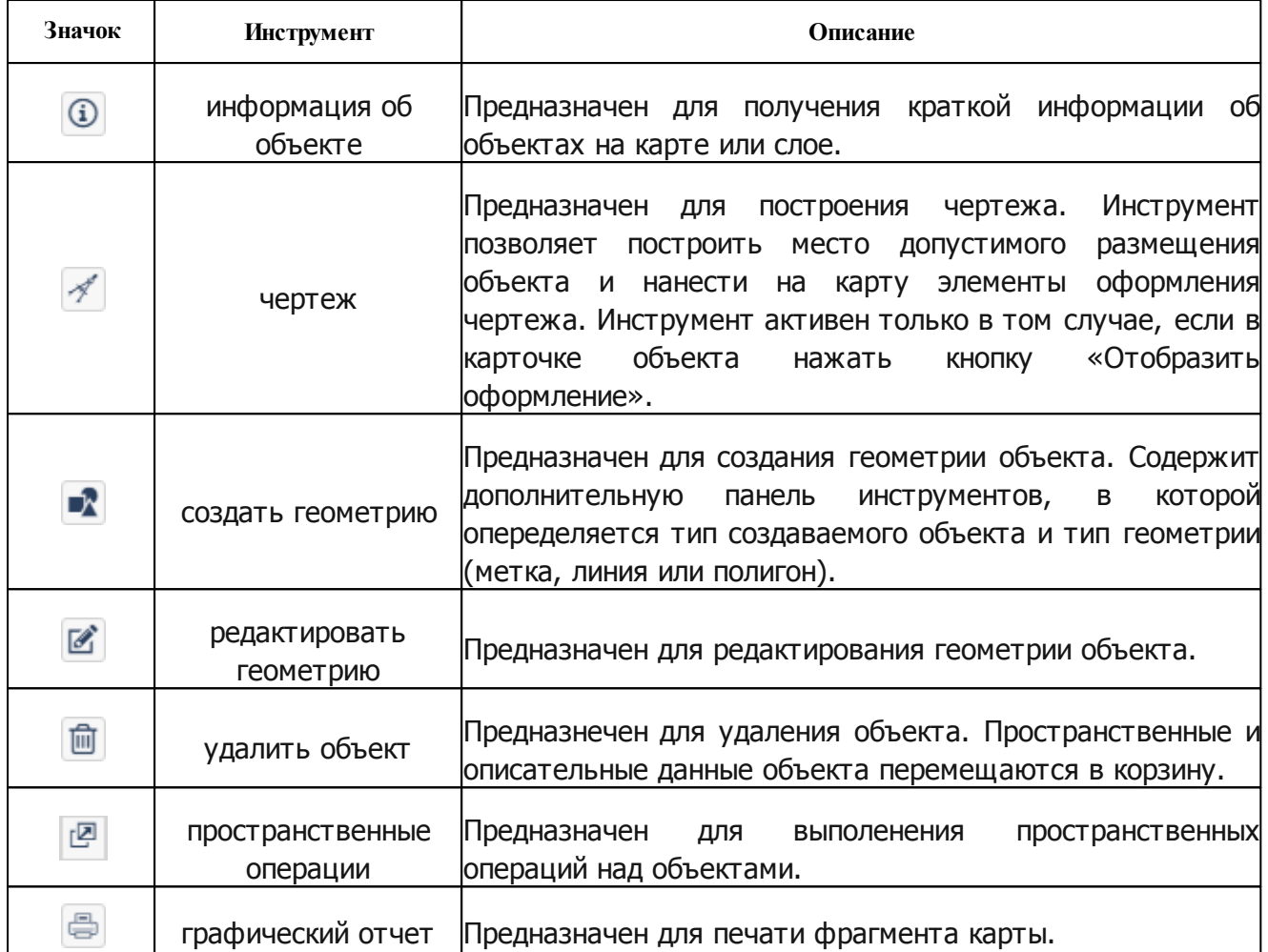

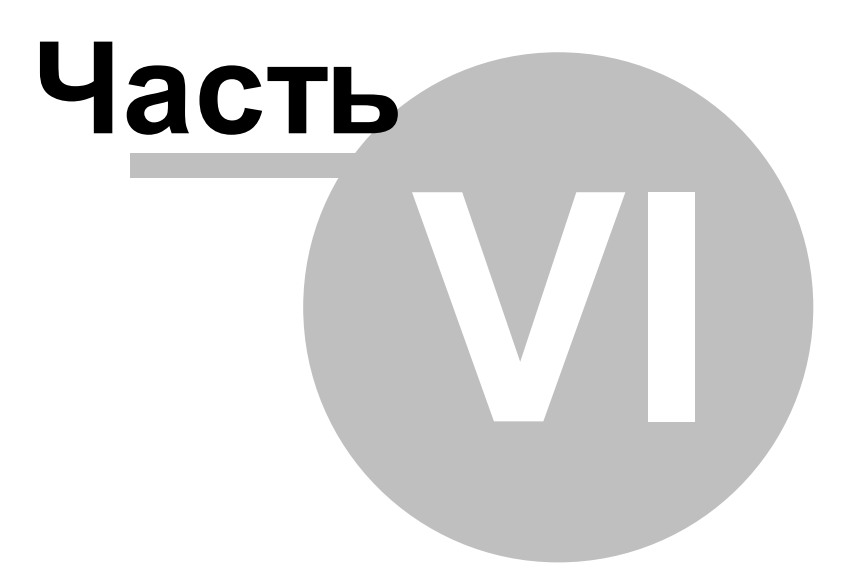

# <span id="page-18-0"></span>6 Описание функциональных возможностей программы

Возможности программы сгруппированы по функциональным областям главного окна. Функциональная область – набор объектов, правил, методик, позволяющих выполнить определенные задачи пользователя при работе с данными в **Система**.

# <span id="page-18-1"></span>6.1 О данных

Информационное обеспечение системы построено в соответствии с принципом: все данные и метаданные хранятся в одной БД.

Объект в системе состоит из пространственной и описательной частей. Пространственная часть объекта (геометрия) представлена в виде изображения на карте, описательная часть — в виде карточки объекта, с помощью которой выполняется ввод и изменение характеристик объекта. Состав полей в карточке зависит от типа объекта, для которого создается карточка. Карточка объекта хранится в панели представления (таблице).

# <span id="page-18-2"></span>6.2 Панель навигации

Данные, когда-либо внесенные в систему ее пользователями, отображаются в панели представления. Данных может оказаться достаточно много, поэтому в **Система** предусмотрены специальные средства, позволяющие упростить процесс выборки этих данных из базы, в которой они хранятся. Одним из таких средств является панель навигации, описанная в данной главе.

# <span id="page-18-3"></span>6.2.1 Виды каталогов

Все данные хранятся в каталогах панели навигации. Под каталогом понимается список информации об объектах, составленный с целью облегчения поиска этих объектов по какому-то признаку. Панель навигации расположена в левой части главного окна программы и состоит из каталогов, которые организованы в виде дерева, как показано на рисунке 5.

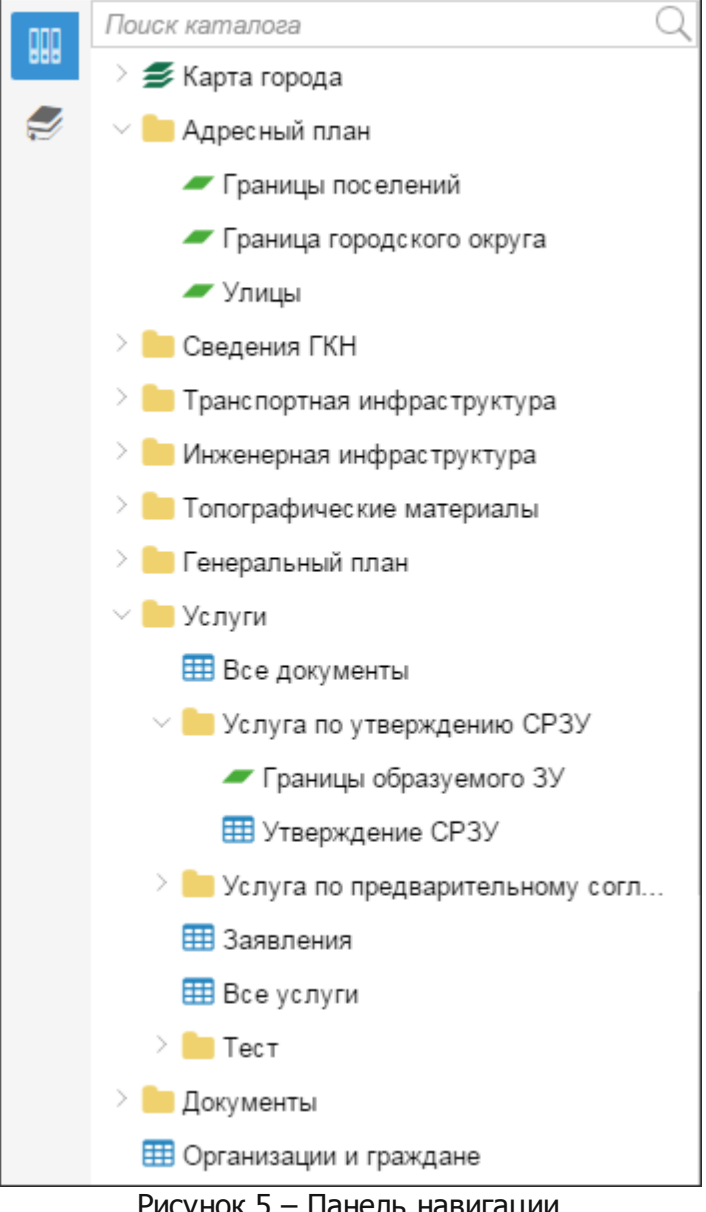

Рисунок 5 – Панель навигации

Раскрытие вложенных в каталог элементов осуществляется при нажатии на стрелку  $\Box$ слева от наименования каталога. Для сворачивания каталога следует щелкнуть на стрелку  $\Box$  слева от наименования каталога.

Каталоги в системе подразделяются на следующие категории, которые перечислены в таблице 2:

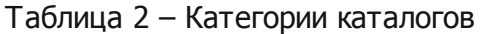

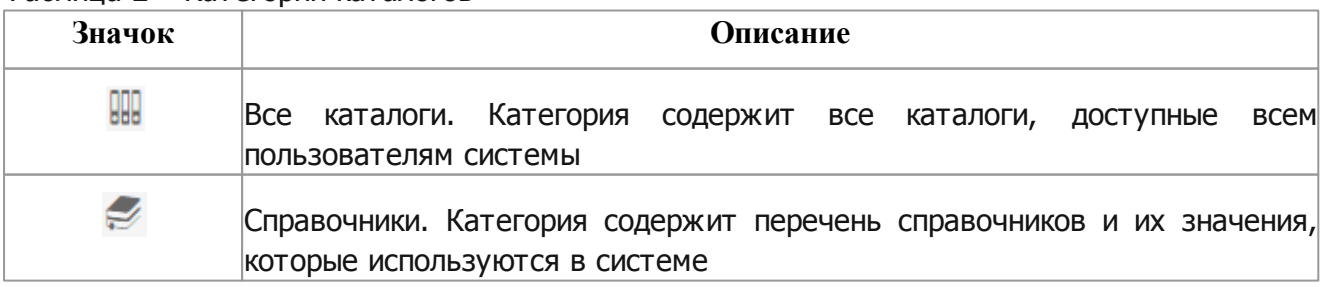

## Таблица 3 – Виды каталогов

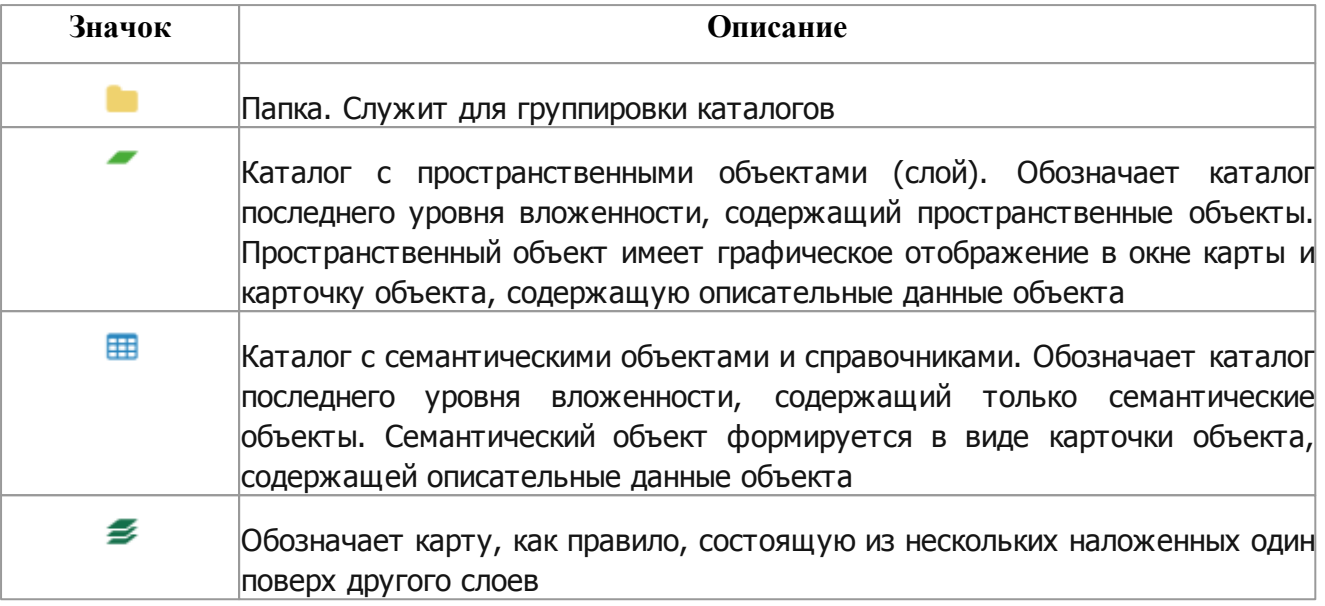

# <span id="page-20-0"></span>6.2.2 Реестры

Каталоги в панели навигации являются единым электронным хранилищем всех данных о существующем состоянии территории и ее развитии. Все объекты и документы четко структурированы по реестрам, что позволяет эффективно вести их учет и осуществлять быстрый поиск и отображение данных на карте.

- <span id="page-20-1"></span>6.2.3 Открыть содержимое каталога
- 6.2.3.1 Открыть содержимое каталога в панели карты

В панель карты можно загрузить содержимое каталога с пространственными объектами – каталоги с типами  $\leq \mu$  . В панели навигации перейдите в карту или слой и наведите курсор мыши на наименование карты или слоя. Справа от наименования каталога щелкните по кнопке • «Открыть карту» или «Открыть слой» в зависимости от типа загружаемого каталога.

Если в панели карты отображается набор слоев, то текущий слой или карта открывается поверх всех загруженных слоев. При открытии слоя или карты текущий масштаб карты не изменяется.

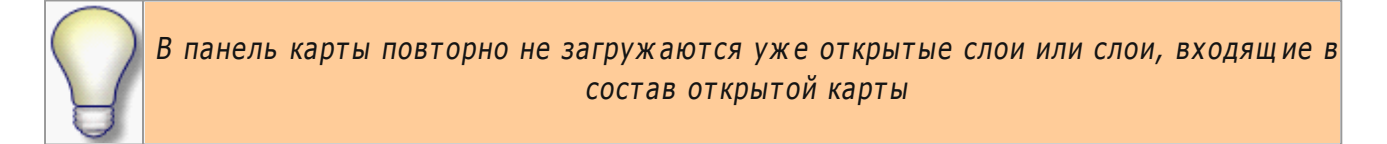

Загрузить другое изображение в окно карты можно с помощью команды «Сменить карту». Команда расположена в списке дополнительных команд каталога в панели навигации. Чтобы раскрыть список дополнительных команд каталога, справа от наименования каталога нажмите на кнопку «Еще» и выберите команду **«Сменить карту»**. Карты или слой загрузится в окно карты, при этом все загруженные ранее карты или слои будут закрыты.

#### <span id="page-21-0"></span>6.2.3.2 Открыть содержимое каталога в панели представления

В панель представления можно загрузить содержимое каталога с объектами или документами – каталоги с типами  $\frac{1}{111}$  и  $\bullet$ . В панели навигации перейдите в карту или слой и наведите курсор мыши на наименование каталога. Справа от наименования каталога щелкните по кнопке «Открыть таблицу». Содержимое каталога отобразится в панели представления в виде списка записей, как показано на рисунке 6.

В целях увеличения быстродействия системы загрузка данных в панель представления осуществляется порционно по частям. По умолчанию одновременно загружается 50 записей. Просмотреть последующие порции записей можно используя навигацию по страницам в строке состояния.

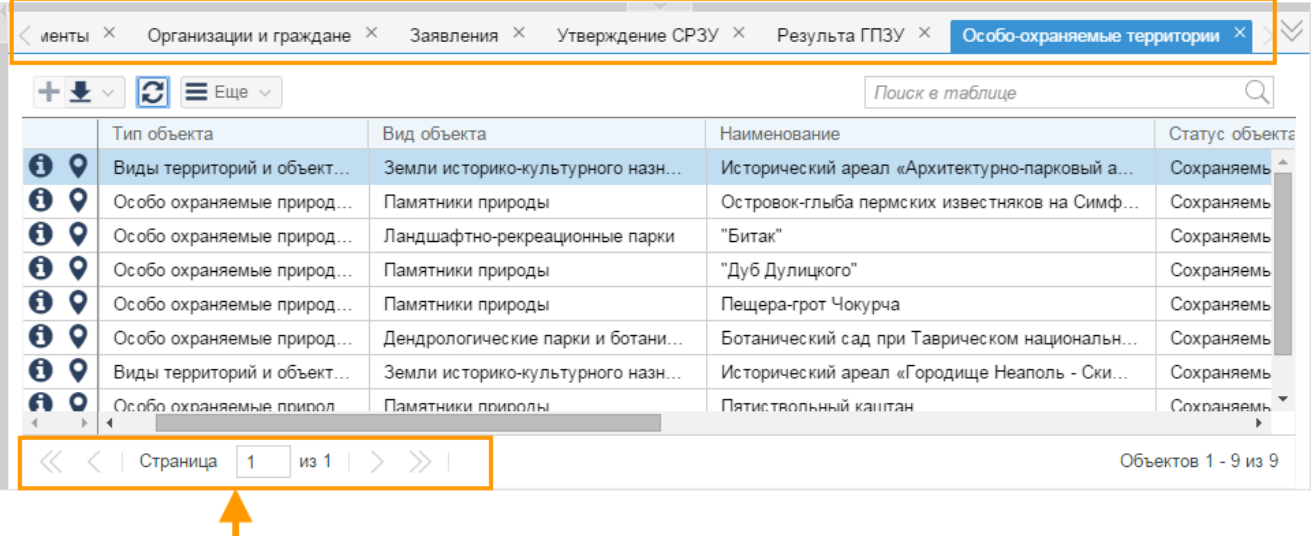

#### навигация по страницам

Рисунок 6 – Отображение содержимого каталога в панели представления

В панель представления можно выгрузить содержимое нескольких каталогов. Данные каждого каталога или результаты запроса отобразятся в отдельной вкладке

# <span id="page-21-1"></span>6.3 Работа с картой

На панели карты отображаются пространственные данные объектов. Панель карты содержит окно карты, для отображения пространственных данных объектов, и панель инструментов.

С помощью панели инструментов можно создать, отредактировать, удалить объект, а также просмотреть информацию, связанную с ним.

При подключении к системе в панель карты подгружается слой, содержащий нетипизированные объекты. Слой с нетипизированными объектами содержит созданные пользователем объекты, которые не требуют классификации и служат для оформления, либо копии геометрии существующих объектов, либо заготовки контуров для новых объектов.

Слои в панели карте всегда отображаются в следующем порядке:

- Текстовые объекты (метки);
- Нетипизированные объекты;
- Пространственные объекты.
- <span id="page-22-0"></span>6.3.1 Загрузить данные в панель карты

Чтобы загрузить слой или набор слоев в дополнение к загруженным нужно по слою • или по карте  $\leq$  в панели навигации перейдите в карту или слой и наведите курсор мыши на наименование карты или слоя. Справа от наименования каталога щелкните по кнопке • «Открыть карту» или «Открыть слой» в зависимости от типа загружаемого каталога. Новый подгружаемый слой (набор слоев) отобразится поверх текущих слоев на карте. Слои карты загружаются порядке, в котором они расположены в панели навигации.

<span id="page-22-1"></span>6.3.2 Выбрать объект на карте

Для того, чтобы с объектами на карте можно было производить определенные действия (например, копирование, редактирование и пр.), необходимо выделить эти объекты. Наведите курсор мыши на объект на карте и щелкните по нему левой кнопкой мыши. Чтобы выбрать несколько объектов на карте, выделите первый объект и, удерживая нажатой клавишу [Ctrl], выделите поочередно остальные объекты. Выбираются объекты с того же слоя, что и первый выделенный объект.

Если на карте отображется краткая информация об объекте, то при выделении другого объекта информация об объекте обновится в соответствии с выбранным объектом.

Для множ ественного выбора объектов отключите опцию отображения информации об объектах на карте, наж ав на кнопку  $\bigcirc$  «Информация об объекте»

<span id="page-22-2"></span>6.3.3 Просмотреть информацию об объекте на карте

Для получения информации об объектах карты нажмите на кнопку **1** «Информация об объекте» на панели инструментов карты. Щелкните левой кнопкой мыши на интересующем объекте. На карте появится окно с отображением краткой информации об объекте.

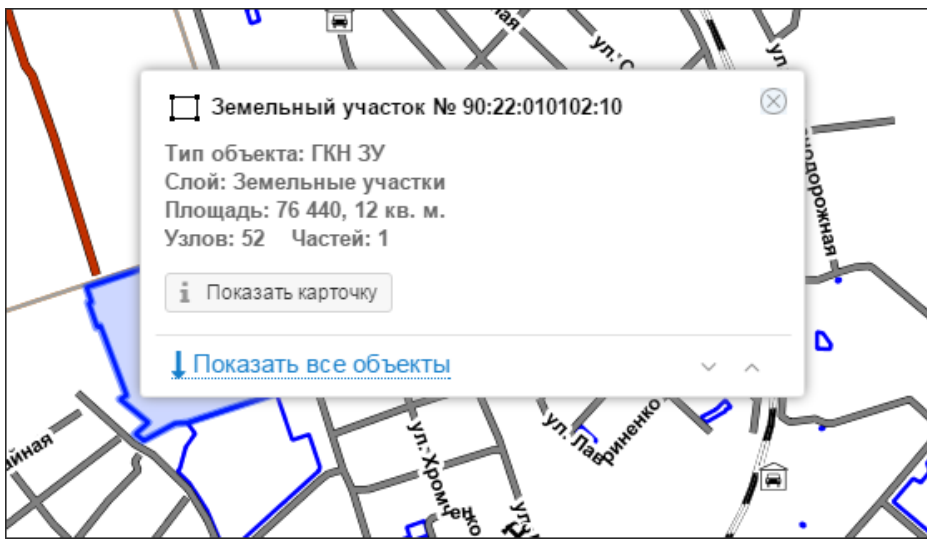

# Рисунок 7 – Информация об объекте

Более детальная информация объектам отображается в специальной форме, называемой **карточкой объекта**. Карточка объекта может быть открыта один из следующих способов:

1)Нажать на кнопку **«Показать карточку»** в краткой информации об объекте.

2)Щелкнуть дважды левой кнопкой мыши по объекту на карте.

Объекты на карте могут располагаться различным образом, независимо, находятся ли они на одном слое или на разных. В окне краткой информации об объекте можно просмотреть информацию по каждому из объектов. Для этого перейдите по ссылке **«Показать все объекты»**. В окне будет отображен список из объектов, находящихся на заднем плане. Щелкните по ссылке-названию объекта и в окне карты будет выделен объект. Переключаться между объектами можно используя стрелки рядом со ссылкой **«Показать все объекты»**.

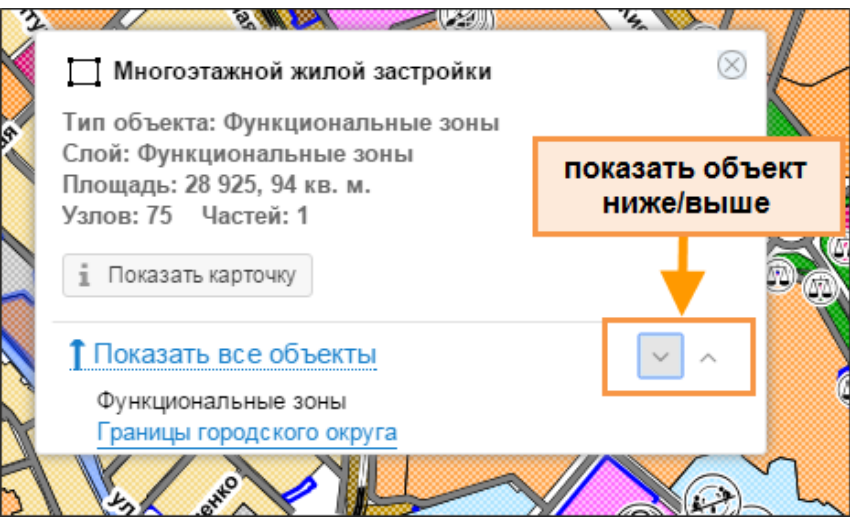

Рисунок 8 – Просмотр объектов, находящихся на заднем плане

# <span id="page-23-0"></span>6.3.4 Навигация и масштабирование

Переместить карту также можно с помощью мыши, удерживая при этом ее левую кнопку.

Приблизить или отдалить карту можно с помощью соответствующих кнопок панели управления картой.

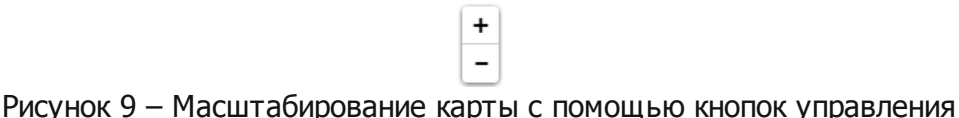

Для увеличения изображения нужно нажать левой кнопкой мыши на «плюс». Для его уменьшения – на «минус». Изменить масштаб карты также можно с помощью ролика мыши.

<span id="page-23-1"></span>6.3.5 Отображение координат курсора на карте

В левом нижнем углу отображаются координаты курсора карты. При перемещении курсора или изменении масштаба карты значения координат курсора обновляются.

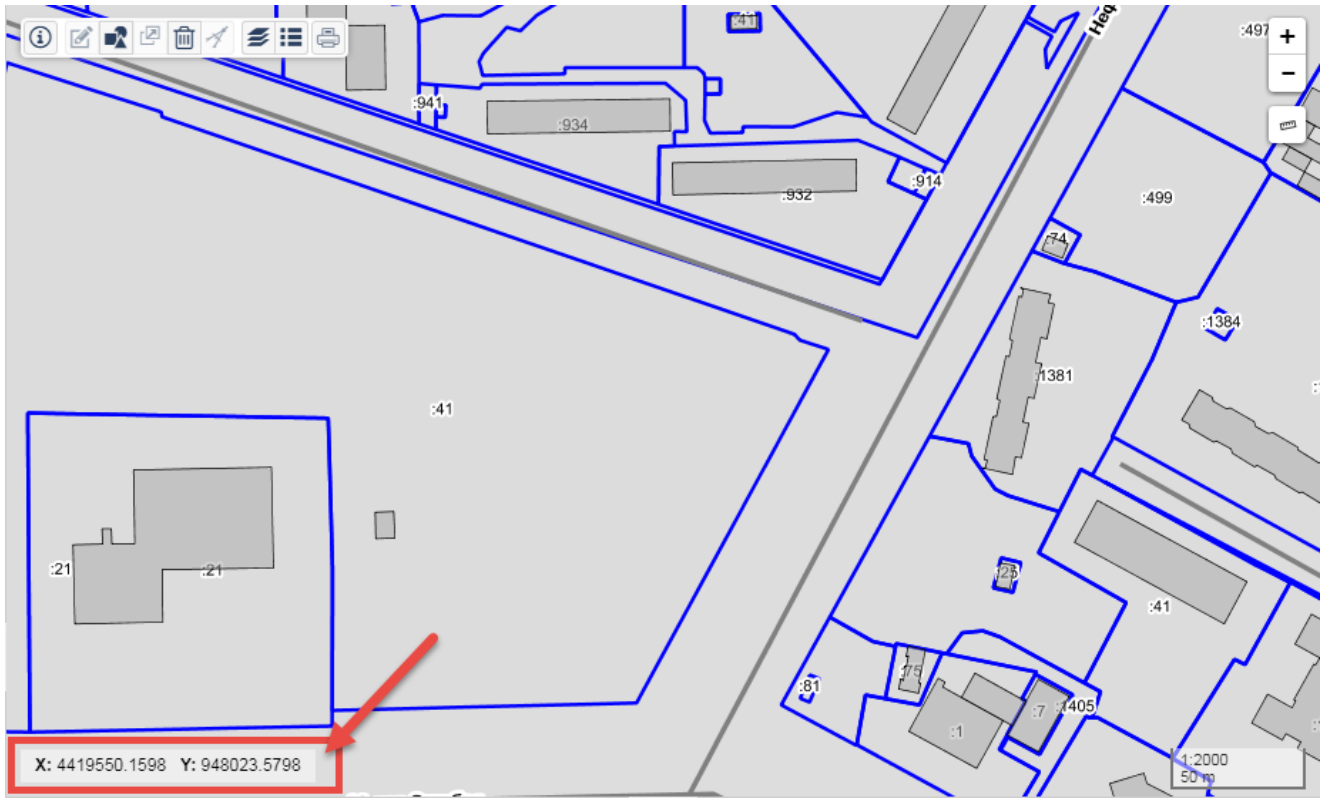

Рисунок 10 – Координаты курсора карты

При наведении курсора на координаты отображается кнопка для переключения режима отображения координат на «геодезическая-метрическая система». Обратное переключение происходит таким же образом.

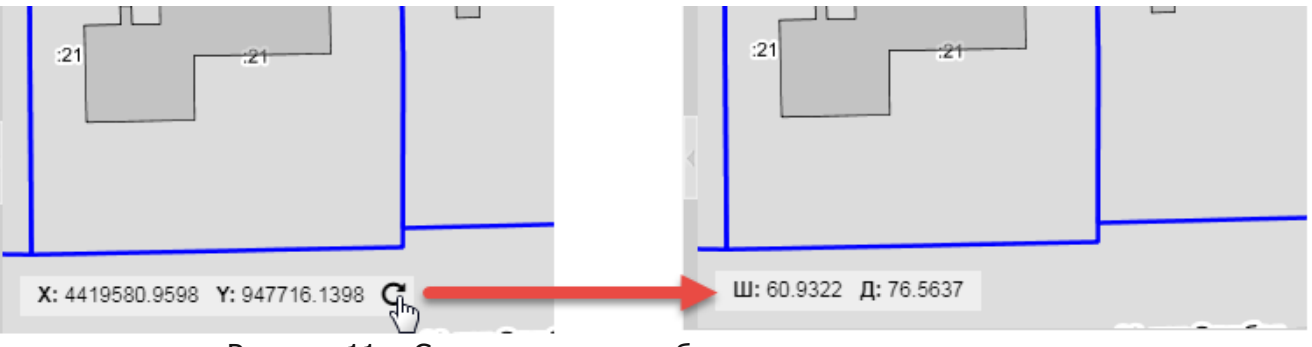

Рисунок 11 – Смена режима отображения координат курсора

# <span id="page-24-0"></span>6.3.6 Переход к координате на карте

На карте выполняется переход к точке по ее координатам. Для этого следует:

- 1)Щелкните левой кнопкой мыши по текущей координате и введите значение первой координаты для перехода.
- 2)Нажмите клавишу Enter.

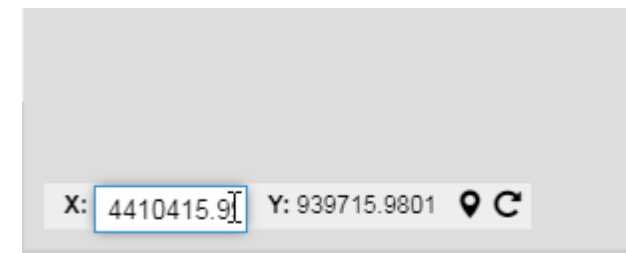

Рисунок 12 – Ввод значения первой координаты для перехода

3) Введите значение второй координаты при необходимости и нажмите клавишу Enter.

4) Нажмите на кнопку  $\mathbf \heartsuit$ .

# <span id="page-25-0"></span>6.3.7 Управление слоями

Для перехода в диалог управления слоями нажмите на кнопку  $\geq$  «Управление слоями» на панели инструментов карты. В окне карты отобразится список слоев в том порядке, в котором они загружены в панель карты – первый в списке отображается поверх остальных.

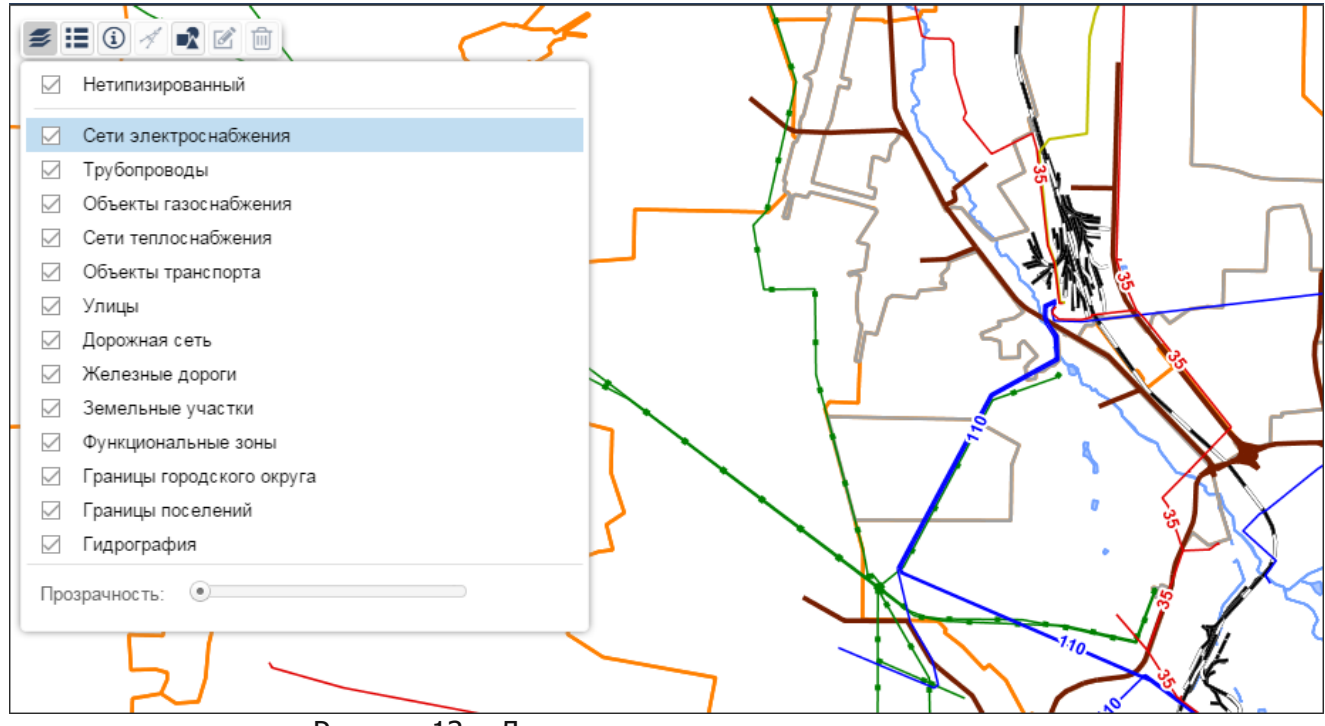

Рисунок 13 – Доступ к диалогу управления слоями

В панели карты можно менять степень прозрачности отображения слоев. Выберите слой в диалоге управления слоями и передвигайте ползунок «Прозрачность» до достижения желаемого результата.

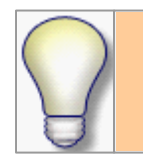

Степень прозрачности слоя не влияет на отображение условных обозначений в легенде карты

### <span id="page-25-1"></span>6.3.7.1 Переупорядочить слои в карте

Слои отображаются в окне карты в том порядке, в котором они расположены в дилоге

управления слоями. Слой, указанный в списке последним, будет первым загружаться в карту, а слой, указанный первым, будет выводиться последним, поверх всех остальных слоев. Важно задать правильный порядок слоев на карте, чтобы объекты одного не загораживали другие.

Выберите слой из списка и переместите его в новое место списка, удерживая нажатой левую кнопку мыши.

<span id="page-26-0"></span>6.3.7.2 Отобразить/скрыть объекты слоя

Загруженный в панель карты слой и все его содержимое можно временно скрыть. Перейдите в диалог управления слоями и снимите флажок, как показано на рисунке 14.

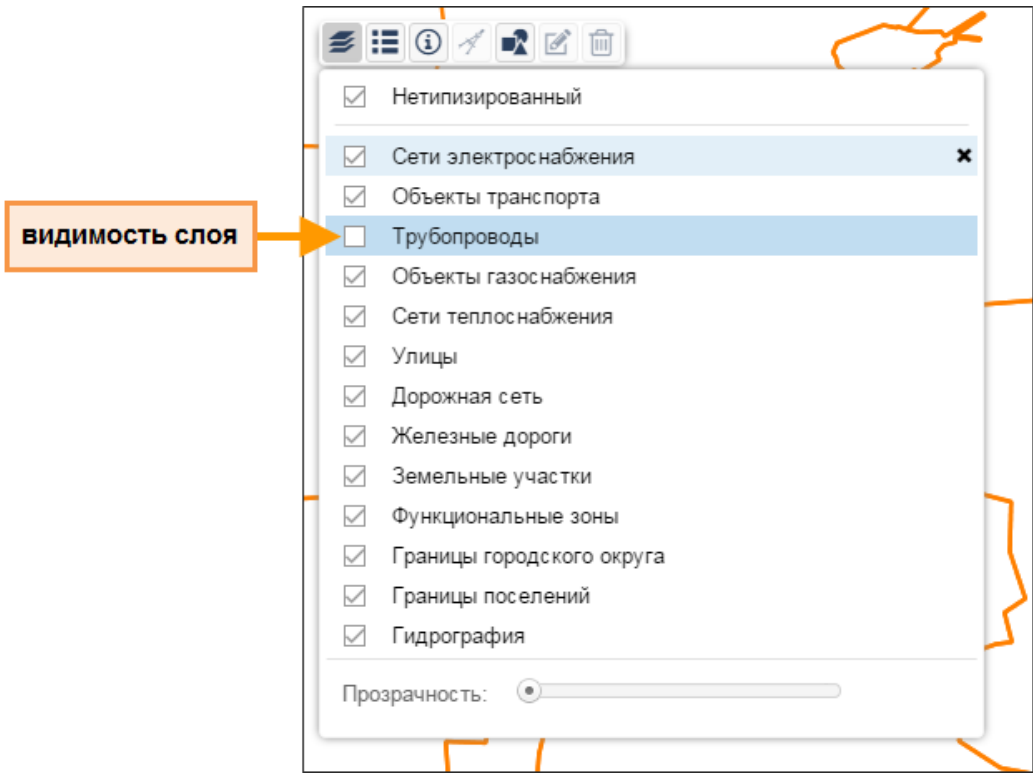

Рисунок 14 – Настройка видимости слоя

<span id="page-26-1"></span>6.3.7.3 Удалить слой из текущей карты

Для удаления слоя из текущей карты наведите курсор мыши на наименование слоя в диалоге управления слоями. Справа от наименования слоя щелкните по кнопке **×** «Удалить слой». Содержимое карты и диалога управления слоями обновится.

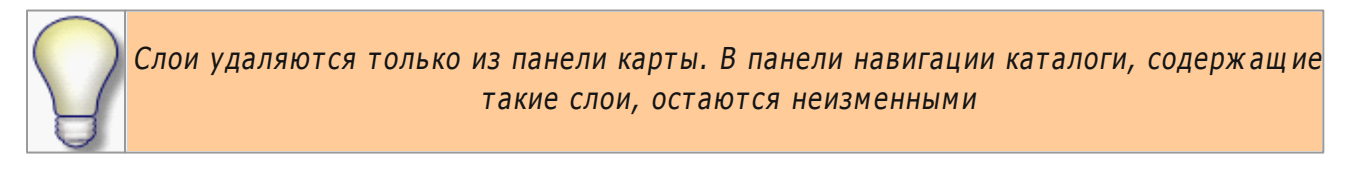

# <span id="page-26-2"></span>6.3.8 Легенда карты

Картографическая легенда – инструмент оформления карты, предназначенный для пояснения условных обозначений.

Для пояснения условных обозначений на карте нажмите на кнопку **: =** «Легенда» на панели инструментов карты. Легенда сформируется по содержимому загруженной карты и отобразится в отдельном окне в панели карты как показано на рисунке 15.

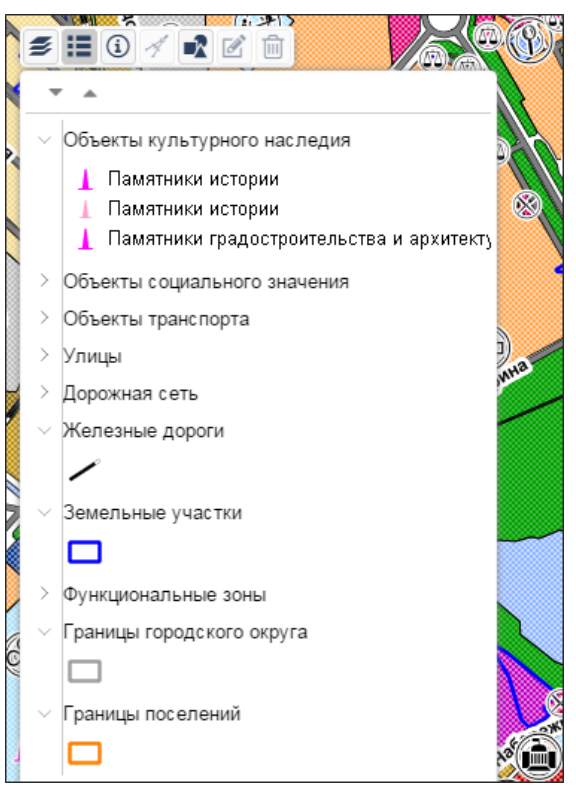

Рисунок 15 – Легенда карты

Условные обозначения в легенде разделены на группы в зависимости от типа объекта. Раскрытие списка условных обозначений группы осуществляется при нажатии на стрелку  $\triangleright$ слева от наименования группы. Для сворачивания списка следует щелкнуть на стрелку  $\triangleright$ слева от наименования группы.

При перемещении или масштабировании карты легенда автоматически обновляется.

# <span id="page-27-0"></span>6.3.9 Печать фрагмента карты

Фрагмент карты можно сохранить в формате pdf или odg.

1) Открыть карту.

- 2) С помощью элементов навигации и масштабирования приблизить изображение карты.
- 3)На панели инструментов карты нажать на кнопку «Графический отчет».
- 4) Выбрать шаблон. Нажать на кнопку «Далее».
- 5) Выбрать масштаб карты. Нажать на кнопку «Далее».
- 6) Удерживая нажатой левую кнопку мыши, определить область карты для печати.
- 7)Нажать на кнопку «Сформировать». В отчет попадает видимая область карты.

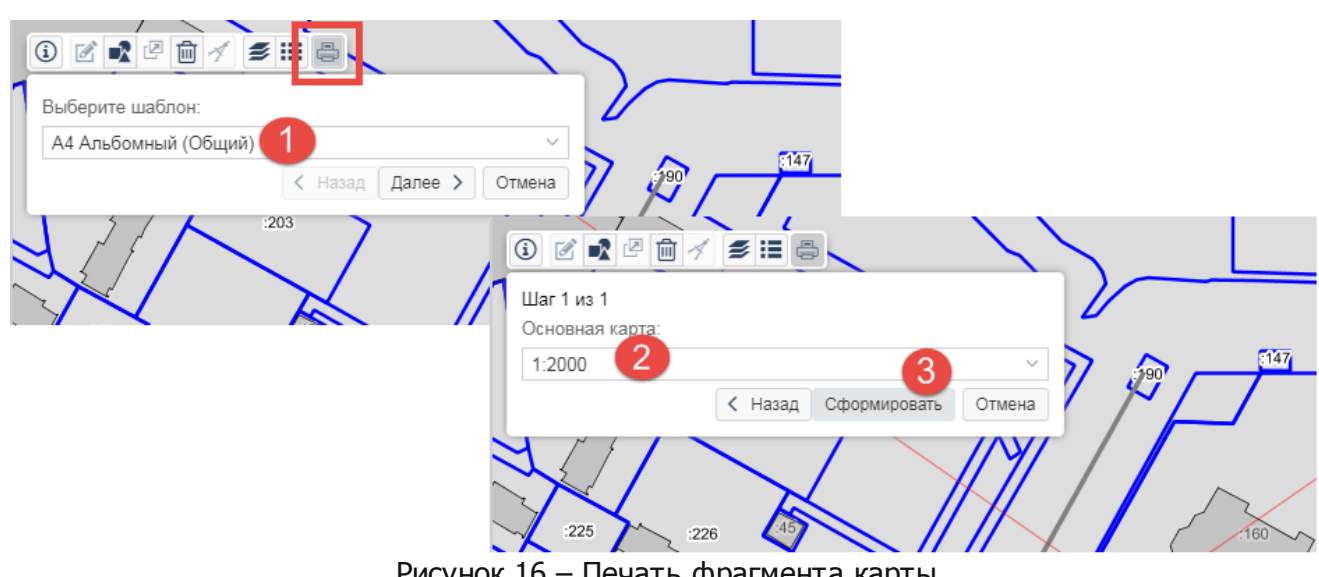

### Рисунок 16 – Печать фрагмента карты

# <span id="page-28-0"></span>6.4 Действия с объектами

Из панели карты доступны операции по работе с пространственными объектами, включающие, создание объекта, изменение его формы, размера и т.д.

<span id="page-28-1"></span>6.4.1 Cоздать объект

Все объекты на карте, по характеру локализации (принципу пространственного описания), делятся на типы:

- Площадные (полигоны);
- Линейные (линии);
- Точечные (знаки).

Создать объект на карте можно с помощью инструментов рисования геометрии или импорта координат из csv-файла (см. пункт «Импорт csv-файлов»)

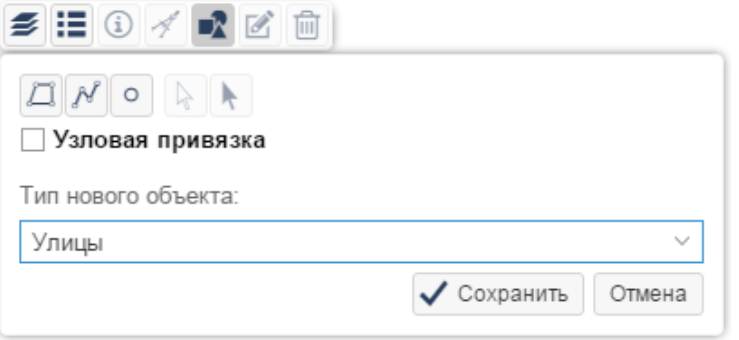

Рисунок 17 – Инструменты создания объектов

При создании объекта на карте вместе с изображением создается карточка этого объекта, которая содержит описательные данные. По умолчанию объект создается на нетипизированном слое, если иное не указано в поле [Тип нового объекта] в панели инструментов рисования геометрии.

Если при рисовании объекта включен режим узловой привязки (установлен флажок «Узловая

привязка»), то текущий узел «притягивается» к узлам или ребрам видимых объектов.

При работе с инструментами создания и редактирования объектов на карте одновременно можно изменить масштаб карты, используя колесо прокрутки мыши.

<span id="page-29-0"></span>6.4.1.1 Cоздать точку

Для создания точечного объекта:

- 1)На панели инструментов карты выберите инструмент **«Создать геометрию»**.
- 2) В дополнительной панели инструментов нажмите на кнопку **4** «Метка».
- 3)Щелкните левой кнопкой мыши в окне карты. Объект отобразится на карте.
- 4) В дополнительной панели инструментов нажмите на кнопку **«Сохранить»**.
- <span id="page-29-1"></span>6.4.1.2 Cоздать линию

Для создания линии:

- 1)На панели инструментов карты выберите инструмент **«Создать геометрию»**.
- 2) В дополнительной панели инструментов нажмите на кнопку **«Линия»**.
- 3)Нарисуйте в окне карты несколько линий. Система отображает в сообщении рядом с курсором, значения общей длины отрисованных ребер и длины текущего ребра. Завершите рисование фигуры двойным щелчком мыши.
- 4) В дополнительной панели инструментов нажмите на кнопку **«Сохранить»**.

Если при рисовании объекта включен режим узловой привязки, то текущий узел «притягивается» к узлам или ребрам видимых объектов.

### <span id="page-29-2"></span>6.4.1.3 Cоздать полигон

Для создания линии:

1)На панели инструментов карты выберите инструмент **«Создать геометрию»**.

- 2) В дополнительной панели инструментов нажмите на кнопку **«Полигон»**.
- 3)Нарисуйте в окне карты несколько линий. Система отображает в сообщении рядом с курсором, значения общей длины отрисованных ребер и длины текущего ребра. Завершите рисование фигуры двойным щелчком мыши.

Если требуется нарисовать многоконтурный объект, то нарисуйте сначала первую часть объекта и завершите ее рисование двойным щелчком мыши. Затем нажмите на кнопку **«Полигон»**, нарисуйте следующую чать объекта. Таким образом нарисуйте остальные части объекта и переходите к шагу 4).

4) В дополнительной панели инструментов нажмите на кнопку **«Сохранить»**.

Если при рисовании объекта включен режим узловой привязки, то текущий узел «притягивается» к узлам или ребрам видимых объектов.

# <span id="page-30-0"></span>6.4.2 Редактировать объект

Для редактирования объектов предназначена дополнителная панель инструментов при активации команды «Редактировать геометрию».

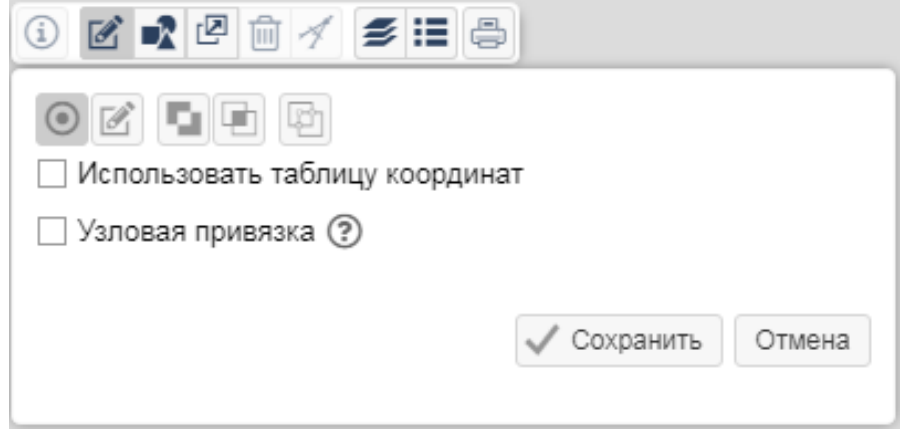

Рисунок 18 – Инструменты редактирования объектов

<span id="page-30-1"></span>6.4.2.1 Переместить объект

Для перемещения объекта:

- 1)На панели инструментов карты выберите инструмент **«Редактировать геометрию»**.
- 2) В дополнительной панели инструментов нажмите на кнопку **«Редактировать геометрию»**.
- 3) Выделите объект и, не отпуская левую кнопку мыши, переместить объект в место назначения на карте.
- 4) В дополнительной панели инструментов нажмите на кнопку **«Сохранить»**.

Перемещение объекта доступно также из дополнительной панели инструментов при активации команды «Создать геометрию».

<span id="page-30-2"></span>6.4.2.2 Изменить форму объекта

Для изменения геометрической формы линейных и площадных объектов:

1)На панели инструментов карты выберите инструмент **«Редактировать геометрию»**.

- 2) В дополнительной панели инструментов нажмите на кнопку **«Редактирование узлов»**.
- 3) Выберите один из узлов и, не отпуская левую кнопку мыши, переместите его на новое место. Если была смещена точка середены ребра, то создается новый узел. Если щелкнуть левой кнопкой мыши по узловой точке середины ребра, то на середины смежных ребер будут добавлены маркеры.
- 4) В дополнительной панели инструментов нажмите на кнопку **«Сохранить»**.

Для удаления узловой точки щелкните левой кнопкой мыши по точке.

Изменение геометрической формы линейных и площадных объектов доступно также из дополнительной панели инструментов при активации команды **«Создать геометрию»**.

<span id="page-31-0"></span>6.4.2.3 Редактировать по координатам

Для изменения геометрической формы линейных и площадных объектов по координатам:

- 1) Выбрать объект на карте.
- 2)На панели инструментов карты выберите инструмент **«Редактировать геометрию»**.
- 3) В дополнительной панели инструментов нажмите на кнопку **«Редактирование узлов»**.
- 4) В дополнительной панели инструментов установите флажок «Использовать таблицу координат».

| ① Z 2 P m イ 2 H ⊕                        |                     |                      |
|------------------------------------------|---------------------|----------------------|
| $\circ$ $\circ$ D $\circ$ $\circ$        |                     |                      |
| ⊘ Использовать таблицу координат         |                     |                      |
| $\supseteq$ Узловая привязка $\circledR$ | Сохранить<br>Отмена | 86:11:0403001<br>:62 |
| X                                        | ν                   |                      |
| 4422385.2400                             | 949825.6000         |                      |
| 4422390.4000                             | 949834.4000         |                      |
| 4422391.3200                             | 949833.8600         |                      |
| 4422393.1400                             | 949836.9700         |                      |
| 4422396.4000                             | 949835.0600         |                      |
| 4422394.5700                             | 949831.9500         |                      |
| 4422398.2100                             | 949829.8100         |                      |
| 4422393.0400                             | 949821.0200         |                      |
|                                          |                     |                      |

Рисунок 19 – Таблица координат

5) Указать значения координат X и Y оставшихся точек в таблице. На карте подсвечиваются

узел, с координатамм которого осуществляется работа в таблице в текущий момент. узловой точке середины ребра, то на середины смежных ребер будут добавлены маркеры. Во время работы с таблицей координат на карте сразу отображается измененная геометрия.

6) В дополнительной панели инструментов нажмите на кнопку **«Сохранить»**.

<span id="page-32-0"></span>6.4.2.4 Удалить пересекаемую часть

Инструменты **W**«Удалить пересекаемую часть», Ш«Удалить внешнюю часть» используются редактировании геометрии объектов. Инструменты применяются при разрезании одного площадного объекта другим. После разрезания объекта применяется инструмент «Удалить пересекаемую часть», который позволяет удалить пересекаемую часть объекта.

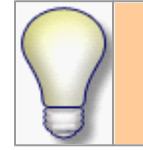

Удалить пересекаюмую часть можно только у площадных объектов

Для удаления пересекаемой части:

1) Выберите объект на карте, у которого необходимо удалить часть.

- 2)На панели инструментов карты выберите инструмент **«Редактировать геометрию»**.
- 3) В дополнительной панели инструментов нажмите на кнопку **«Удалить пересекаемую часть»**.
- 4) Выберите объект, по контуру которого будет удалена пересекаемая часть (возможно выбрать несколько объектов).
- 5) Установить флажок «Учитывать все объекты слоя», если необходимо также учесть пересечение изменяемого объектами объектами слоя, на котором находится объект, выбранный на предыдущем шаге.
- 6) В дополнительной панели инструментов нажмите на кнопку «Выполнить операцию».

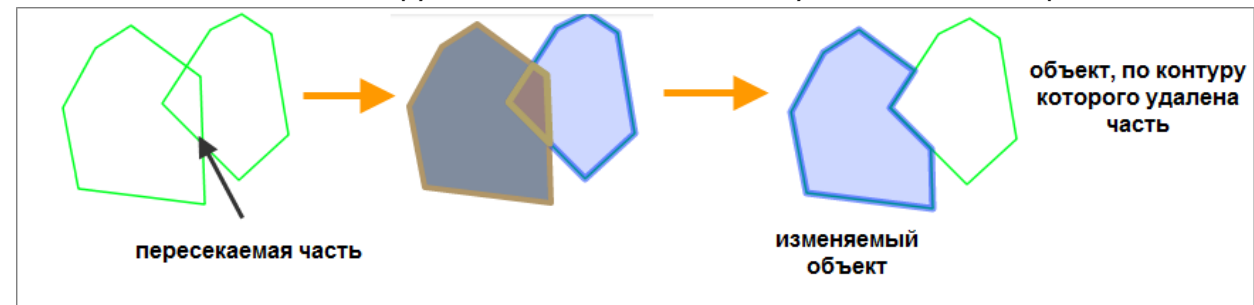

Рисунок 20 – Удаление пересекаемой части объекта

<span id="page-32-1"></span>6.4.2.5 Удалить внешнюю часть

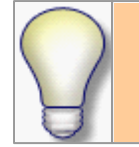

Удалить внешнюю часть можно только у площадных объектов

Для удаления внешней части:

- 1) Выберите объект на карте, у которого необходимо удалить часть.
- 2)На панели инструментов карты выберите инструмент **«Редактировать геометрию»**.
- 3) В дополнительной панели инструментов нажмите на кнопку **«Удалить внешнюю часть»**.
- 4) Выберите объект, по контуру которого будет удалена внешняя часть (возможно выбрать несколько объектов).
- 5) Установить флажок «Учитывать все объекты слоя», если необходимо также учесть пересечение изменяемого объектами объектами слоя, на котором находится объект, выбранный на предыдущем шаге.
- 6) В дополнительной панели инструментов нажмите на кнопку **«Выполнить операцию»**.
- <span id="page-33-0"></span>6.4.3 Копировать объект

Для копирования геометрии объекта:

- 1) Выберите объект на карте. Для выбора нескольких объектов удерживайте нажатой клавишу Ctrl.
- 2)На панели инструментов карты выберите инструмент **«Пространственные операции»**.
- 3) В дополнительной панели инструментов нажмите на кнопку **«Копировать»**.
- 4) В дополнительной панели инструментов нажмите на кнопку **«Сохранить»**.
- 5) В результате операции образуются отдельные объекты в нетипизированном слое (черновике). Копируется только геометрия объекта без атрибутвной информация (карточки объекта).
- <span id="page-33-1"></span>6.4.4 Удалить объект

Чтобы удалить объект с карты, выберите объект и нажмите на кнопку **«Удалить объект»**. Подвердите удаление объекта в появившемся диалоговом окне. Объект помещается в корзину, а из панели карты будет удалено его графическое изображение и из каталога в панели навигации – его карточка.

<span id="page-33-2"></span>6.4.5 Пространственные операции

инструментов при активации команды «Пространственные операции».

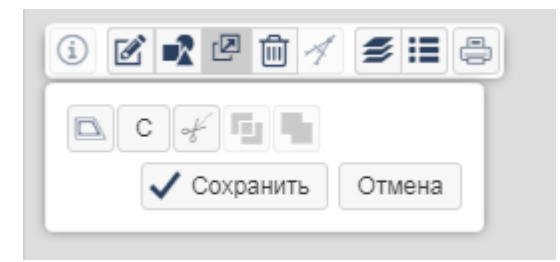

Рисунок 21 – Инструменты пространственных операций с объектами

<span id="page-34-0"></span>6.4.5.1 Разрезать полигон, полилинию

Вы можете рассечь полигон или полилинию по границе других полигонов или по полилиниям. Операция разрезания обновляет геометрическую форму имеющегося объекта – получается объект, состоящий из нескольких частей. Разрезание может быть выполнено несколькими объектами одновременно.

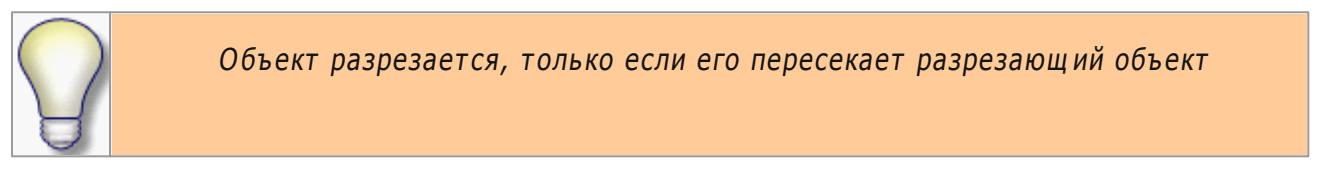

Для разрезания объекта:

- 1) Выберите объект на карте, который требуется рассечь.
- 2)На панели инструментов карты выберите инструмент **«Пространственные операции»**.
- 3) В дополнительной панели инструментов нажмите на кнопку  $\boxed{\mathscr{X}}$  «**Разрезать»**.
- 4) Выберите объекты, которыми будет рассекаться объект (возможно выбрать несколько объектов). В операции разрезания учитываются только полигоны и полилинии. Если в выборку включены точечные объекты, то они не учитываются.
- 5) В дополнительной панели инструментов нажмите на кнопку **«Выполнить операцию»**.
- 6) В результате операции образуются отдельные объекты в нетипизированном слое.

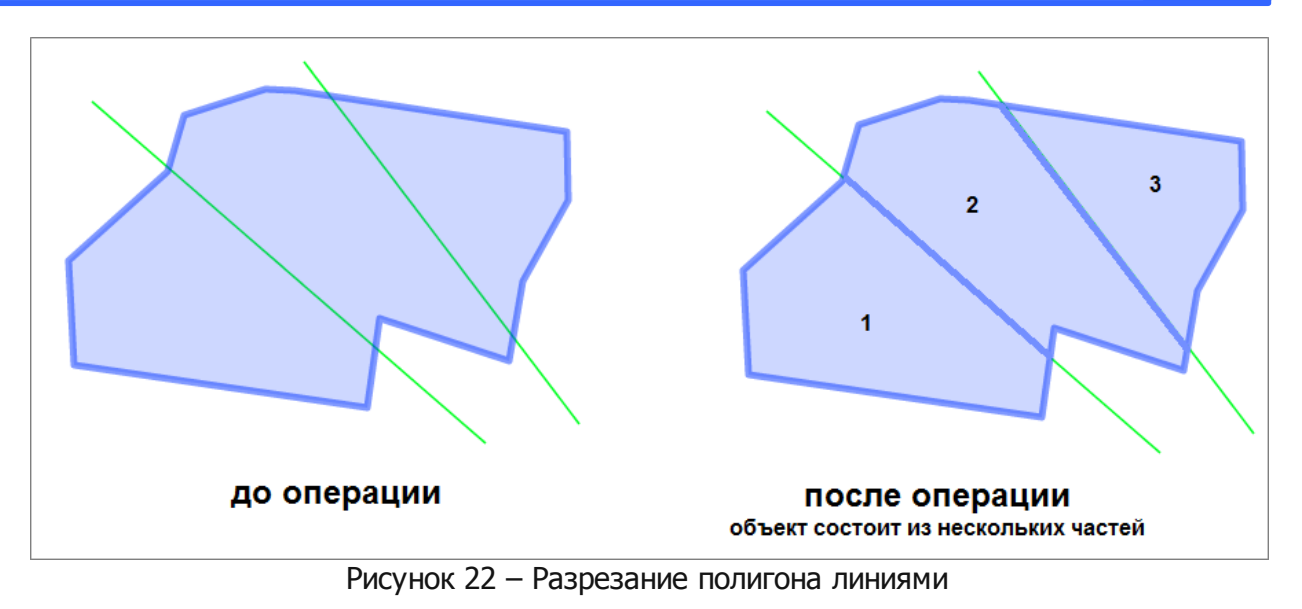

Полилиния разрезается по точкам пересечения с разрезающим объектом.

<span id="page-35-0"></span>6.4.5.2 Объединить геометрию

Вы можете объединить геомерию нескольких объектов в одну. Так, если Вы выбрали две соседние области и скомбинировали их, то получите один объект без внутренней границы. Если выбраны объектов разных типов (линейный, точечный, площадной), то система объединяет их в группы в зависимости от типа.

Для объединения объектов:

1) Выберите объекты одного типа геометрии на карте, которые требуется объединить. Для выбора нескольких объектов удерживайте нажатой клавишу Ctrl.
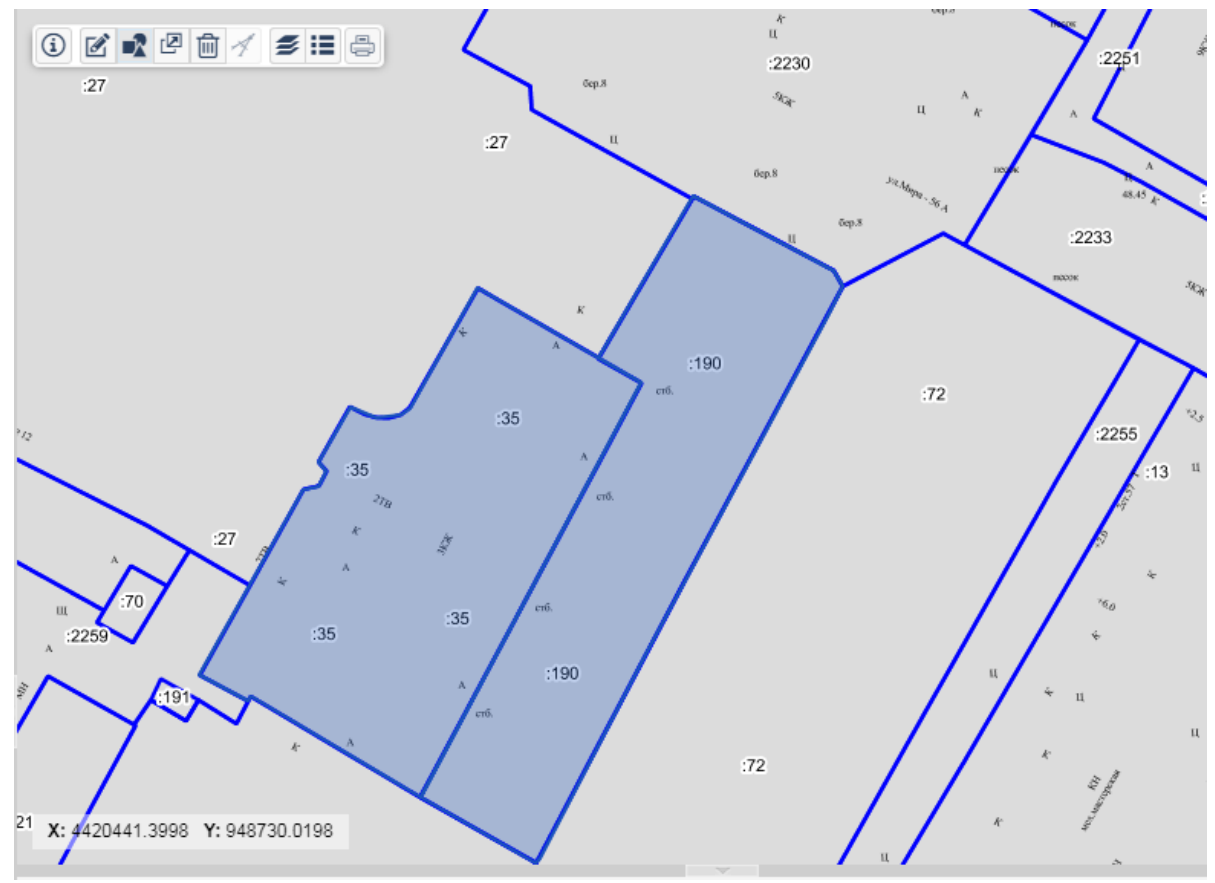

Рисунок 23 – Выбор объектов, которые требуется объединить

- 2)На панели инструментов карты нажмите на кнопку **«Пространственные операции»**.
- 3) В дополнительной панели инструментов нажмите на кнопку **\*\*\*** «Объединить геометрию».
- 4) В дополнительной панели инструментов нажмите на кнопку **«Сохранить»**.

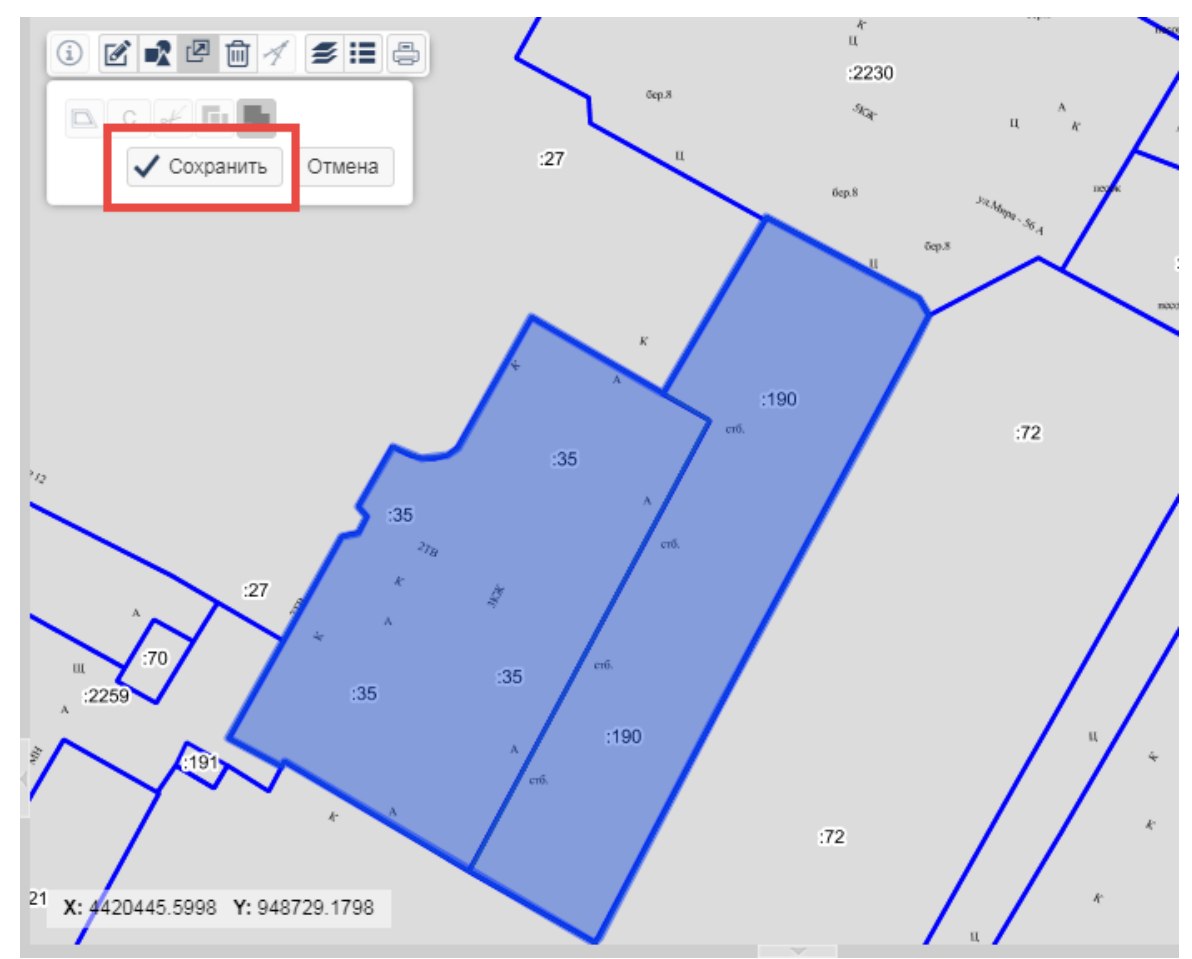

Рисунок 24 – Подтверждение операции объединения объектов

- 5)Пересекающиеся объекты объединяются в объект с общей границей, непересекающиеся объекты объединяются в мультиобъект и сохраняет полученную геометрию, как нетипизированный объект.
- 6.4.5.3 Разделить геометрию

Разъединить объекты можно только из объекта, который был получен в результате объединения других непересекающихся объектов.

- Для разделения объектов:
- 1) Выберите объект на карте.
- 2)На панели инструментов карты нажмите на кнопку **«Пространственные операции»**.
- 3) В дополнительной панели инструментов нажмите на кнопку **«Разделить геометрию»**.
- 4) В дополнительной панели инструментов нажмите на кнопку **«Сохранить»**.

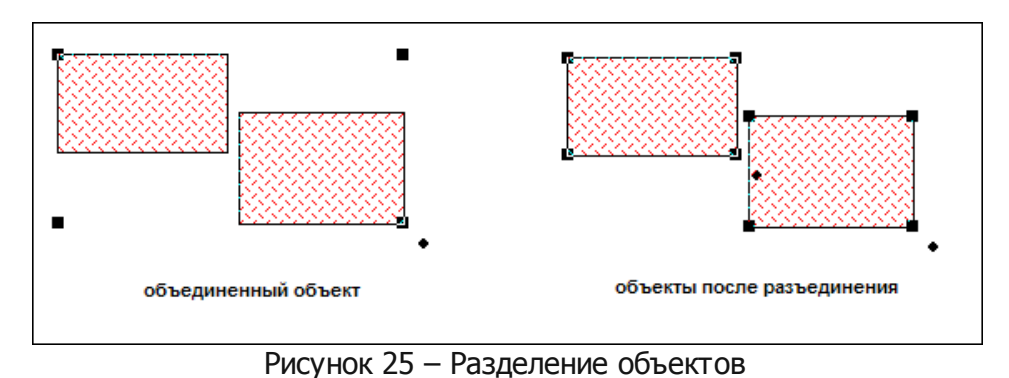

5)Каждую часть выбранного объекта сохраняется в нетипизированном слое как отдельный объект.

6.4.5.4 Построить буферную зону

Буфером или буферной зоной мы называем область, которая охватывает все объекты, расположенные не далее заданного расстояния от некоторого линейного объекта, области, символа или иного объекта в карте. Вид буфера определяется его радиусом.

Для построение буфера:

- 1) Выберите объекты на карте, которые требуется объединить. Для выбора нескольких объектов удерживайте нажатой клавишу Ctrl.
- 2)На панели инструментов карты нажмите на кнопку **«Пространственные операции»**.
- 3) В дополнительной панели инструментов нажмите на кнопку **«Буферные зоны»**.

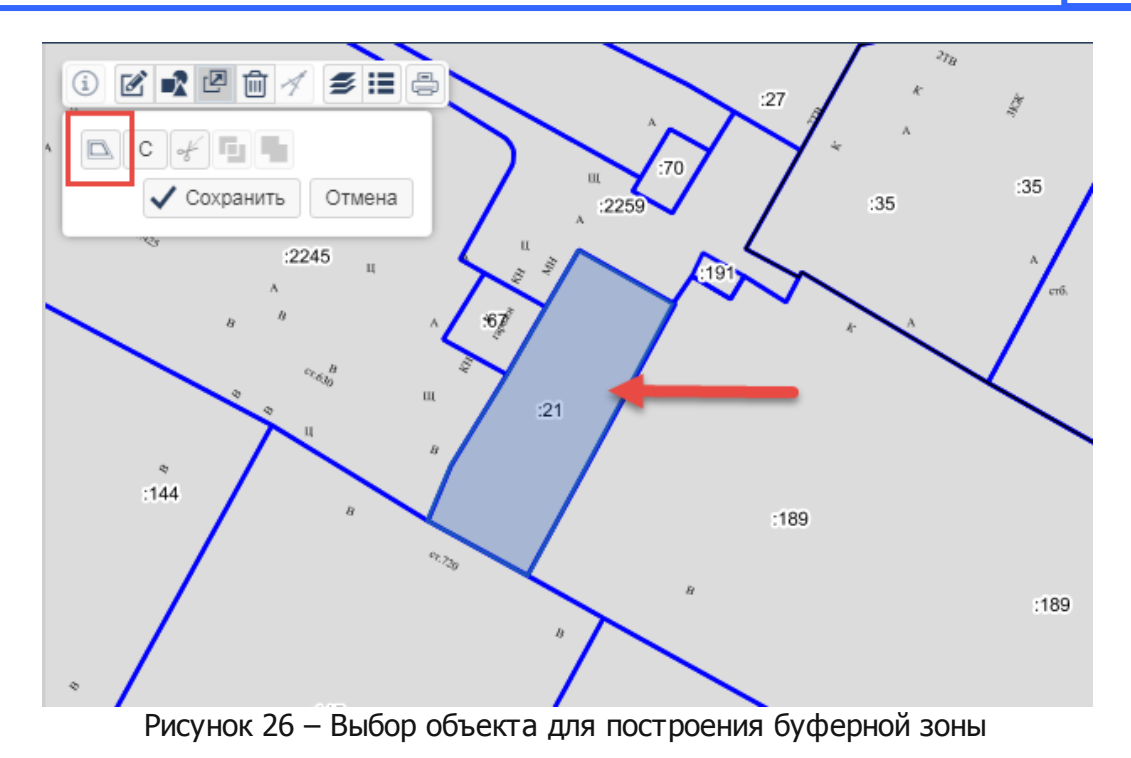

4) Выбрать размер отступа буферной зоны от заданного объекта и нажать на кнопку **«Выполнить»**.

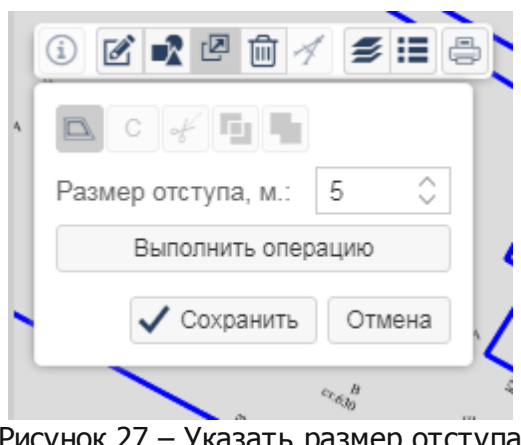

Рисунок 27 – Указать размер отступа

5) В дополнительной панели инструментов нажмите на кнопку **«Сохранить»**.

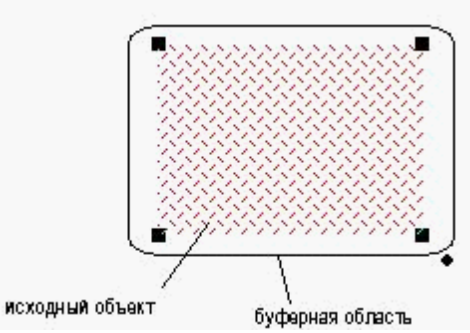

Рисунок 28 – Изображение объекта с созданной буферной областью

Для каждого отдельно стоящего объекта создается своя буферная область с установленными параметрами. Если же объекты пересекаются и необходимо создать общую буферную область, следует предварительно объединить объекты.

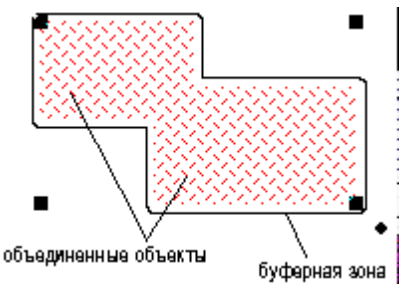

Рисунок 29 – Изображение объединенного объекта с созданной буферной областью

### 6.5 Панель представления

В данной главе описан основной элемент для работы с объектами **Система** – панель представления, а также рассмотрены все основные и сервисные операции, доступные из панели представления.

### 6.5.1 Назначение

Панель представления предназначена для работы с объектами системы. При выборе каталога в панели навигации, все записи об объектах, которые он содержит, отобразятся в панели представления (см. пункт [Открыть](#page-21-0) [содержимое](#page-21-0) [каталога](#page-21-0) [в](#page-21-0) [панели](#page-21-0) [представления\)](#page-21-0).

В панель представления можно загрузить содержимое нескольких каталогов или запросов. Данные каждого каталога отобразятся на отдельной вкладке.

| ш.          | ЮI<br>Тип объекта        | Вид объекта                     | Наименование                                | Статус объекта      |
|-------------|--------------------------|---------------------------------|---------------------------------------------|---------------------|
| О           | Виды территорий и объект | Земли историко-культурного назн | Исторический ареал «Архитектурно-парковый а | Сохраняемь          |
| O           | Особо охраняемые природ  | Памятники природы               | Островок-глыба пермских известняков на Симф | Сохраняемь          |
| O           | Особо охраняемые природ  | Ландшафтно-рекреационные парки  | "Битак"                                     | Сохраняемь          |
| O           | Особо охраняемые природ  | Памятники природы               | "Дуб Дулицкого"                             | Сохраняемь          |
| $\mathbf Q$ | Особо охраняемые природ  | Памятники природы               | Пещера-грот Чокурча                         | Сохраняемь          |
| O           | Особо охраняемые природ  | Дендрологические парки и ботани | Ботанический сад при Таврическом национальн | Сохраняемь          |
| O           | Виды территорий и объект | Земли историко-культурного назн | Исторический ареал «Городище Неаполь - Ски  | Сохраняемь          |
| $\circ$     | Особо охраняемые природ  | Памятники приролы               | Пятиствольный каштан                        | Сохраняемь          |
|             | из 1<br>Страница         |                                 |                                             | Объектов 1 - 9 из 9 |

Рисунок 30 – Отображение содержимого каталога в панели представления

Нижняя строка панели представления называется «строкой состояния». В строке состояния отображается количество зарегистрированных в каталоге объектов. В целях увеличения быстродействия системы загрузка данных в панель представления осуществляется порционно по частям. По умолчанию одновременно загружается 50 записей. Просмотреть последующие порции записей можно используя навигацию по страницам в строке состояния.

Последовательность отображения вкладок в панели можно изменять. Для этого выберите вкладку и перемещайте до требуемого места расположения, не отпуская левую кнопку

мыши. Неиспользуемые в текущий момент работы вкладки можно закрыть. Для этого нажмите в области заголовка вкладки на значок «крестик».

|   |     | Все услуги ×<br>Земельные участки $\times$ | Категории земель $\times$ |                  |                              |                     |
|---|-----|--------------------------------------------|---------------------------|------------------|------------------------------|---------------------|
|   | ╋┻┈ | $\mathbf{C}$ $\equiv$ Ellie $\vee$         |                           | Категории земель | ИАС УРТ г.о. Симферополь\ГКН |                     |
|   | Код | Категория земли                            | Полное наименование       | <b>FIFE</b>      | дене общении                 | Дата обновления     |
| ❶ |     | Не действующий                             | Не действующий            | 43               | 13.11.2015 13:3              | 13.11.2015 13:43:36 |
| 0 |     | Бумажная                                   | Бумажная                  | 33               | 09.11.2015 14:3              | 09.11.2015 14:34:18 |
| 0 |     | Электронная почта                          | Электронная почта         | 32               | 27.10.2015 00:0.             | 27.10.2015 00:00:00 |

Рисунок 31 – Отображение содержимого нескольких каталогов

При наведении курсора мыши на заголовок вкладки отображается путь размещения каталога в панели навигации.

Панель представления отображает объекты в виде записей (или строк), организованных в виде таблицы.

Каждая запись состоит из набора полей. Активная (выбранная) запись в панели выделяется цветом. Для навигации по записям (перемещения от одной строки к другой) используются: полоса прокрутки в правой части панели и стрелки [вверх] - [вниз] на клавиатуре. Все записи можно выделить с помощью сочетания «горячих» клавиш [Ctrl+A]

Полное значение ячейки можно посмотреть, увеличив размер ячейки. Для этого наведите указатель мыши на боковую границу ячейки с заголовком и, не отпуская кнопку мыши, перетяните в нужное место (вправо).

В таблице панели представления можно изменить порядок столбцов. Для этого выделите заголовок столбца и, не отпуская левую кнопку мыши, перетащите его в нужное место.

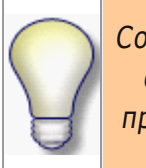

Согласно принципам разграничения прав, доступ к объектам и документам Система ограничивается. При работе с Система важно обратить внимание, что в панели представления отображаются только те данные, доступ к которым имеет текущий поль зоват ель .

### 6.5.2 Панель инструментов

В верхней части панели представления расположена панель инструментов.

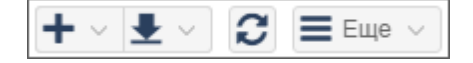

Рисунок 32 – Панель инструментов

Описание инструментов панели представления приведено в таблице 4.

**Таблица 4 – Панель инструментов в панели представления**

| Значок | <b>Инструмент</b>          | Описание                                     |
|--------|----------------------------|----------------------------------------------|
| Ŧ      | создать<br>новый<br>объект | инструмент предназначен для создания объекта |

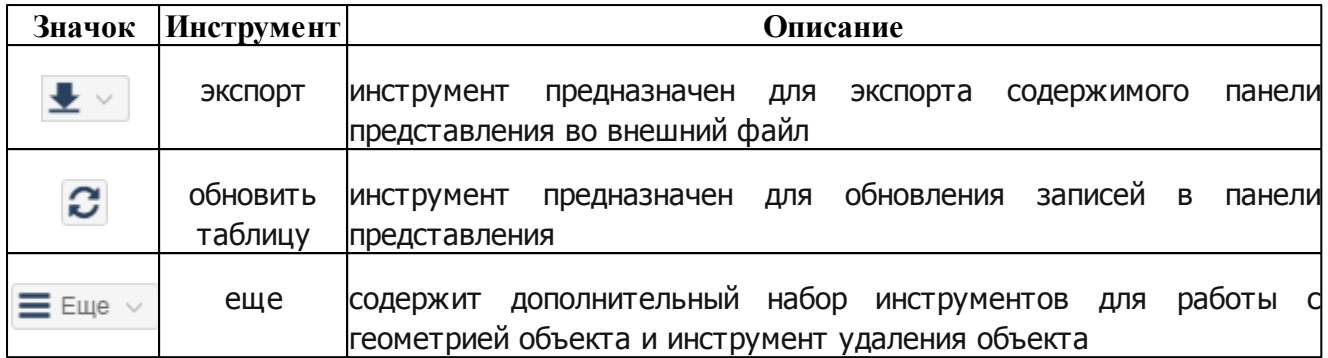

- 6.5.3 Основные операции, доступные из панели представления
- 6.5.3.1 Открыть карточку объекта, значения в справочнике

Для просмотра и редактирования сведений, содержащихся в карточке объекта или в справочнике:

- 1. Убедитесь, что в панель представления загружено содержимое нужного каталога.
- 2. В панели представления выделите запись в таблице панели представления.
- 3. Нажать кнопку <sup>6</sup> «Открыть карточку объекта». На экране откроется карточка объекта или значения справочника.

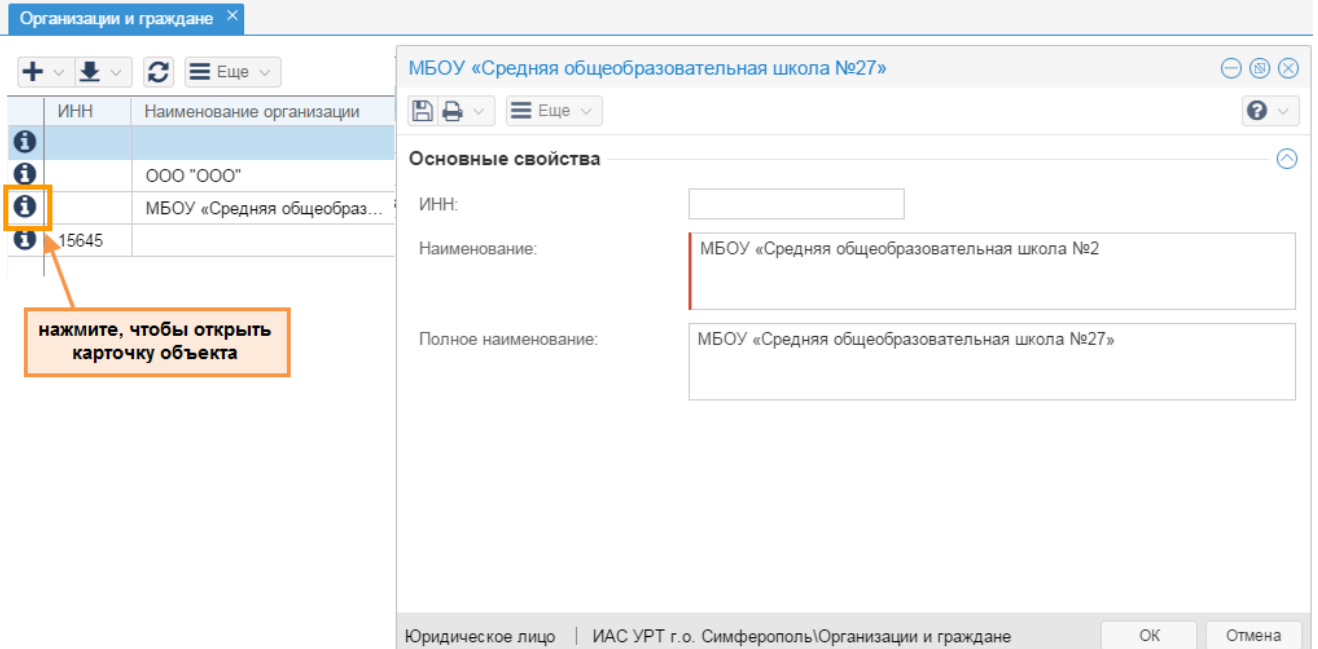

Рисунок 33 – Открытие карточки объекта

Открыть карточку объекта или значения справочника можно также, дважды щеклнув левой кнопкой мыши по выбранной записи в таблице панели представления.

6.5.3.2 Показать объект на карте

Если объект имеет пространственные данные (геометрию), то его можно просмотреть в панели карты. При этом не имеет значения, какая карта отображается в текущий момент работы.

Выберите запись в таблице панели представления и нажмите на кнопку «Показать объект на карте».

|                                                                        | определено<br>местоположение<br>объекта |                     |             |             |        |                  |
|------------------------------------------------------------------------|-----------------------------------------|---------------------|-------------|-------------|--------|------------------|
| Организации и граждане $\times$<br>c<br>$\equiv$ Еще $\sim$<br>+<br>⋭м | Результа ГПЗУ X                         | Земельные участки X |             |             |        |                  |
| Кадастровый номер                                                      | Дата постановки на учет                 | Категория земель    | Вид участка | Площадь, м2 | Статус | Кадастровая стои |
| $\mathbf{O}$ $\mathbf{O}$<br>90:12:090801:310                          | 31.07.2015                              |                     |             |             |        |                  |
| $\mathsf{o}$<br>0<br>90:12:090801:75                                   | 18.02.2015                              |                     |             |             |        |                  |
| $\mathbf 6$<br>$\overline{\mathbf{v}}$<br>90:12:131701:107             | 30.06.2015                              |                     |             |             |        |                  |
| 0<br>$\bullet$<br>90:12:131701:60                                      | 06.03.2015                              |                     |             |             |        |                  |
| $\mathbf 6$<br>$\bullet$<br>90:12:132401:442                           | 07.09.2015                              |                     |             |             |        |                  |
| $\mathbf 6$<br>$\bullet$<br>90:12:132401:76                            | 25.04.2015                              |                     |             |             |        |                  |
| $\mathbf 0$<br>$\circ$<br>90:12:170101:124                             | 10.06.2015                              |                     |             |             |        |                  |
| 0<br>Q<br>90:12:170101:133<br>$\left($                                 | 18.06.2015                              |                     |             |             |        |                  |

Рисунок 34 – Просмотр геометрии объекта

Определено местоположение объекта, для действий с объектом, загрузите слой, содержащий объект, в панель карты (см. пункт [Открыть](#page-20-0) [содержимое](#page-20-0) [каталога](#page-20-0) [в](#page-20-0) [панели](#page-20-0) [карты](#page-20-0)).

#### 6.5.3.3 Создать новый объект, значение в справочнике

Для создания объекта или значения в справочнике нажмите на кнопку **+ «Создать новый объект»** на панели инструментов панели представления. На экране откроется карточка объекта. Заполнив нужные поля карточки, нажмите на кнопку **«ОК»**. Созданный объект или значение справочника отобразится в таблице панели представления в виде записи.

В каталоге содержатся объекты одного типа, например, в каталоге «Земельные участки» хранятся объекты с типом «земельный участок». Но есть специальные каталоги, в которых хранятся объекты двух и более типов, например, каталог «Организаци и граждане» содержит перечень физических и юридических лиц. Создавая объекты в таких каталогах,

выберите тип создваваемого объекта при нажатии на кнопку **«Создать новый объект»**, как показано на рисунке ниже.

|              |       | Организации и граждане X          | Результа ГПЗУ Х         | Земельные участки $\times$ |      |          |
|--------------|-------|-----------------------------------|-------------------------|----------------------------|------|----------|
| выбрать тип  |       | $\mathbf{C}$ $\equiv$ Euge $\vee$ |                         |                            |      |          |
| создаваемого |       | Физическое лицо                   | вание организации       | Фамилия                    | Имя  | Отчество |
| объекта      |       | Юридическое лицо                  |                         |                            |      |          |
|              | 0     | 000 "000"                         |                         |                            |      |          |
|              | 0     |                                   | МБОУ «Средняя общеобраз |                            |      |          |
|              | 15645 |                                   |                         | Вологина                   | Bepa |          |

Рисунок 35 – Создание нового объекта

При создании объекта или значения в справочнике имеет значение, какой каталог был выбран. В панели представления должно отображаться содержимое того каталога, куда вы хотите разместить запись о новом объекте или значении.

#### 6.5.3.4 Редактировать объект

Изменить описательные данные объекта можно, открыв карточку объекта и выполнив изменения при наличии соответствующих прав. В панели представления будет отображена измененная запись.

Редактирование некоторых полей карточки объекта можно выполнить в таблице представления, изменив значения в ячейках таблицы. Для определения, какие поля доступны для изменения из таблицы, наведите курсор мыши на ячейку таблицы. Справа от значения ячейки отобразится кнопка  $\mathbb{G}$ , нажав на которую введите новое, измените или удалите существующее значение в ячейке.

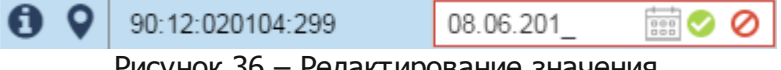

Рисунок 36 – Редактирование значения

При вводе значений даты может быть использован календарь, при вводе справочных значений соответствующий справочник. После изменения значения в ячейке нажмите на кнопку  $\bullet$ . Для отмены изменения нажмите на кнопку  $\bullet$ .

#### 6.5.3.5 Удалить объект, значение из справочника

Для удаления объекта или значения из справочника выделите его в таблице панели представления и нажмите на кнопку  $\equiv \frac{E}{E}$  выберите пункт «Удалить объект». Объект или значение справочника будет перемещен в корзину.

Для одновременного удаления нескольких записей можно воспользоваться множественным выбором с помощью кнопок [Ctrl] или [Shift] клавиатуры.

#### 6.5.4 Действия с вложениями

В карточку объекта могут быть добавлены файлы (вложения): заявление, скан-образы различных документов, проекты и утвержденные документы и т.д. Вы можете просмотреть файлы, прикрепленные в карточке, или скачать все файлы одним архивом.

#### 6.5.4.1 Открыть файл

Для открытия файла нажмите на кнопку «Вложения» в таблице панели представления. Отобразится список файлов, прикрепленных к карточке объекта.

| 0                |                 | Решение об утверждении СРЗУ  |
|------------------|-----------------|------------------------------|
|                  | • Скачать архив | Постановление об утверждении |
| $\bf \bm \theta$ | ¶⊒ CP3Y.txt     | Постановление об утверждении |
|                  | цель п≆т        |                              |

Рисунок 37 – Список вложений в карточке объекта

Щелкните на ссылку-название файла. Начнется скачивание файла.

6.5.4.2 Cкачать все файлы

Для скачивания всех файлов нажмите на кнопку **«Скачать архив»** (см. рисунок 37). Все файлы, прикрепленные к карточке объекта, будут скачаны одним архивом.

6.5.5 Экспорт содержимого панели представления в xlsx

Для экспорта содержимого панели представления во внешний файл формата .xlsx нажмите на кнопку  $\blacktriangleright$  и выберите пункт «Excel (.xlsx)». Начнется загрузка файла. Выгружаются только видимые столбцы таблицы с учетом порядка столбцов, сортировки и фильтрации данных.

6.5.6 Обновить таблицу

Операция обновления таблицы панели представления применяется для отслеживания изменений в базе данных, например, в случае многопользовательской работы с системой или создания, изменения, удалени объекта.

Если пользователем в каком-либо каталоге выполнены определенные изменения данных (добавлены, изменены или удалены записи), то соответствующие изменения будут отображены только после выполнения обновления ими текущего каталога.

Обновление данных выполнятся с помощью кнопки «Обновить таблицу».

6.6 Карточка объекта, справочного значения

В данной главе рассмотрим понятие карточки объекта, справочного значения, а также особенности заполнения карточки и различные типы полей карточки.

6.6.1 Понятие карточки

Информация об объекте отображается в панели представления в виде записи. Для удобства работы с объектом запись может быть представлена в виде специальной формы, которая открывается в отдельном окне и называется карточкой объекта. Открыть карточку объекта можно:

- из панели представления;
- из окна информации об объекте на карте кнопка **«Показать карточку»**.

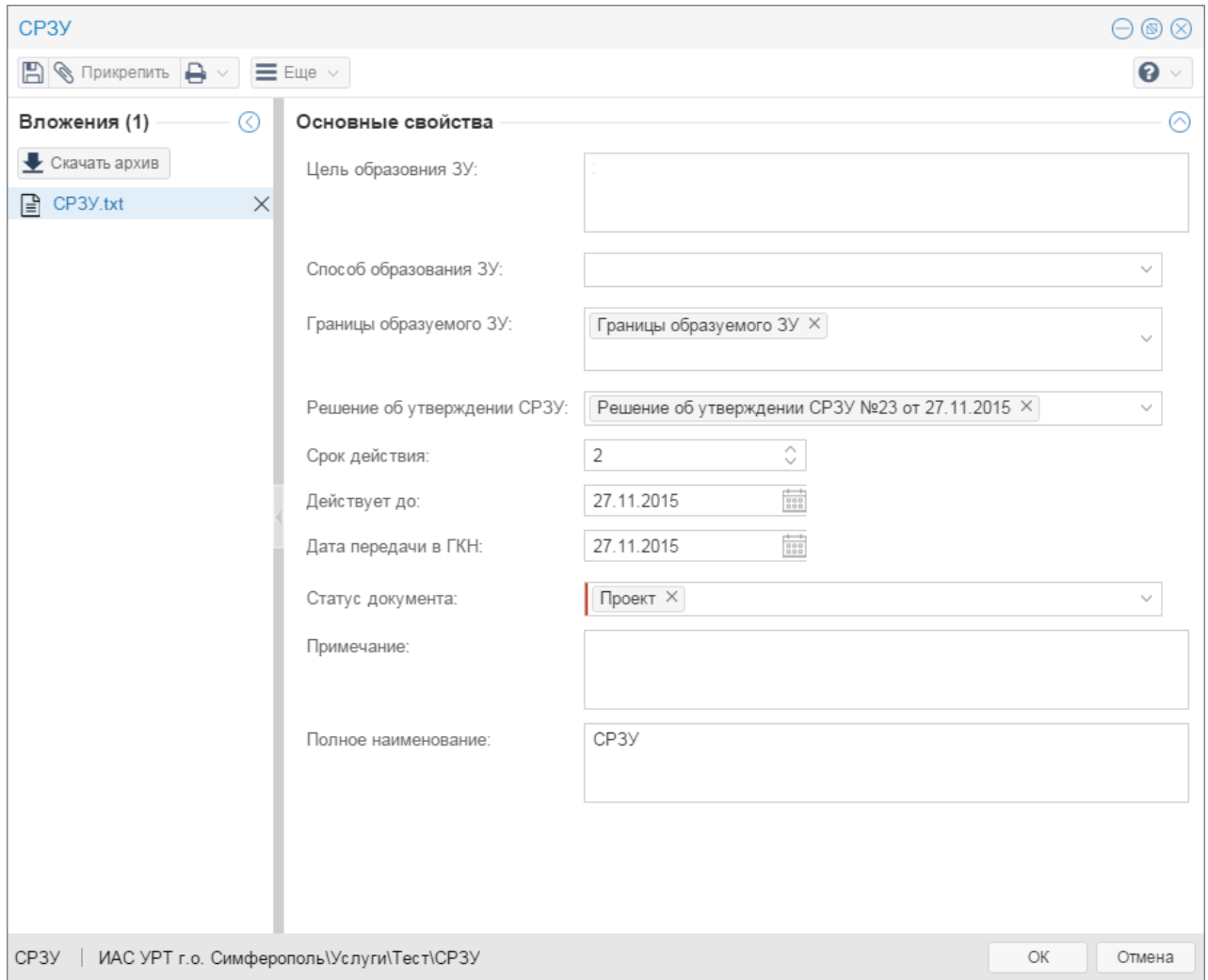

Рисунок 38 – Пример карточки объекта

Карточки объектов используются для просмотра информации об объекте, с помощью этой формы выполняется добавление новых объектов и изменение уже существующих данных.

Сохранение выполненных изменений производится нажатием на кнопку **В** в левом верхнем углу карточки. Кнопка **«ОК»** сохранит все изменения и закроет карточку.

Файлы, прикрепленные к карточке объекта, отображаются на панели вложений, см. рисунок 31.

Для добавления и редактирования справочников, с которыми происходит работа в системе, тоже используются карточки. Работа с карточкой справочных значений, не отличается от работы с карточками других объектов системы. Карточка также содержит ряд полей для заполнения, кнопки сохранения значений и закрытия карточки.

6.6.2 Особенности заполнения карточки

При заполнении карточки объекта необходимо пользоваться определенными правилами.

Некоторые поля карточки являются **обязательными** для заполнения. Поля, заполнение которых обязательно, подсвечиваются в карточке красным цветом.

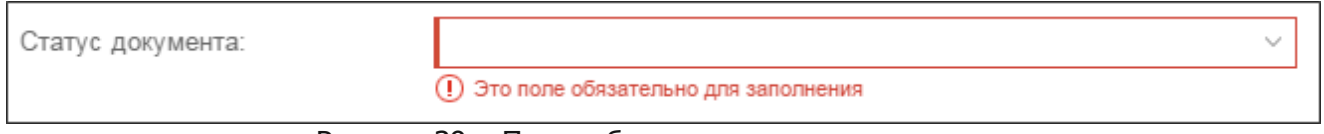

Рисунок 39 – Поле, обязательное для заполнения

### 6.6.2.1 Текстовые поля

Текстовые поля предназначены для регистрации, редактирования и отображения текста и числовых данных.

Текстовые поля не содержат никаких дополнительных элементов управления и заполняются вручную. При этом поля могут содержать любые символы (буквы, цифры и т.д.).

### 6.6.2.2 Дата

Поле значения даты может заполняться вручную в заданном формате, либо путем выбора нужной даты из календаря.

Для поля даты используется формат <дд.мм.гггг>. Заполнение даты вручную производится последовательно по каждому элементу: сначала заполняется день, затем осуществляется переход к месяцу, затем к году. Переход осуществляется с помощью стрелок [влево] - [вправо].

При нажатии на кнопку **веем** в правой части поля на экране появится календарь, с помощью которого можно упростить выбор нужной даты.

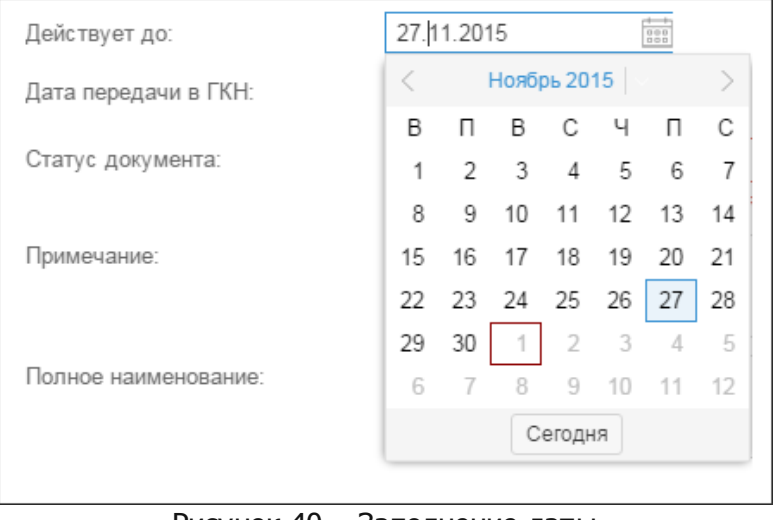

Рисунок 40 – Заполнение даты

### <span id="page-47-0"></span>6.6.2.3 Справочные поля

В отличие от текстового поля, значение в справочном поле не может быть произвольным, а выбирается из перечня возможных вариантов. Справочное поле в правой части содержит стрелку, при нажатии на которую на экране появляется список возможных значений данного

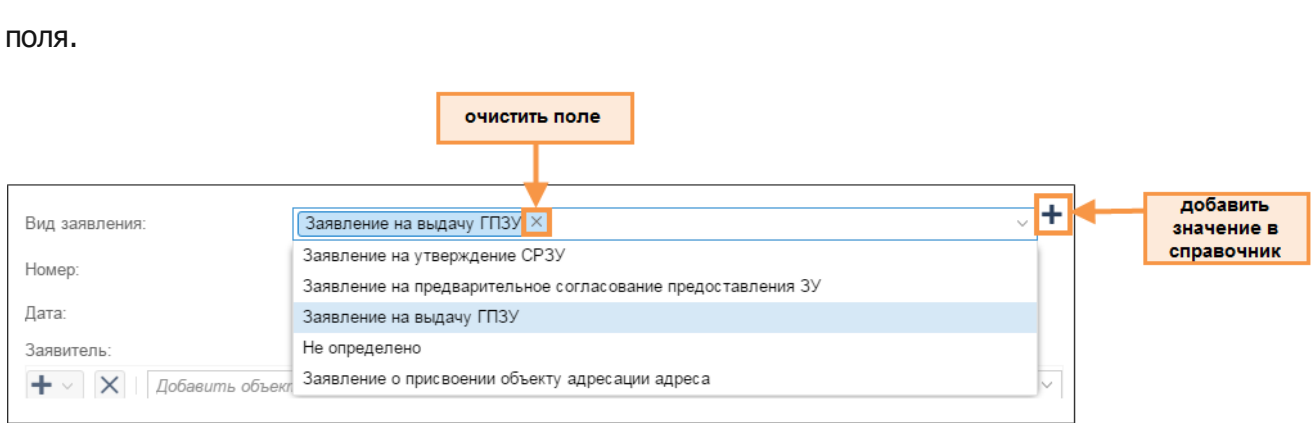

Рисунок 41 – Справочное поле

Внести вручную значение в такое поле нельзя. Если в открывшемся списке отсутствует нужное значение, то необходимо его добавить. Сделать это можно, нажав на кнопку  $\blacksquare$  и заполив поля карточки. Значение добавится в справочник и отобразится в поле.

Карточку справочного значения можно открыть, щелкнув левой кнопкой мыши в поле. Отобразится карточка справочного значения, в которой можно выполнить изменения (при наличии прав).

Для удаления значения из поля нажмите на «крестик», расположенный справа от значения.

### 6.6.2.4 Ссылка на объект

Поле типа «ссылка на объект», так же как и справочное поле, не может быть заполнено путем ввода значения вручную. Заполнение ссылочных полей аналогично заполнению справочных полей (см. пункт [Справочные](#page-47-0) [поля\)](#page-47-0).

#### 6.6.2.5 Таблица

Таблица в карточке объекта предназначена для регистрации и отображения информации об объектах. Например, в карточке заявления на предоставление услуги в таблице содержится информация о заявителях.

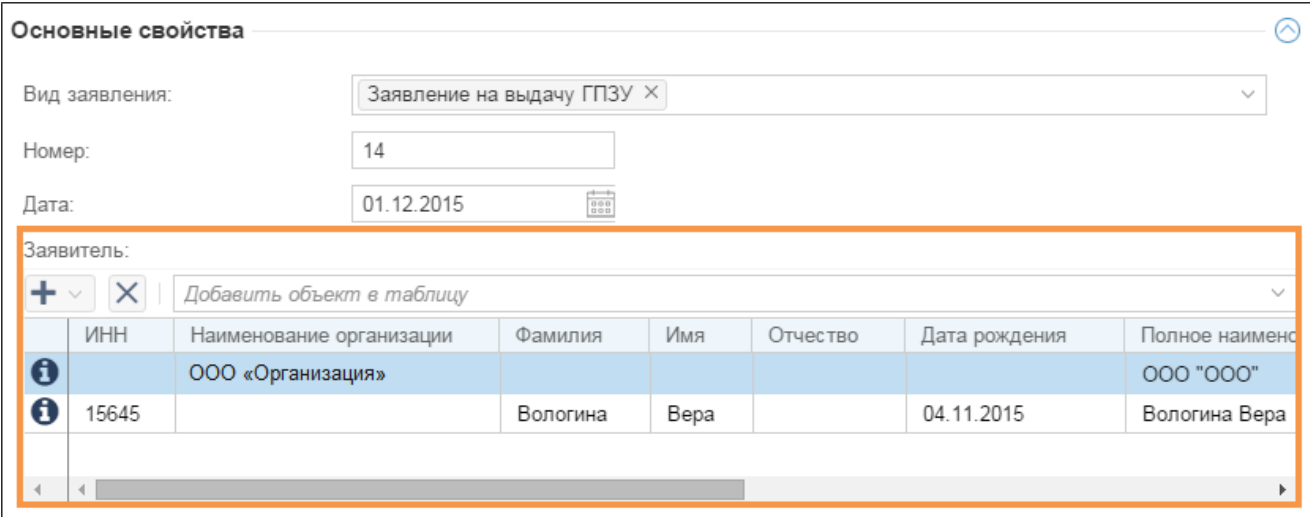

### Рисунок 42 – Таблица в карточке объекта

Для добавления объекта в таблицу воспользуйтесь строкой поиска над таблицей. При вводе первых символов в строке поиска осуществляется поиск объектов в системе.

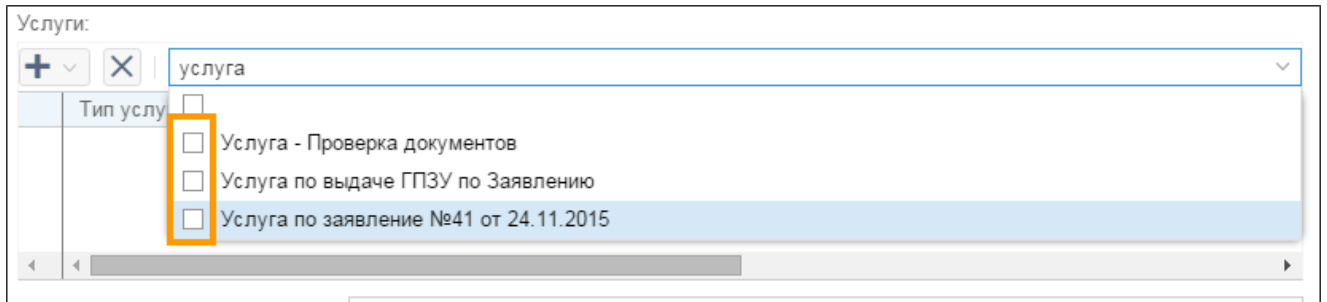

Рисунок 43 – Добавление объектов в таблицу

Чтобы добавить объекты в таблицу, установите флажки напротив наименований в списке найденных объектов. Если объект не найден, то нажмите на кнопку  $\blacktriangleleft$ «Создать новый объект» и заполните поля карточки объекта.

Чтобы удалить объект из таблицы, выделить строку и нажмите на кнопку  $\mathbb X$  «Удалить объект», расположенную над таблицей. Объект удалится только из таблицы.

Карточку объекта можно открыть из таблицы, щелкнув левой кнопкой мыши по строке таблицы или нажав на кнопку <sup>6</sup> «Открыть карточку объекта». Отобразится карточка объекта, в которой можно выполнить изменения (при наличии прав).

- 6.6.3 Работа с карточкой
- 6.6.3.1 Показать объект на карте

Если объект имеет пространственные данные (геометрию), то его можно просмотреть в панели карты. При этом не имеет значения, какая карта отображается в текущий момент работы.

В карточке объекта нажмите на кнопку <sup>•</sup> Показать объект на карте». На карте будет определено местоположение объекта, для действий с объектом, загрузите слой, содержащий объект, в панель карты (см. пункт [Открыть](#page-20-0) [содержимое](#page-20-0) [каталога](#page-20-0) [в](#page-20-0) [панели](#page-20-0) [карты](#page-20-0)).

6.6.3.2 Нарисовать геометрию

Создать графическое отображение объекта на карте можно из карточки объекта.

1) Нажмите на кнопку  $\equiv \frac{E_{\text{L}}}{v}$ и выберите пункт «Создать геометрию».

2) Откроется окно для рисования геометрии.

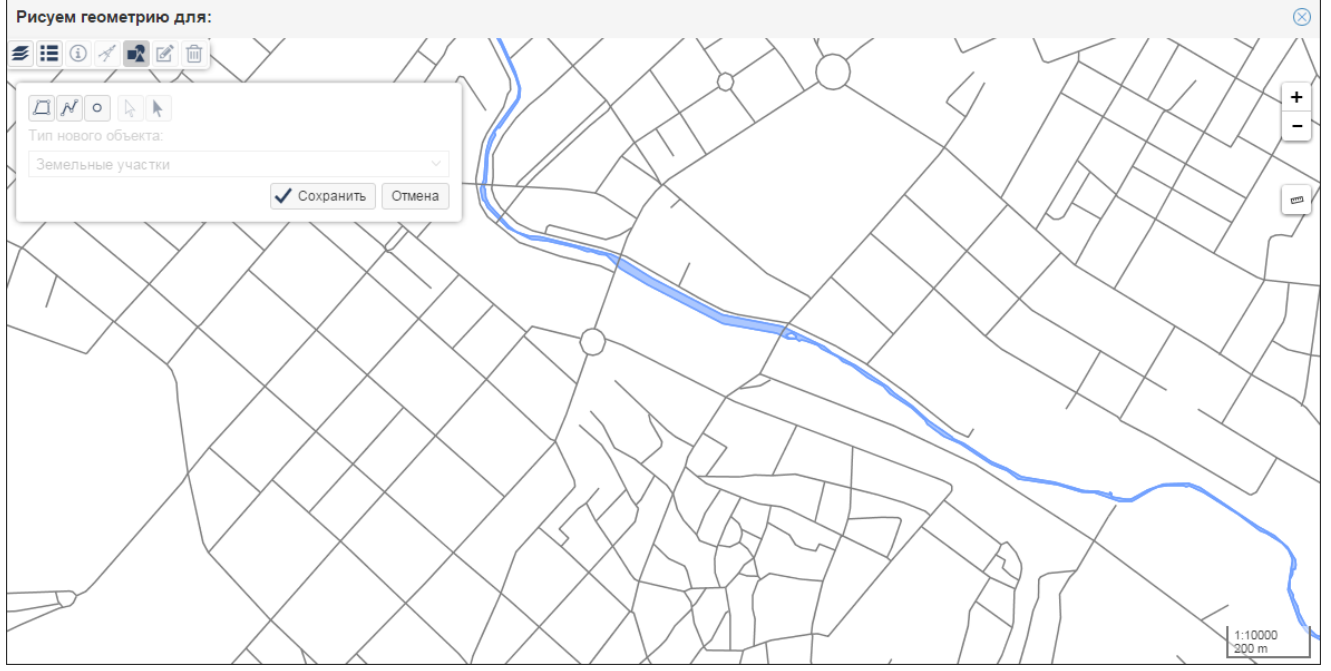

Рисунок 44 – Рисование геометрии для объекта

- 3)На карте изобразить объект, используя инструменты рисования (см. пункт [Cоздать](#page-28-0) [объект\)](#page-28-0).
- 4) Закройте окно рисования геометрии, нажав на «крестик» в правом верхнем углу.

### 6.6.3.3 Выбрать геометрию

Инструмент «Задать геометрию» используется в следующих случаях:

1) объект уже имеет геометрию, и вам требуется ее заменить геометрией другого объекта

2) для объекта, у которого нет геометрии, требуется выбрать геометрию другого объекта.

Выбрать графическое отображение для объекта на карте можно из карточки объекта.

1) Нажмите на кнопку  $\equiv \frac{E_{\text{m}}}{v}$ и выберите пункт «Задать геометрию».

2) Откроется окно для выбора геометрии.

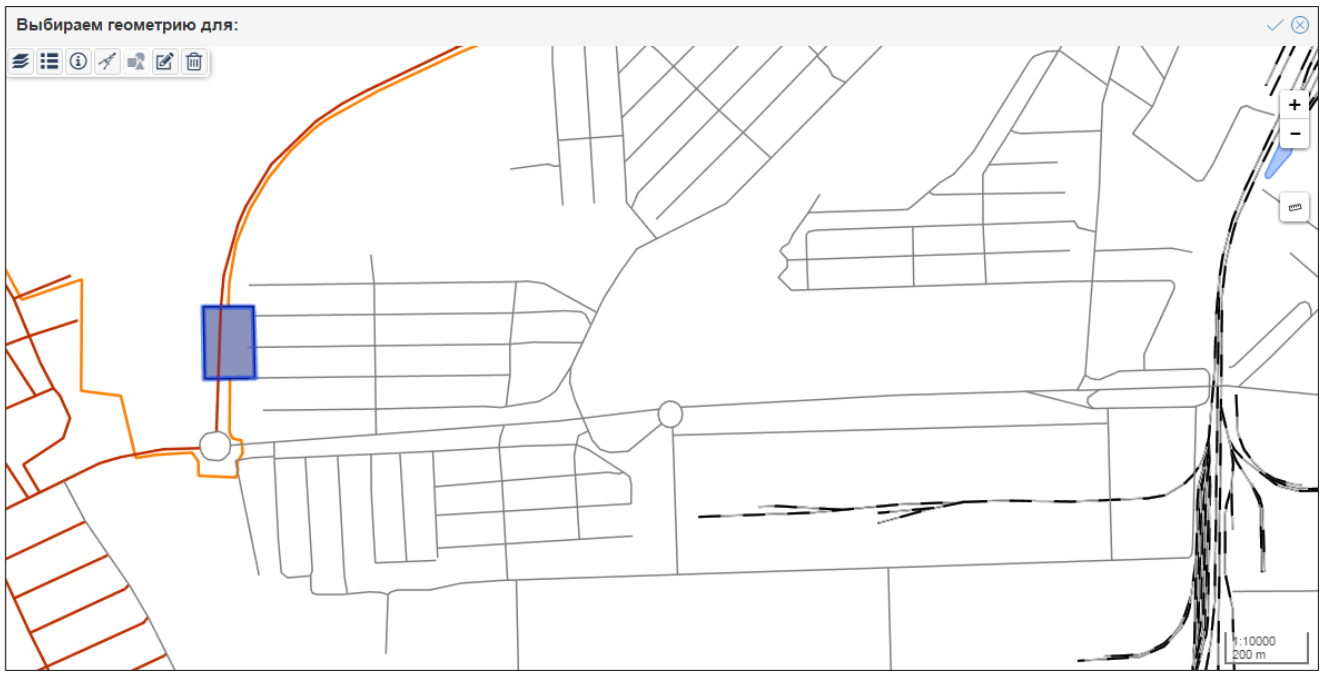

Рисунок 45 – Выбор геометрии для объекта

- 3)На карте выберите объект щелчком левой кнопки мыши. Объекту присваивается выбранная геометрия. Объект-истоник геометрии остается неизменным.
- 4) Нажмите на кнопку  $\leq$  в правом верхнем углу.
- 6.6.3.4 Действия с вложениями в карточке

В карточку объекта могут быть добавлены файлы (вложения): заявление, скан-образы различных документов, проекты и утвержденные документы и т.д. Вы можете просмотреть файлы, прикрепленные в карточке, или скачать все файлы одним архивом.

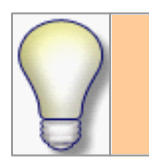

Максимальный размер одного файла-вложения 1Гб.

6.6.3.4.1 Прикрепить файл

Чтобы прикрепить файл к карточке, нажмите на кнопку «Прикрепить» в карточке объекта. Выберите файл для вложения в карточку (возможно выбрать несколько файлов). Файлы отобразятся на панели вложений в карточке объекта.

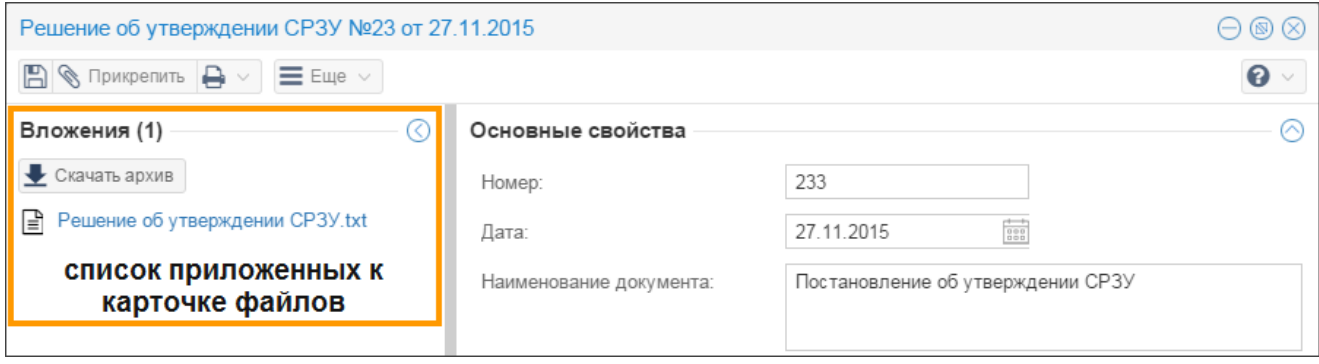

Рисунок 46 – Панель вложений

#### 6.6.3.4.2 Открыть файл

Для открытия приложенного к карточке файла перейдите в панель вложений и щелкните по ссылке-назаванию файла. Начнется скачивание файла.

#### 6.6.3.4.3 Удалить файл

Для удаления файла из карточки перейдите в панель вложений. Наведите курсор мыши на название файла и щелкните по кнопке  $\mathsf{X}_\infty$ удалить» справа от наименования файла.

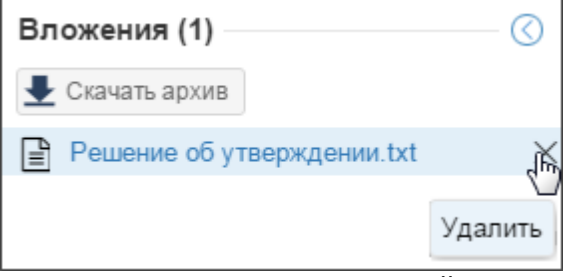

Рисунок 47 – Удаление файла

Файл помечается на удаление. Пока не выполнено сохранение карточки, файл можно открыть на просмотр или воостановить. Наведите курсор мыши на название файла и щелкните по кнопке **+** «Восстановить» справа от наименования файла.

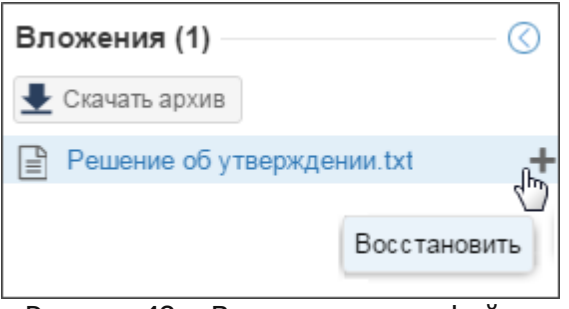

Рисунок 48 – Восстановление файла

### 6.6.3.4.4 Скачать все файлы

Для скачивания всех файлов нажмите на кнопку **«Скачать архив»** (см. рисунок 46) на панели вложений. Все файлы, прикрепленные к карточке объекта, будут скачаны одним архивом.

### 6.6.3.5 Действия с изображениями

Чтобы прикрепить изображение объекта (его фотография, схема и пр.) нажмите на кнопку в карточке объекта и выберите файл (может быть выбрано одновременно несколько файлов).

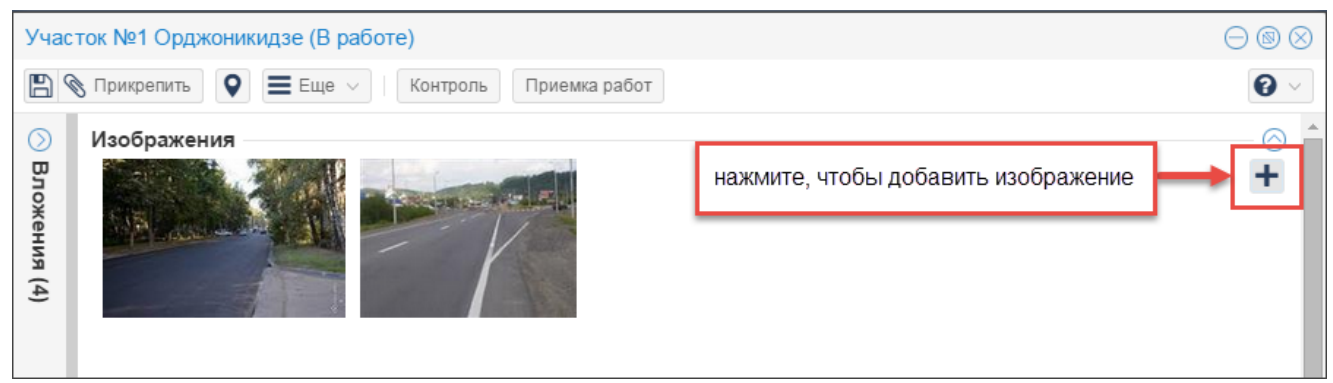

Рисунок 49 – Добавление изображения

Уменьшенная копия изображения отобразится в карточке объекта. Чтобы открыть изображение, щелкните по его уменьшенной копии в карточке объекта.

Чтобы удалить изображение из карточки объекта, наведите курсор мыши на уменьшенную копию изображения и нажмите на «крестик» в правом нижнем углу.

6.6.3.6 Удалить объект

Для удаления объекта или значения из справочника нажмите на кнопку  $\equiv$  Еще  $\sim$ выберите пункт «Удалить объект». Объект или значение справочника будет перемещен в корзину.

# 6.7 Построение чертежей

Система позволяет построить чертеж градостроительного плана земельного участка, схему размещения земельного участка в автоматизированном режиме. Построение чертежа включает формирование:

- места допустимого размещения объекта;
- размерных линий отступов;
- поворотных точек;
- выносок с координатами поворотных точек;
- экспликационных номеров.

Функция построения чертежа доступна из карточки соответствующего документа в реестре «Услуги». Для перехода к чертежу предназначена кнопка «Отобразить чертеж ГПЗУ» или «Отобразить чертеж СРЗУ» кнопки  $\equiv$  Еще  $\vee$  на панели инструментов карточки объекта.

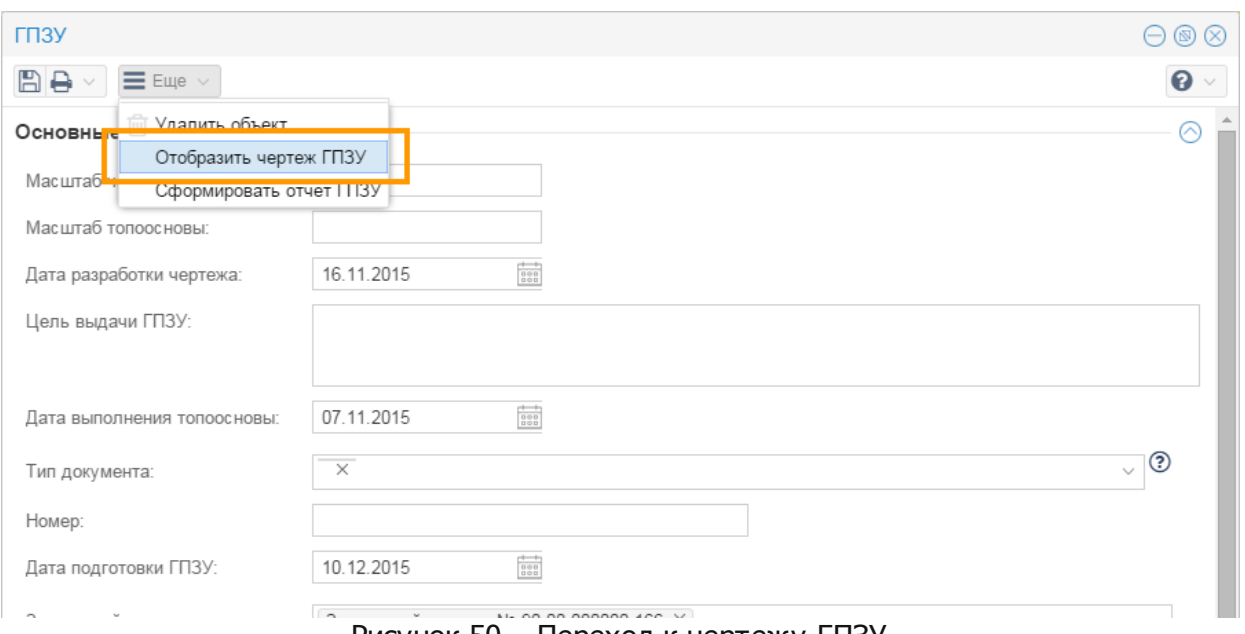

Рисунок 50 – Переход к чертежу ГПЗУ

После нажатия на кнопку «Отобразить чертеж ГПЗУ» в панели карты отобразится чертеж ГПЗУ и откроется панель инструментов для задания параметров построения чертежа, как показано на рисунке 51. Для чертежа СРЗУ отображается только панель инструментов для построения элементов оформления: экспликации, выноски, поворотные точки.

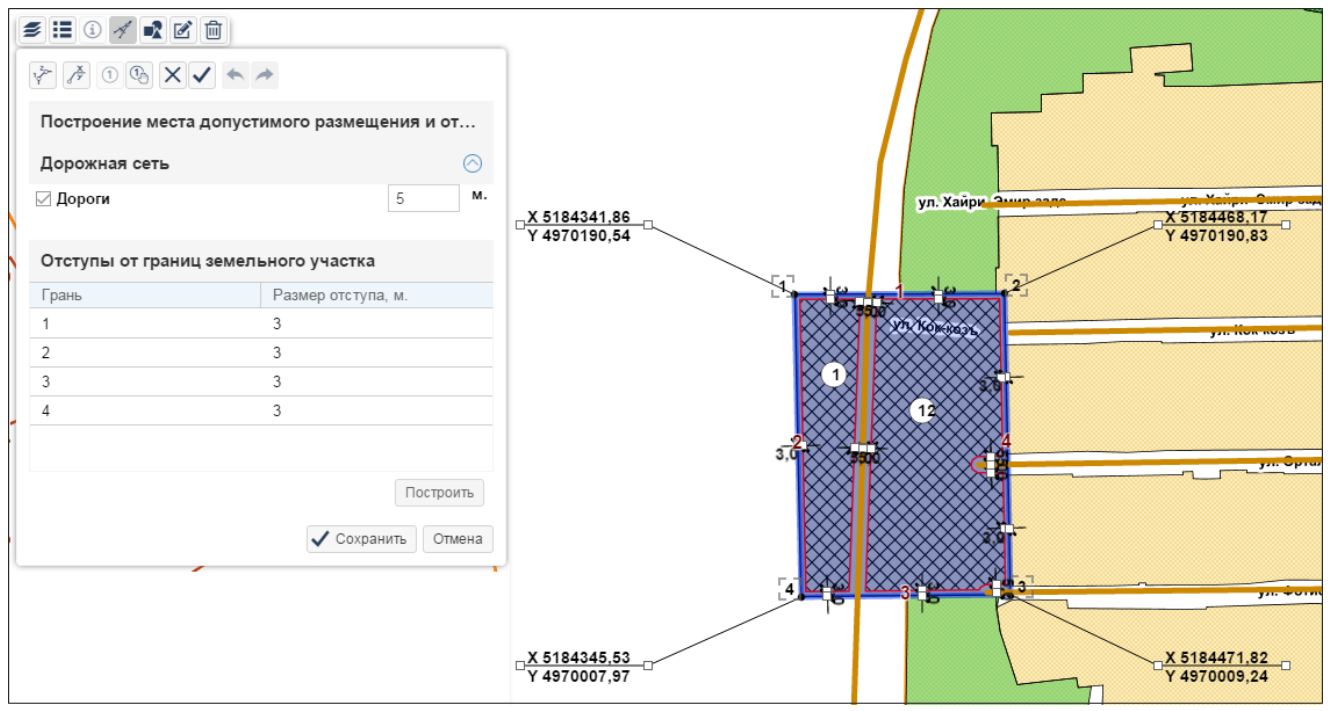

Рисунок 51 – Отображение чертежа ГПЗУ на карте

Для работы с чертежом ГПЗУ, СРЗУ в панель карты должны быть загружены слои, необходимые для подготовки чертежа.

Рассмотрим подробнее панель инструментов для построения чертежа:

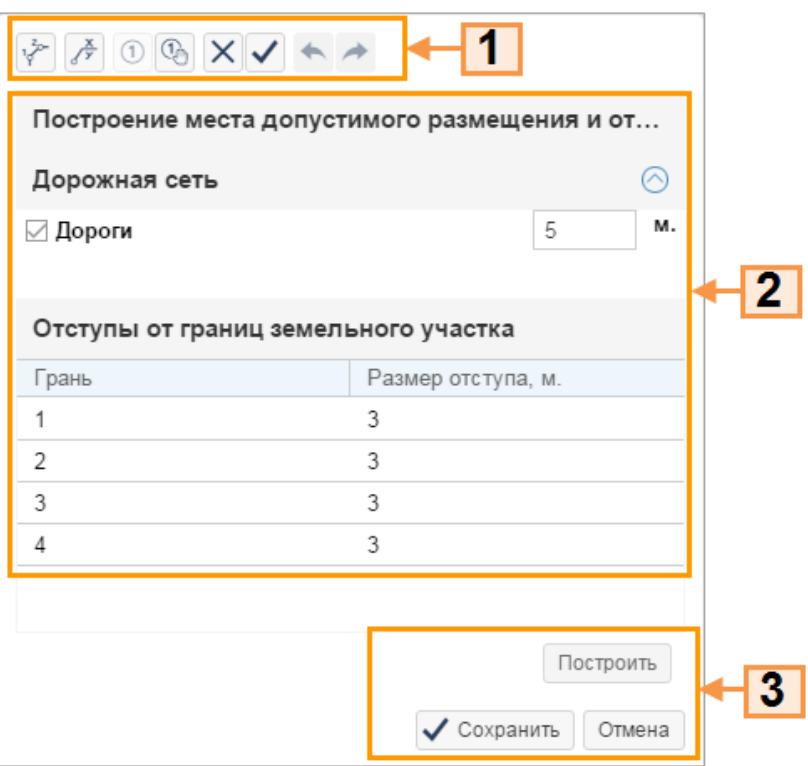

Рисунок 52 – Панель инструментов для построения чертежа

**[1]** – панель инструментов для построения элементов оформления: экспликации, выноски, поворотные точки;

- **[2] –** область настройки места допустимого размещения и размерных линий отступов;
- **[3] –** функциональные кнопки: построение чертежа на карте, сохранение.

#### 6.7.1 Построить место допустимого размещения и размерные линии отступов

Место допустимого размещения объекта строится автоматически с учетом:

- типов инженерных сетей и размеры их охранных зон;
- красных линий;
- тип зон с особыми условиями использования территорий;
- границ земельного участка и т.д.

Правила построения места допустимого размещения задаются в конфигурационном файле и определяются разработчиком программы.

Если необходимо учесть информацию внешних файлов с векторными данными или растровые данные топографической основы, то такие сведения будут отображены также в области настройки места допустимого размещения и размерных линий отступов без указания длины отступов. Длину отступа необходимо будет ввести самостоятельно.

Построение места допустимого размещения и размерных линий отступов выполняется автоматически после нажатия на кнопку «Отобразить чертеж ГПЗУ» в карточке документа,

как показано на рисунке 50. Вы можете изменить размеры отступов от отдельных объектов или от границ земельного участка:

1)Перейдите в область настройки места допустимого размещения и размерных линий отступов и укажите новые значения отступов.

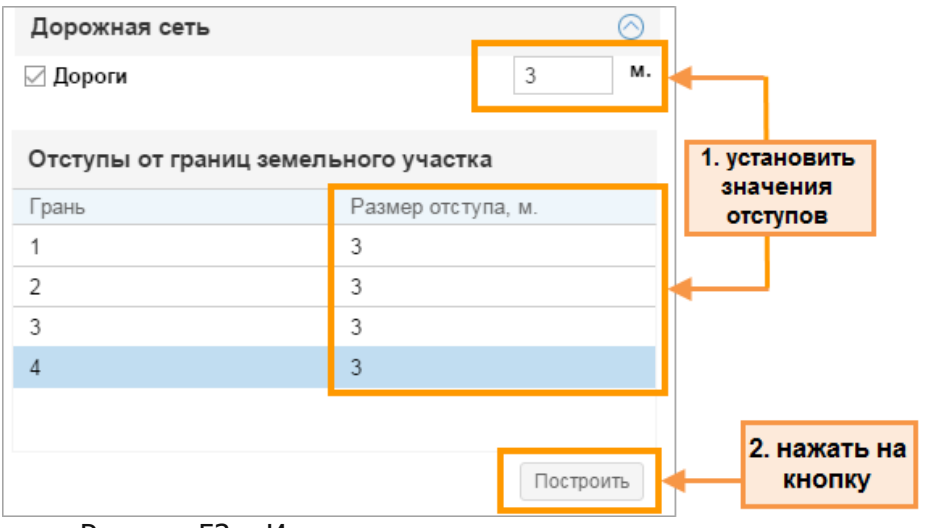

Рисунок 53 – Изменение отступов

### 2)Нажмите на кнопку **«Построить»**.

3)На карте отобразится эскиз места допустимого размещения и размерные линии отступов.

4)Нажмите на кнопку «Сохранить».

### 6.7.2 Построить экспликации

Объекты, расположенные на земельном участке или пересекающие земельный участок, можно пронумеровать автоматически и вручную. Для нанесения экспликационных номеров на карту используйте кнопку «Ручное построение экспликаций» на панели инструментов для построения элементов оформления.

### **Автоматическая нумерация объектов**

На панели инструментов для построения элементов оформления перейдите в секцию «Экспликационные номера» нажмите на кнопку «Автоматически». Экспликационные номера отобразятся на карте для каждого объекта, включенного в границы или пересекающего выбранный земельный участок.

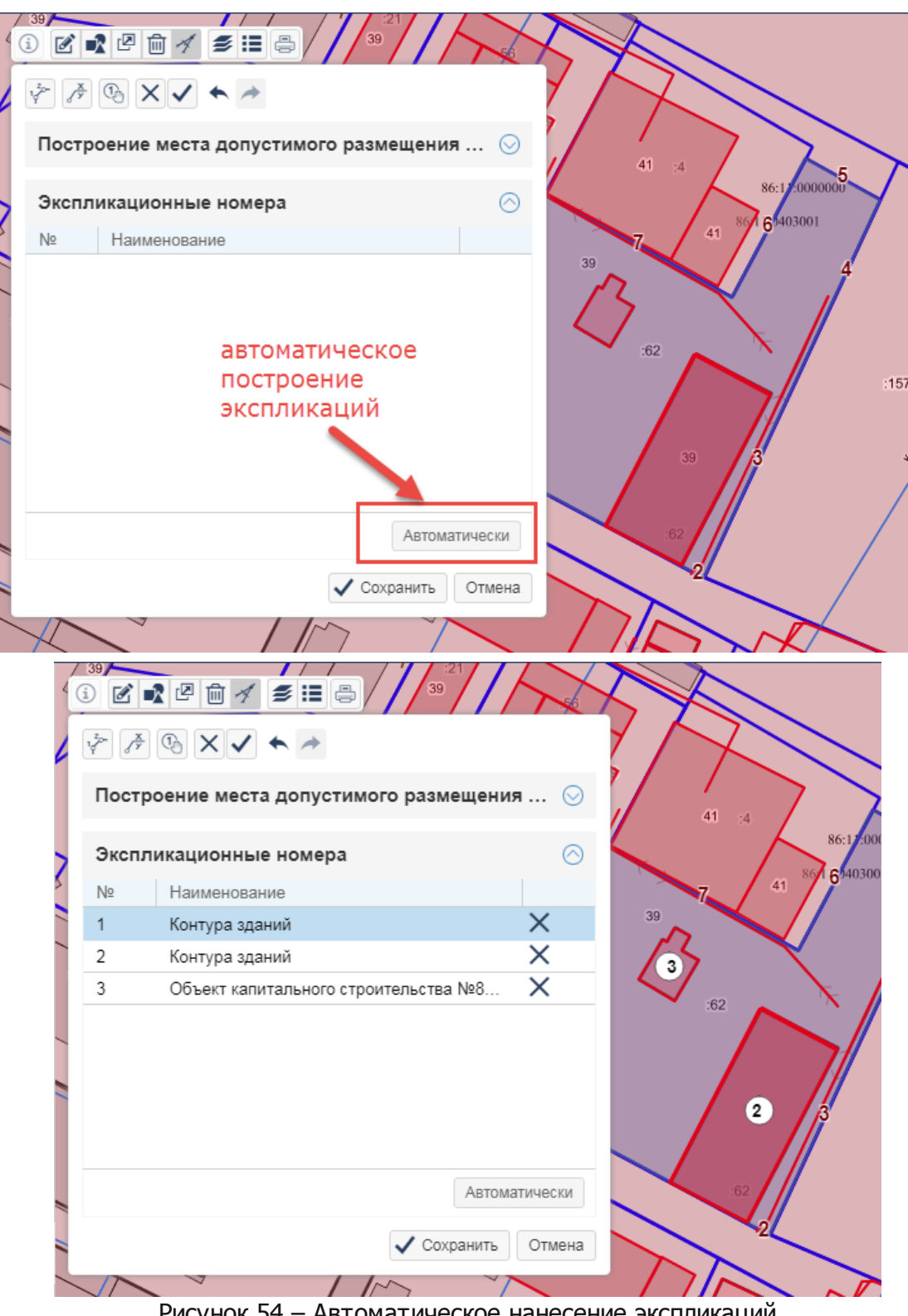

Рисунок 54 – Автоматическое нанесение экспликаций

### **Ручная нумерация объектов**

На панели инструментов для построения элементов оформления нажмите на кнопку **«Ручное построение экспликаций»**. Щелкните левой кнопкой мыши на карте в предполагаемом месте расположения экспликации. Экспликационный номер отобразится на карте.

Расположение полученных экспликационных номеров можно корректировать: выделите

экспликацию и, удерживая нажатой левую кнопку мыши, переместите в новое расположение.

Номера и описание экспликаций можно изменить. Щелкните дважды левой кнопкой по экспликации в списке и введите новое значение.

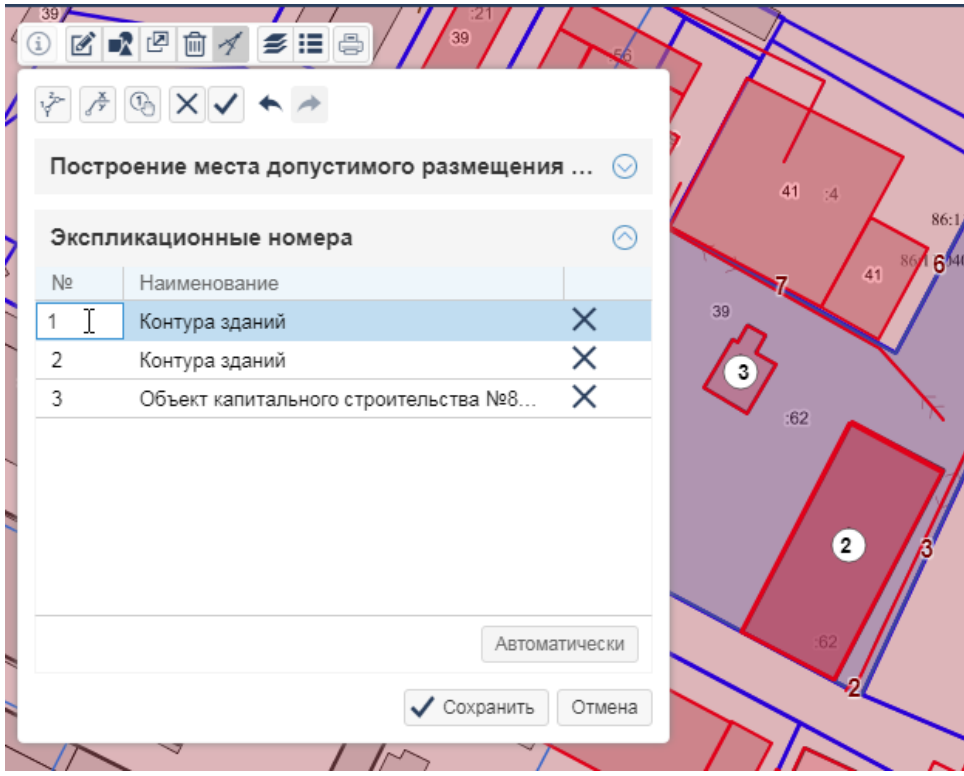

Рисунок 55 – Изменение характеристик экспликации

6.7.3 Построить поворотные точки

Для построения поворотных точек нажмите на кнопку «Автоматическое построение поворотных точек» на панели инструментов для построения элементов оформления. Поворотные точки с номерами построятся на карте и пронумеруются от левого верхнего узла по часовой стрелке.

При изменении размера, формы объекта необходимо построить заново поворотные точки. Причем прежние точки удаляются автоматически

Расположение полученных номеров поворотных точек можно корректировать: выделите номер поворотной точки и, удерживая нажатой левую кнопку мыши, переместите в новое расположение.

## 6.7.4 Построить выноски

Для построения выносок с координатами поворотных точек нажмите на кнопку **«Автоматическое построение выносок»** на панели инструментов для построения элементов оформления. Выноски с координатами поворотных точек построятся на карте. Над полочкой выводится подпись с значением координаты X, под полочкой со значением координаты Y поворотной точки.

Расположение выносок можно корректировать: выделите маркер на сопряжении радиусной линии или на конце полочки и, удерживая нажатой левую кнопку мыши, переместите маркер в новое расположение.

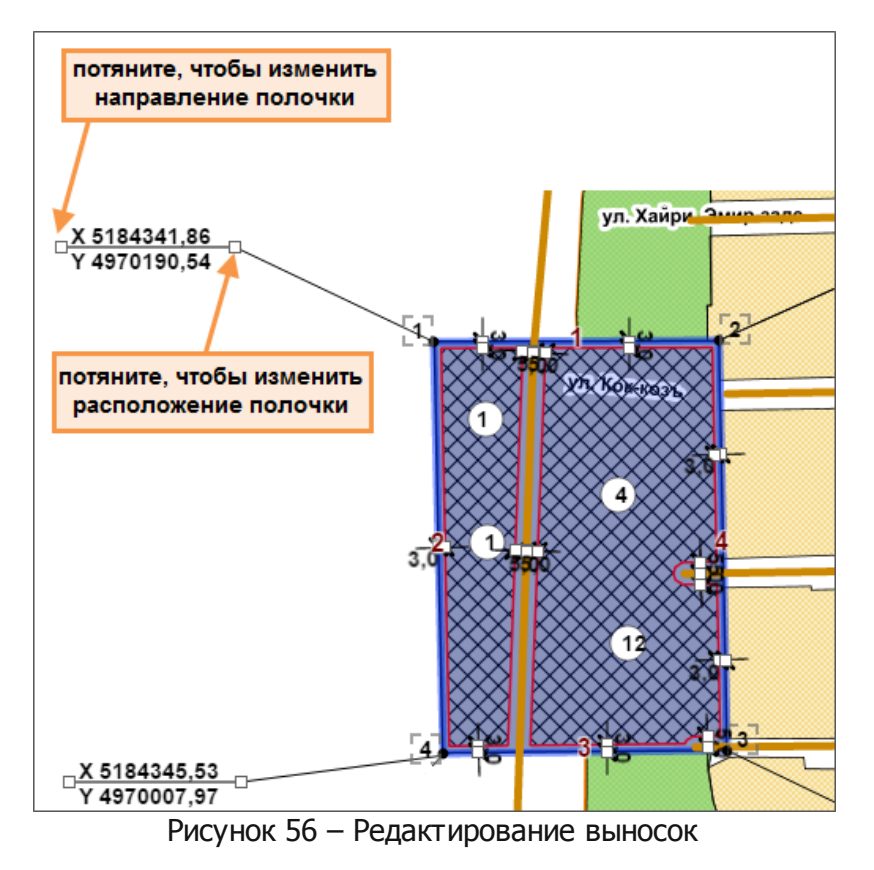

6.7.5 Удалить элементы оформления

Для удаления элементов оформления чертежа нажмите на кнопку **«Удаление объектов оформления»** на панели инструментов для построения элементов оформления. Щелкните левой кнопкоймыши на карте по удаляемому элементу:

- выноске;
- экспликации;
- размерной линии отступа;
- подписи поворотной точки;
- части места допустимого размещения.

После удаления элементов нажмите на кнопку «Сохранить» на панели инструментов для построения элементов оформления.

6.7.6 Отмена/возврат действий

Для отмены выполненных операции с объектами на карте предназначена кнопка **«Отменить последнее действие»** на панели инструментов для построения элементов оформления. Команда отменяет последние выполненные действия с объектами. Чтобы вернуть отмененное действие необходимо нажать кнопку **«Восстановить отмененное действие»** на панели инструментов для построения элементов оформления.

Инструменты отмены/возврата действий применимы в рамках текущей сессии работы с картой.

- <span id="page-60-0"></span>6.8 Поиск, сортировка и фильтрация данных
- 6.8.1 Поиск

Операции поиска записей нужны для упрощения работы с большими объемами данных. Выборка данных может производиться по одному или нескольким параметрам. Целью поиска может быть как нахождение одной определенной карточки объекта (например, найти входящее письмо по его номеру), так и получение списка карточек (например, выбрать все входящие письма определенного типа).

В Система поиск осуществляется:

- в панели навигации категория «Поиск», поисковая строка;
- в панели представления поиск карточки объекта, справочного значения в каталоге.

В Система доступны следующие виды поиска данных:

- поиск земельного участка по кадастровому номеру
- поиск документа по дате, номеру, наименованию;
- поиск субъекта по ИНН, ФИО, нименованию организации.

Для поиска данных воспользуйтесь строкой поиска или перейдите в категорию **«Поиск»** в панели навигации.

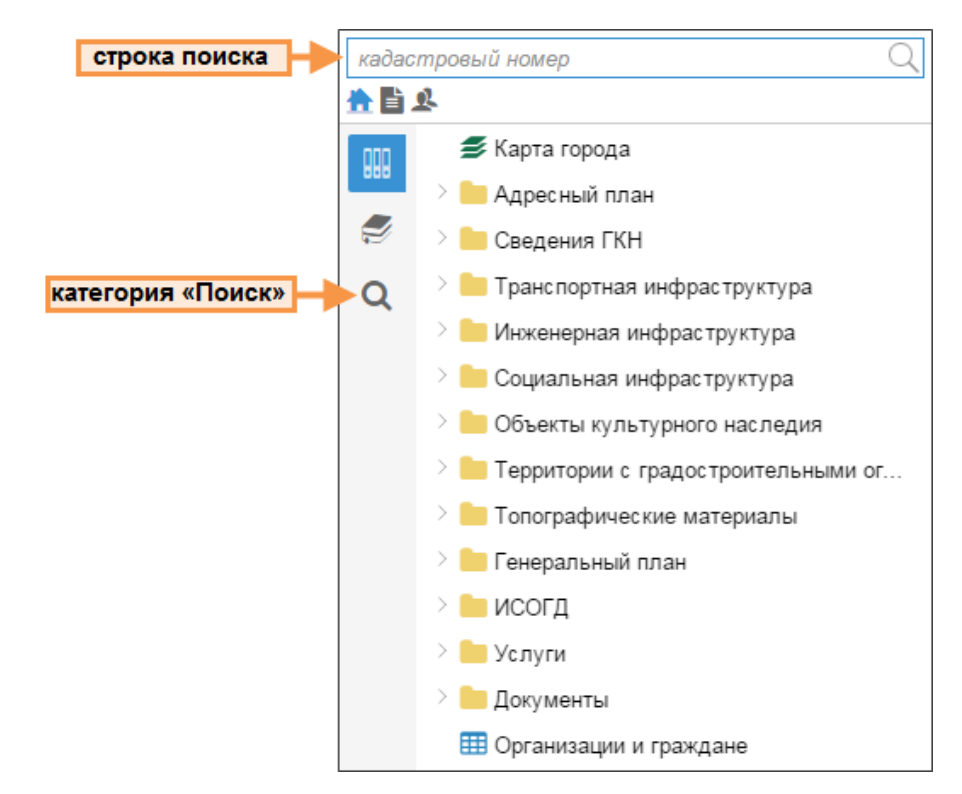

#### Рисунок 57 – Поиск данных

Укажите проект, в котором искать данные. Список проектов определяется в настройках базы данных Системы. Выберите вид поиска, нажав на соответствующий значок под строкой поиска или выбрав вид поиска из выпадающего списка. Виды поиска фильтруются в зависимости от указанного проекта.

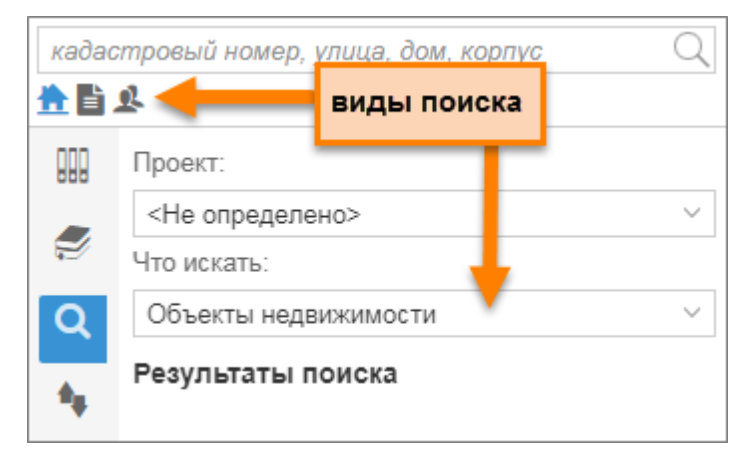

Рисунок 58 – Виды поиска

В строке поиска введите критерии поиска и нажимте на значок **Q** либо клавишу [Enter]. В строке поиска в зависимости от вида поиска можно ввести несколько критериев, разделяя их пробелом. Результаты поиска отобразятся списком. Для просмотра карточки объекта щелкните по ссылке-названию объекта.

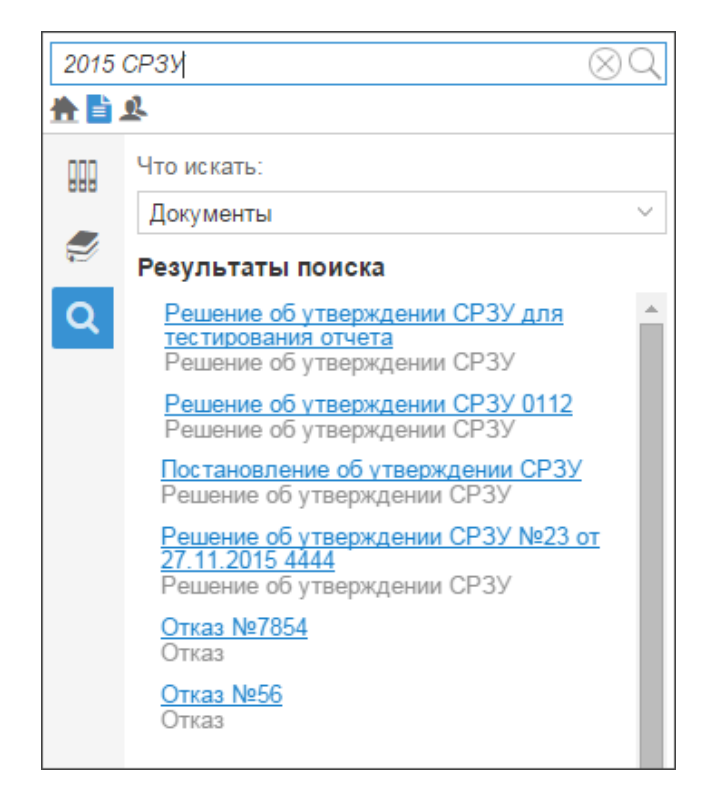

Рисунок 59 – Результаты поиска

Q Откроется карточка объекта. Для отображения объекта на карте нажмите на кнопку «Показать объект на карте» в карточке объекта.

Для очистки поисковой строки нажмите на кнопку  $\otimes$  в строке поиска.

Для поиска карточки объекта, справочного значения в каталоге воспользуйтесь поисковой строкой в панели представления. Откройте каталог, в котором требуется найти объект или

справочное значение. Введите запрос в строке поиска и нажимте на значок **Q** либо клавишу [Enter].

|                             | Результа ГПЗУ X<br>Результат СРЗУ X |                                       | Земельные участки $\times$ |                                |                                |
|-----------------------------|-------------------------------------|---------------------------------------|----------------------------|--------------------------------|--------------------------------|
|                             | $C \equiv E$ ще $\vee$              |                                       |                            | строка поиска<br>954           |                                |
|                             | Кадастровый номер                   | Категория земель                      | Вид участка                | Вид разрешенного использования | Вид использования по документу |
| $\theta$ $\theta$           | 90:12:000000:954                    |                                       |                            |                                |                                |
| 0<br>$\bullet$              | 90:12:131701:107                    |                                       |                            |                                |                                |
| 0<br>$\circ$                | 90:12:131701:60                     |                                       |                            |                                |                                |
| 0<br>$\circ$                | 90:12:132401:442                    |                                       |                            |                                |                                |
| $\mathbf 6$<br>$\circ$      | 90:12:132401:76                     |                                       |                            |                                |                                |
| $\bf \bm \theta$<br>$\circ$ | 90:12:170101:124                    |                                       |                            |                                |                                |
| 0<br>$\circ$                | 90:12:170101:133                    |                                       |                            |                                |                                |
| A 0                         | 90:12:170101:42                     |                                       |                            |                                |                                |
|                             |                                     |                                       |                            |                                | Þ.                             |
|                             | Страница                            | $\mu$ 3 170 $\vert \rangle$ $\rangle$ | $ -$                       | $\sim$                         | Объектов 1 - 50 из 8453        |

Рисунок 60 – Поиск карточки объекта

Результаты поиска отобразятся в таблице панели представления. Поиск выполняется по полному или частичному совпадению символов.

Для очистки поисковой строки нажмите на кнопку  $\otimes$  в строке поиска.

### 6.8.2 Фильтрация

Фильтрация данных используется для нахождения нужной информации в списке объектов.

Фильтр находится в карточке объекта и в панели представления.

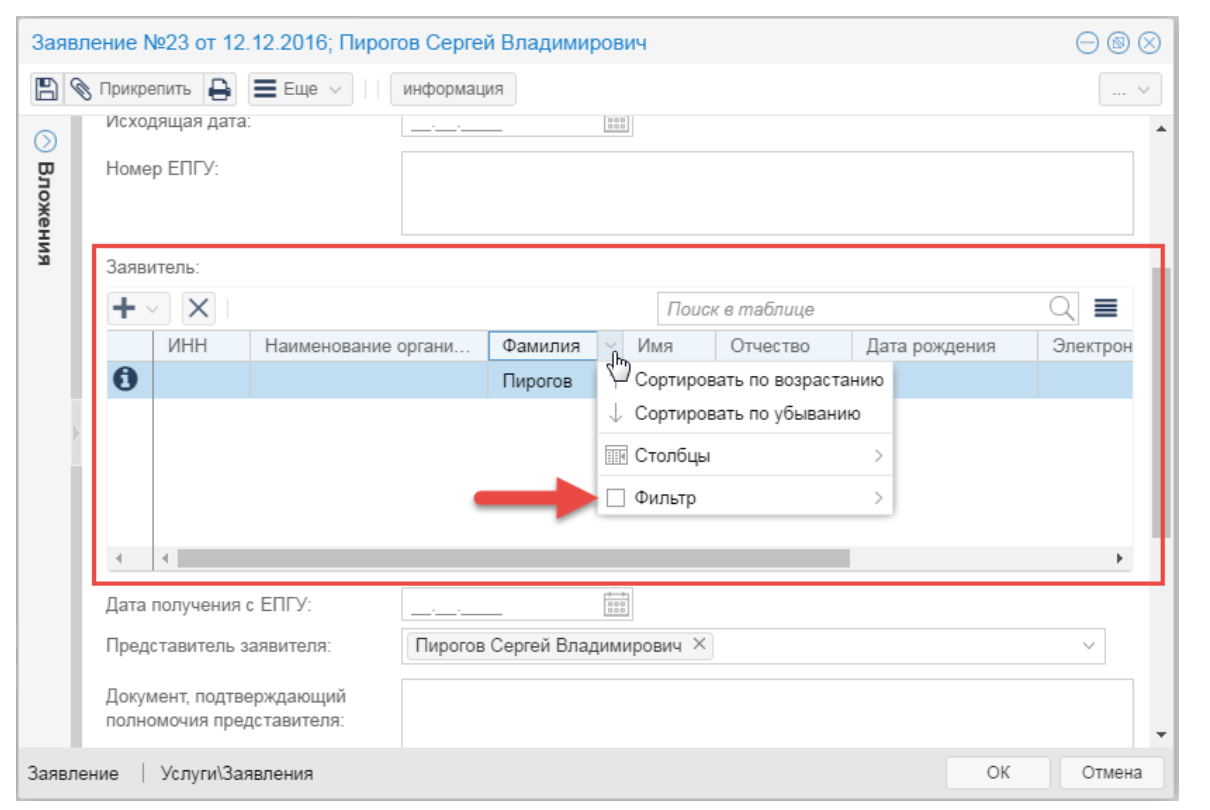

|         | $\equiv$ Ewe $\vee$                                         |           | Поиск в таблице            |                       |
|---------|-------------------------------------------------------------|-----------|----------------------------|-----------------------|
|         | Вид заявления                                               | Номер     | Дата                       | Заявитель             |
| 0<br>G  | Заявление на продление действия разрешения на строительство |           | Сортировать по возрастанию | Пирогов Сергей Влад   |
| 0<br>C  | Заявление на получение ГПЗУ                                 |           | ↓ Сортировать по убыванию  | Пирогов Сергей Влад   |
| 0<br>C  | Заявление на продление действия разрешения на строительство | Столбцы   |                            | Администрация Прим    |
| 0<br>16 | Заявление на утверждение СРЗУ                               | Фильтр    |                            | Пирогов Сергей Влад   |
| 0<br>0  | Заявление на получение разрешения на ввод                   |           | 11.12.2016                 | Пирогов Сергей Влад   |
| 0<br>0  | Заявление на получение ГПЗУ                                 | $12 - 16$ | 12.12.2016                 | Пирогов Сергей Влад   |
| 0<br>C  | Заявление на утверждение СРЗУ                               | 1-тест    | 13.12.2016                 | Пирогов Сергей Влад   |
| A<br>G  | Заявление на получение ГПЗУ                                 | $2$ -тест | 13 12 2016                 | Пирогов Сергей Влад У |

Рисунок 61 – Фильтрация

Чтобы открыть фильтр, нажмите на «стрелку вниз» справа от заголовка столбца и наведите курсор мыши на пункт «Фильтр». В фильтре доступны операции в зависимости от типа значения в столбце:

- текст, справочное значение: равно, не равно, содержит, не содержит, начинается с, пусто, не пусто;
- ЧИСЛО: >, > =, <, < =, =, между;
- дата: >, > =, <, < =, =, между.

Укажите параметры фильтрации. Например, среди заявлений на получение услуги выберем заявления на утверждение СРЗУ. Для этого в столбце «Вид заявления» выбираем в фильтре выберем операцию «равно» и укажем значение «Заявления на утверждение СРЗУ».

| Заявления |                                                                |                    |                              |                       |
|-----------|----------------------------------------------------------------|--------------------|------------------------------|-----------------------|
|           | $\Omega$ $\equiv$ Ellie $\vee$                                 |                    | Поиск в таблице              |                       |
|           | Заявление на утверждение СРЗУ<br>B                             | Homep              | Дата                         | Заявитель             |
| ❸<br>G    | Заявление на предварительное согласование<br>предоставления ЗУ |                    | ↑ Сортировать по возрастанию | Пирогов Сергей Влад   |
| ➊<br>44   | 3<br>Не определено                                             |                    | ↓ Сортировать по убыванию    | Пирогов Сергей Влад   |
| 0<br>G    | 3<br>Заявление на получение ГПЗУ                               | <b>TEM</b> Столбцы |                              | Администрация Прим    |
| 0<br>W    | Заявление на ут                                                | Фильтр             |                              | Пирогов Сергей Влад   |
| 0<br>0    | Равно<br>Заявление на по                                       |                    | 11.12.2016                   | Пирогов Сергей Влад   |
| 0<br>0    | Заявление на по Не равно<br>$\searrow$                         | 12-16              | 12.12.2016                   | Пирогов Сергей Влад   |
| 0<br>É,   | Заявление на утверждение СРЗУ                                  | 1-тест             | 13.12.2016                   | Пирогов Сергей Влад   |
| $\bullet$ | Заявление на получение ГПЗУ                                    | $2$ -тест          | 13 12 2016                   | Пирогов Сергей Влад У |
|           | Страница<br>из 1                                               |                    |                              | Объектов 1 - 43 из 43 |

Рисунок 62 – Фильтрация заявлений на получение услуги по типу

В таблице отображаются только заявления на утверждение СРЗУ. Название столбца, к которому применен фильр, отображается курсивом.

| Заявления Х                  |                                                             |       |                 |                      |
|------------------------------|-------------------------------------------------------------|-------|-----------------|----------------------|
| + ±                          | $\boldsymbol{C} \equiv E$ ще $\vee$                         |       | Поиск в таблице |                      |
|                              | Вид заявления                                               | Номер | Дата            | Заявитель            |
| $\mathbf 6$<br>G             | Заявление на утверждение СРЗУ                               |       | 11.12.2016      | Пирогов Сергей Влади |
| 0<br>C                       | Заявление на утверждение СРЗУ                               |       | 13.12.2016      | Пирогов Сергей Влади |
|                              |                                                             |       |                 |                      |
|                              |                                                             |       |                 |                      |
|                              |                                                             |       |                 |                      |
|                              |                                                             |       |                 |                      |
|                              |                                                             |       |                 |                      |
| $\blacktriangleleft$<br>$-4$ |                                                             |       |                 |                      |
|                              | $\mathsf{M31}$ $\rightarrow$ $\gg$  <br>Страница<br>$\pm$ 1 |       |                 | Объектов 1 - 2 из 2  |

Рисунок 63 – Результат фильтрации заявление

Чтобы сбросить фильтр, снова откройте фильтр и снимите флажок.

Фильтрация может применяться к нескольким столбцам одновременно. Если в таблице ранее выполнен поиск, то фильтрация данных выполняется по результатам поиска.

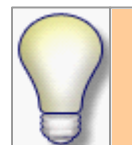

Настройки фильтра сохраняются только для текущей работы с карточкой объекта или панелью представления. Фильтр сбрасывается после закрытия вкладки или карточки объекта.

## 6.8.3 Cортировка

Чтобы упорядочить записи в таблице панели представления или в карточке объекта, нажмите на «стрелку вниз» справа от заголовка столбца и выберите вид сортировки.

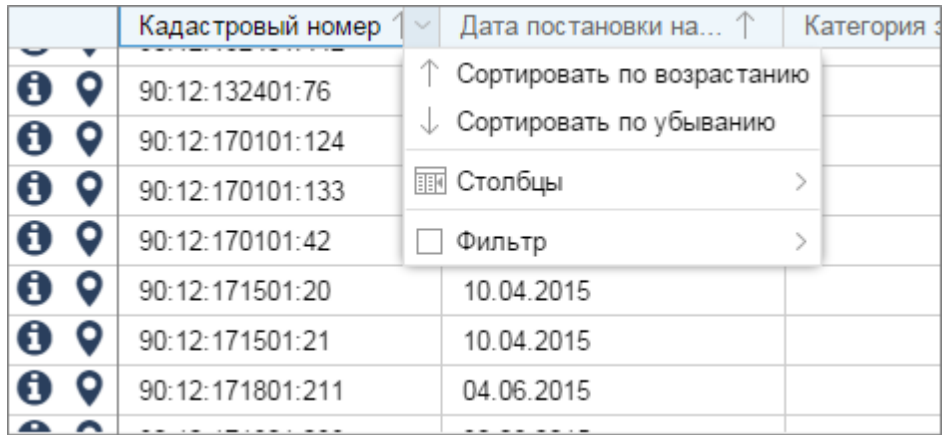

Рисунок 64 – Сортировка записей в таблице

# 6.9 Корзина

В корзину помещаются все удаленные объекты, документы, значения справочников. Объекты остаются в корзине до того момента, пока вы не удалите их. Из корзины объекты могут быть восстановлены в их исходное местоположение.

В системе предусмотрена одна корзина для каждого пользователя, которая размещена в его личном кабинете.

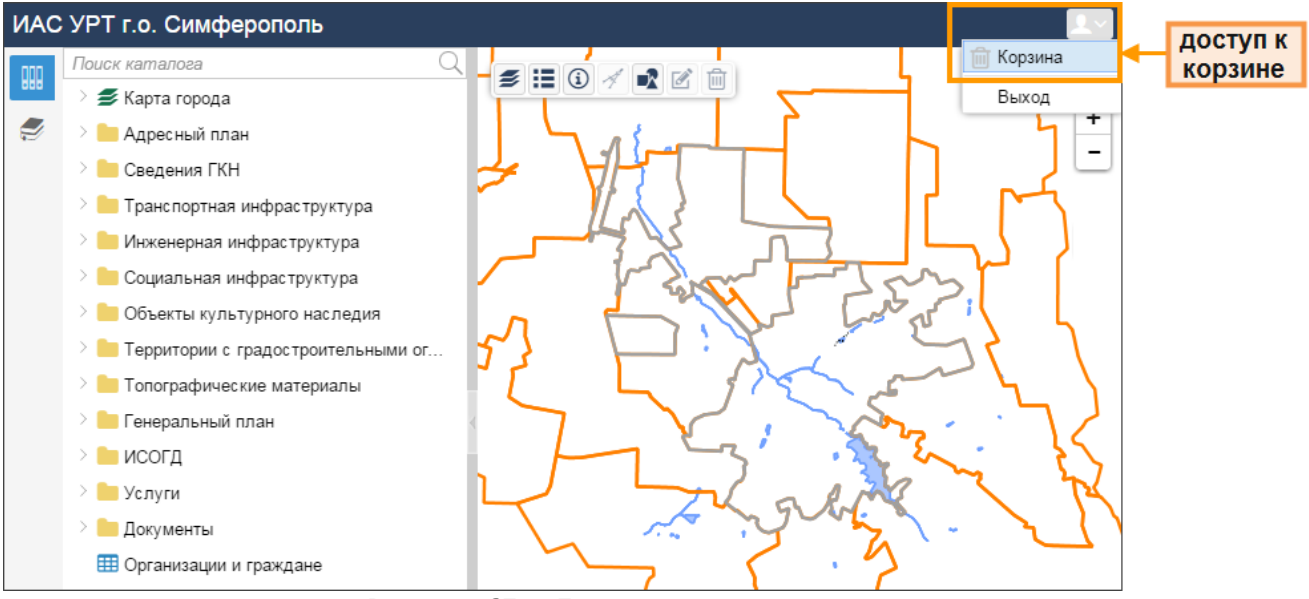

Рисунок 65 – Доступ к удаленным данным

В главном меню нажмите на кнопку  $\mathbb{R}^{\times}$  «Пользователь» и выберите пункт «Корзина», как показано на рисунке 45. Отобразится содержимое корзины.

| Э Восстановить | $\times$ $\mathbb{R}$ Очистить корзину | $\boldsymbol{\sigma}$ |                   | Поиск                                          |
|----------------|----------------------------------------|-----------------------|-------------------|------------------------------------------------|
| Наимено        | Тип                                    | Дата удаления         | Кто удалил        | Расположение                                   |
| не задано      | том Книги хранения                     | 08.12.2015 16:50:31   | Иванешко Анатолий | ИАС УРТ г.о. Симферополь ИСОГД Книги хранения  |
| не задано      | том Книги хранения                     | 08.12.2015 16:50:31   | Иванешко Анатолий | ИАС УРТ г.о. Симферополь\ИСОГД\Книги хранения  |
| не задано      | том Книги хранения                     | 08.12.2015 16:50:31   | Иванешко Анатолий | ИАС УРТ г.о. Симферополь\ИСОГД\Книги хранения  |
| не задано      | том Книги хранения                     | 08.12.2015 16:50:31   | Иванешко Анатолий | ИАС УРТ г.о. Симферополь\ИСОГД\Книги хранения  |
| не задано      | том Книги хранения                     | 08.12.2015 16:50:31   | Иванешко Анатолий | ИАС УРТ г.о. Симферополь\ИСОГД\Книги хранения  |
| не задано      | том Книги хранения                     | 08.12.2015 16:50:31   | Иванешко Анатолий | ИАС УРТ г.о. Симферополь\ИСОГД\Книги хранения  |
| не задано      | том Книги хранения                     | 08.12.2015 16:50:32   | Иванешко Анатолий | ИАС УРТ г.о. Симферополь\ИСОГД\Книги хранения  |
| не задано      | том Книги хранения                     | 08.12.2015 16:50:32   | Иванешко Анатолий | ИАС УРТ г.о. Симферополь\ИСОГД\Книги хранения  |
| не задано      | том Книги хранения                     | 08.12.2015 16:50:32   | Иванешко Анатолий | ИАС УРТ г.о. Симферополь\ИСОГД\Книги хранения  |
| не задано      | том Книги хранения                     | 08.12.2015 16:50:32   | Иванешко Анатолий | ИАС УРТ г.о. Симферополь\ИСОГД\Книги хранения  |
| не задано      | Схема ТП РФ                            | 08.12.2015 18:44:57   | Иванешко Анатолий | ИАС УРТ г.о. Симферополь\ИСОГД\Схема ТП РФ     |
| не задано      | том Дела о ЗУ                          | 04.12.2015 16:23:17   | Иванешко Анатолий | ИАС УРТ г.о. Симферополь\ИСОГД\Дело о ЗУ       |
| не задано      | том Реестра дел о                      | 04.12.2015 16:23:21   | Иванешко Анатолий | ИАС УРТ г.о. Симферополь\ИСОГД\Реестр дел о ЗУ |
| не задано      | Схема ТП РФ                            | 07.12.2015 20:14:01   | Иванешко Анатолий | ИАС УРТ г.о. Симферополь\ИСОГД\Схема ТП РФ     |
| не задано      | Схема ТП РФ                            | 07.12.2015 20:14:02   | Иванешко Анатолий | ИАС УРТ г.о. Симферополь\ИСОГД\Схема ТП РФ     |

Рисунок 66 – Содержимое корзины

Корзина состоит из следующих элементов (см. рисунок 46):

- **[1] –** панель инструментов корзины;
- **[2] –** список удаленных объектов, документов и справочных значений;
- **[3] –** поиск содержимого корзины;
- **[4] –** выход из корзины;
- **[5] –** общее количество объектов в корзине;
- **[6] –** навигация по корзине.

Чтобы посмотреть инофрмацию об удаленном объекте, нажмите на кнопку <sup>•</sup> «Открыть карточку объекта» или щелкните дважды левой кнопкой мыши по записи в корзине. На экране откроется карточка объекта, документа или значения справочника. В открывшейся карточке нельзя изменить значения в полях.

Чтобы отследить (при наличии прав), какие объекты удалили другие пользователи, нажмите на кнопку «Обновить» на панели инструментов корзины.

6.9.1 Панель инструментов

Когда вы откроете корзину, в левой части окна отображается панель инструментов корзины. Панель инструментов содержит команды для управления сожержимым корзины: восстановить, удалить записи, посмотреть карточки удаленных объектов, документов, справочных значений.

> $\times$   $\mathbb{R}$  Очистить корзину • Восстановить c Рисунок 67 – Панель инструментов корзины

Назначение кнопок на панели инструментов рассмотрено в таблице 5.

#### Таблица 5 – Назначение кнопок на панели инструментов корзины

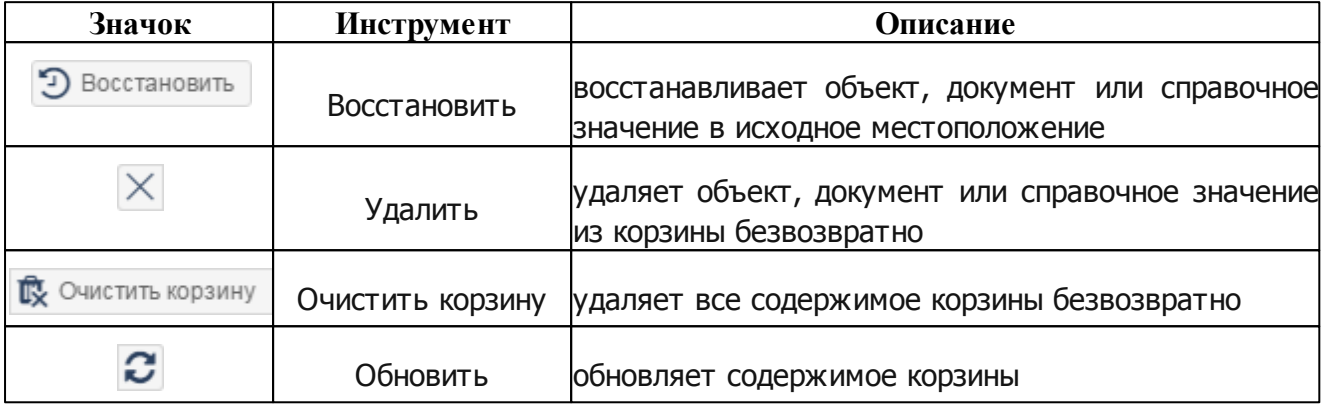

#### 6.9.2 Поиск в корзине

Поиск в корзине аналогичен поиску карточки объекта, справочного значения и рассмотрен в пункте [Поиск.](#page-60-0)

### 6.9.3 Восстановить из корзины

При удалении объекты перемещаются в корзину. Объекты, документы и справочные значения можно восстановить в исходное расположение. В корзине выделите нужную запись щелчком левой кнопки мыши, либо выберите несколько объектов для восстановления,

удерживая нажатой клавишу [Ctrl], и нажмите на кнопку <sup>9 Восстановить</sup>

Если объект, который до удаления имел и геометрию, то одновременно с карточкой объекта восстановится также его геометрия.

### 6.9.4 Удалить из корзины

Чтобы окончательно удалить объект, необходимо удалить его из корзины. Вы можете удалить из корзины отдельные объекты или очистить корзину полностью.

Откройте содержимое корзины и выполните необходимое действие:

Выделите нужную запись щелчком левой кнопки мыши, либо выберите несколько объектов

для удаления, удерживая нажатой клавишу [Ctrl], и нажмите на кнопку  $\vert\mathbb{X}\vert$  «Удалить» на панели инструментов корзины.

• Для удаления всех записей нажмите на кнопку  $\mathbb{R}$  очистить корзину на панели инструментов корзины.

## 6.10 Импорт/экспорт данных

6.10.1 Экспорт tab-файлов

Инструмент **«Экспорт tab-файлов»** выполняет экспорт объектов на карте. Экспортируются объекты выделенной области карты. Полученные tab-файлы можно открыть в ПО Mapinfo или QGis.

1) Откройте карту, содержащую объекты.

#### 2)Перейдите в раздел **«Импорт/экспорт»**.

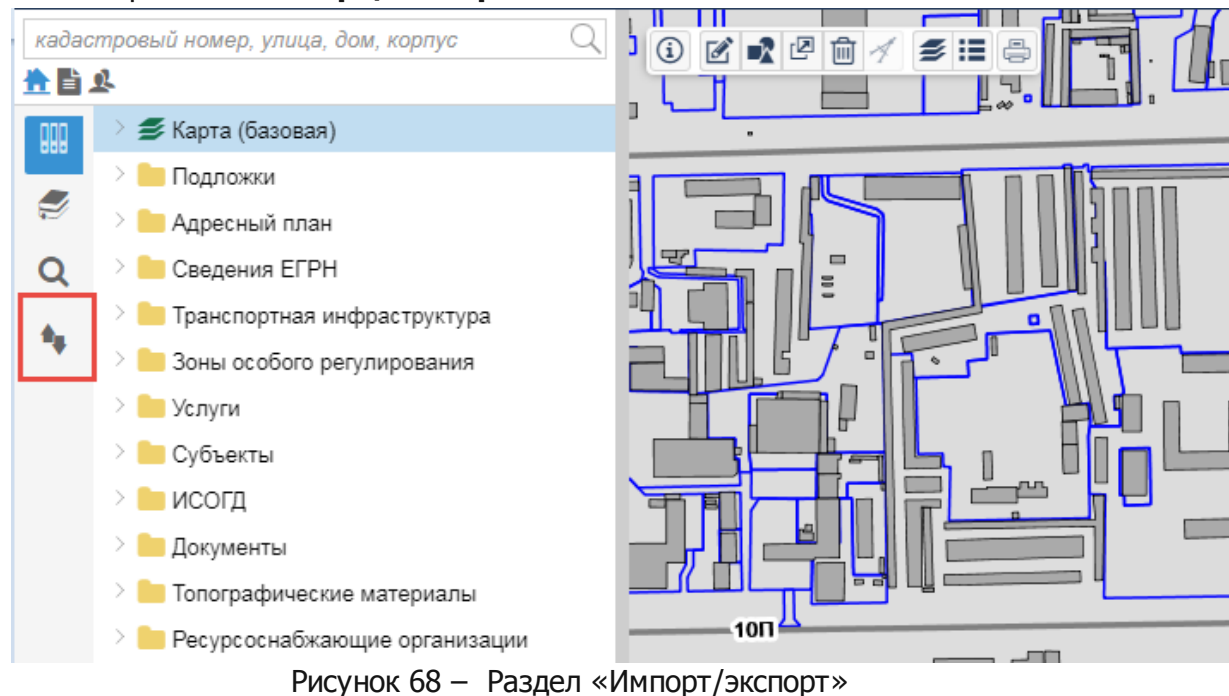

3)Нажмите на кнопку **«Экспорт Tab-файлов»**.

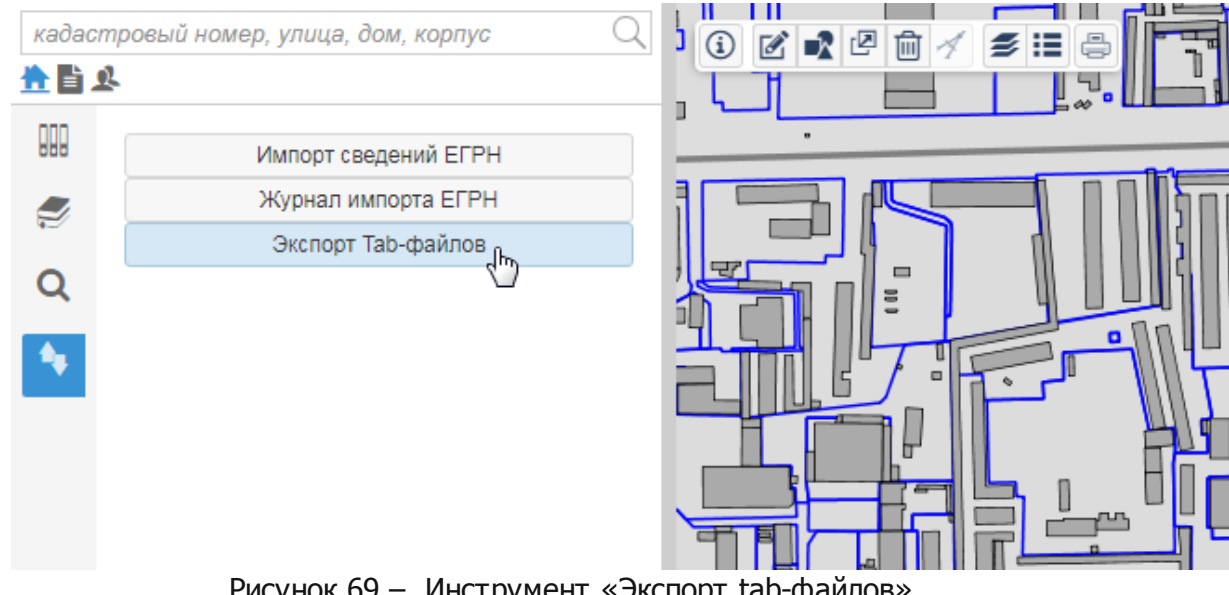

Рисунок 69 – Инструмент «Экспорт tab-файлов»

4) В отркрывшемся окне определите область экспорта:

a. с помощью элементов навигации и масштабирования приблизить изображение карты;

- b. нажмите на кнопку **«Полигон»**;
- c. зафиксируйте щелчком мыше первую вершину области и нарисуйте в окне карты несколько линий, завершите рисование обалсти двойным щелчком мыши.

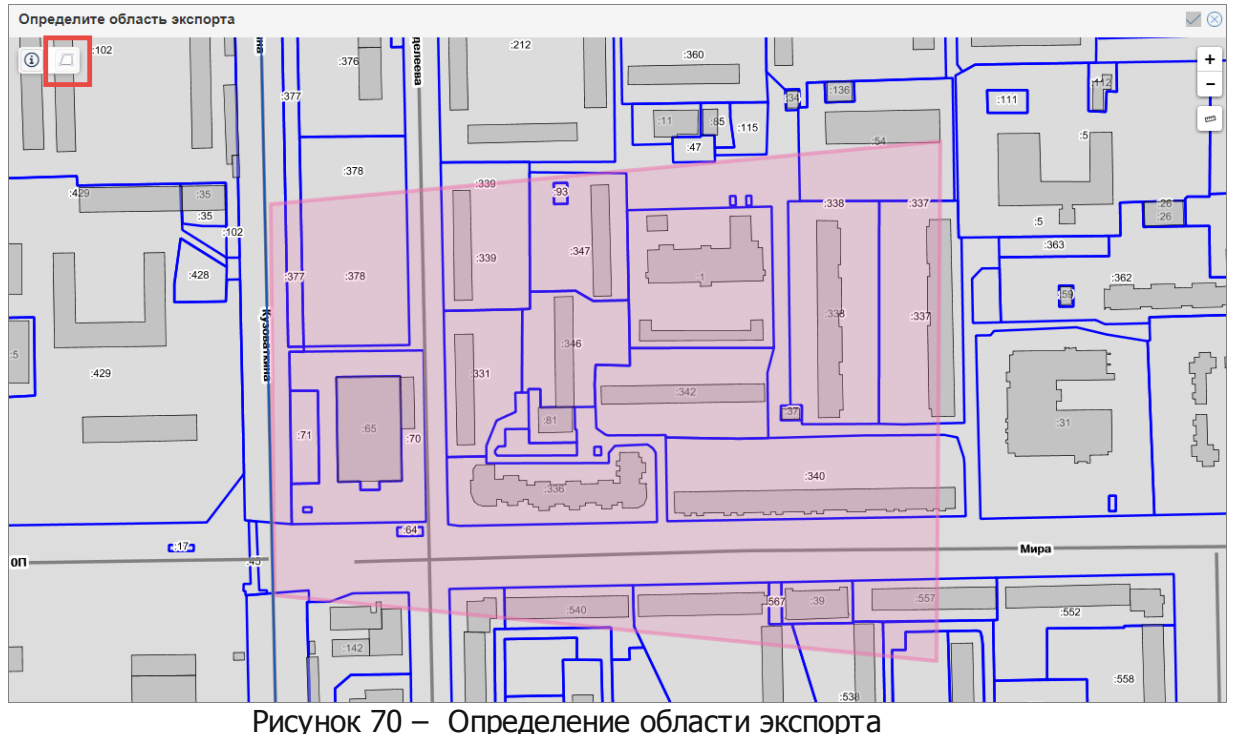

- 5) Нажмите на кнопку  $\lfloor \vee \rfloor$  в правом верхнем углу.
- 6)Начнется процесс экспорта. При успешном завершении экспорта сформируется zip-архив.

В результате экспорта для каждого слоя создается отдельный tab-файл со вспомогательными файлами. Экспортируется геометрия и атрибуты объектов. Если среди атриубтов объектов присутствуют ссылочные поля, то экспортируется только наименование объекта-ссылки, сам объект-ссылка не экспортируются

6.10.2 Импорт/экспорт csv-файлов

.csv формат — специальный текстовый формат данных, который может быть использован в геоинформационных системах. Система предоставляет возможность импорта/экспорта координат пространственных объектов, изображенных на карте, в .csv файл.

- 6.10.2.1 Импорт csv-файлов
	- 1)На панели инструментов карты выберите инструмент **«Создать геометрию»**.
	- 2) Выбрать тип создаваемого объекта.
	- 3) В дополнительной панели инструментов нажмите на кнопку **«Импорт координат объекта из CSV-файла»**.

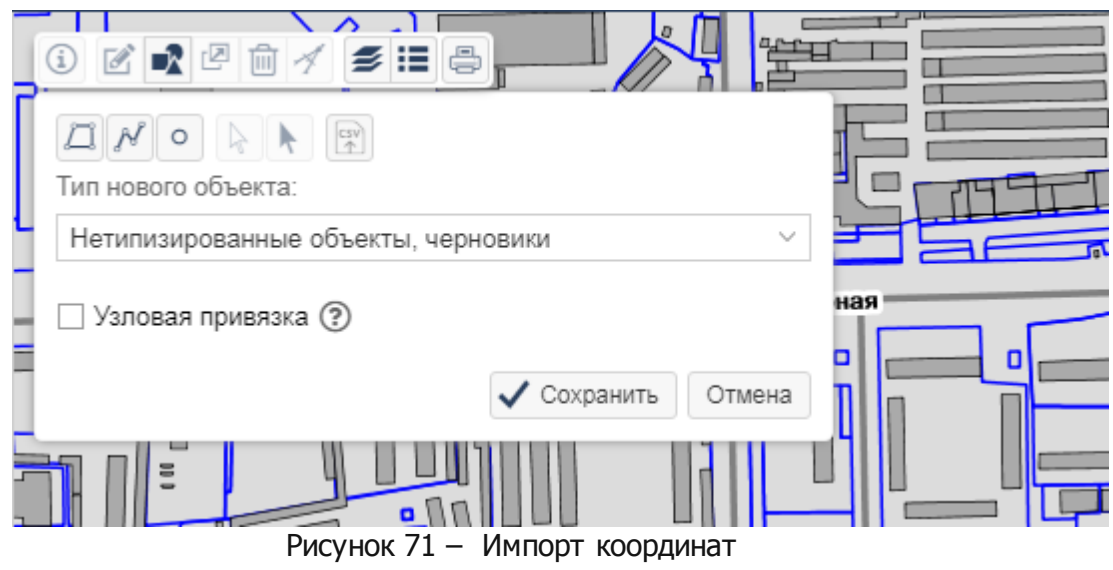

- 4) В открывшемся окне указать путь к файлу .csv и нажать на кнопку **«Открыть»**.
- 5)На дополнительной панели нажать на кнопку **«Сохранить»**.
- 6) В карточке объекта нажать на кнопку **«ОК»**.
- 7) Объект отобразится на карте.
- 6.10.2.2 Экспорт csv-файлов
	- 1) Открыть карточку объекта. У объекта обязательно наличие геометрии.
	- 2) В карточке объекта нажать на кнопку  $\equiv \text{Eule } \vee$  и выбрать пункт **«Экспорт координат объекта в CSV файл»**.
	- 3) Сформирован файл «Экспорт в CSV.csv», содержащий координаты

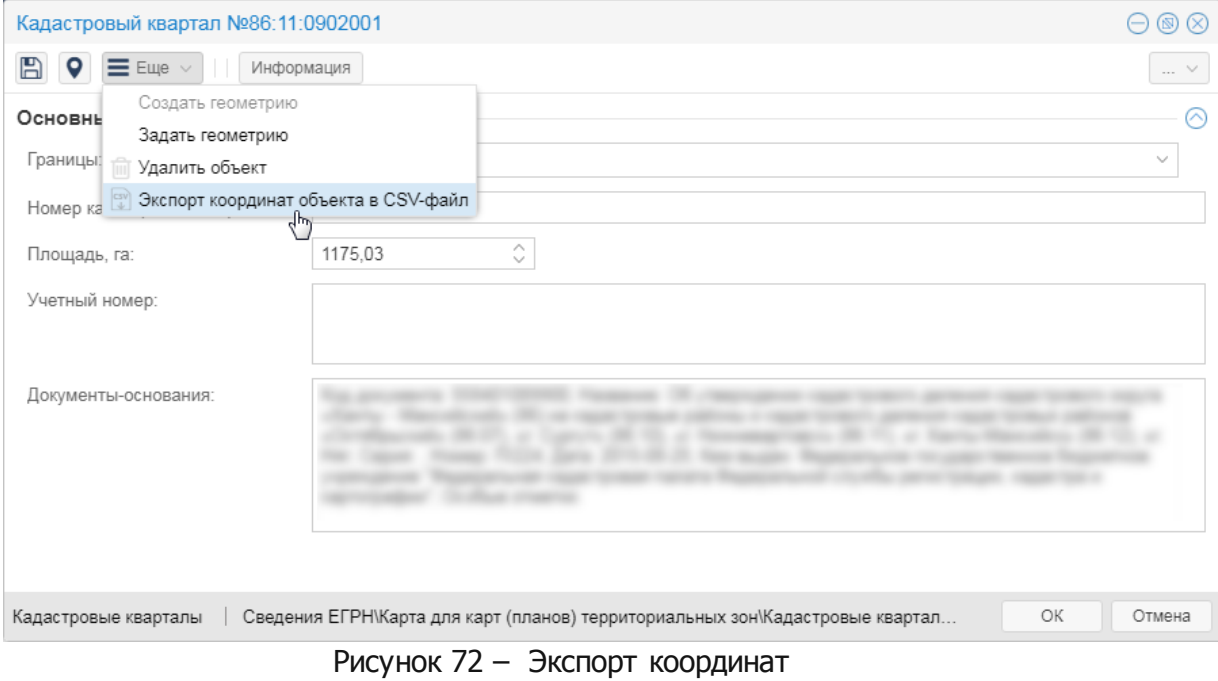

## 6.11 Наборы данных

Пространственные или непространственные данные, загруженные в систему, можно дополнительно описать сведениями о том, каким образом и когда данные были загружены в систему, кем они были разработаны, каким документом были утверждены, какова их актуальность, в каких картах они отражены и т.п..

Для этого в системе предусмотрен механизм наборов данных.

Использование данного механизма позволяет решать следующие задачи:

- связывать загруженные данные в систему с описанием их создания;
- обеспечить связность утвержденных документов, загруженных в систему и пространственных данных, утвержденных данным документом;
- по имеющемуся утвержденному документу находить все загруженные в систему пространственные данные, сформированные карты и слои;
- по имеющемуся пространственному и непространственному объекту системы находить документ, утвердивший его;
- задавать документу границы территории, на которую он действует;
- автоматически формировать карты обеспеченности территории документами.

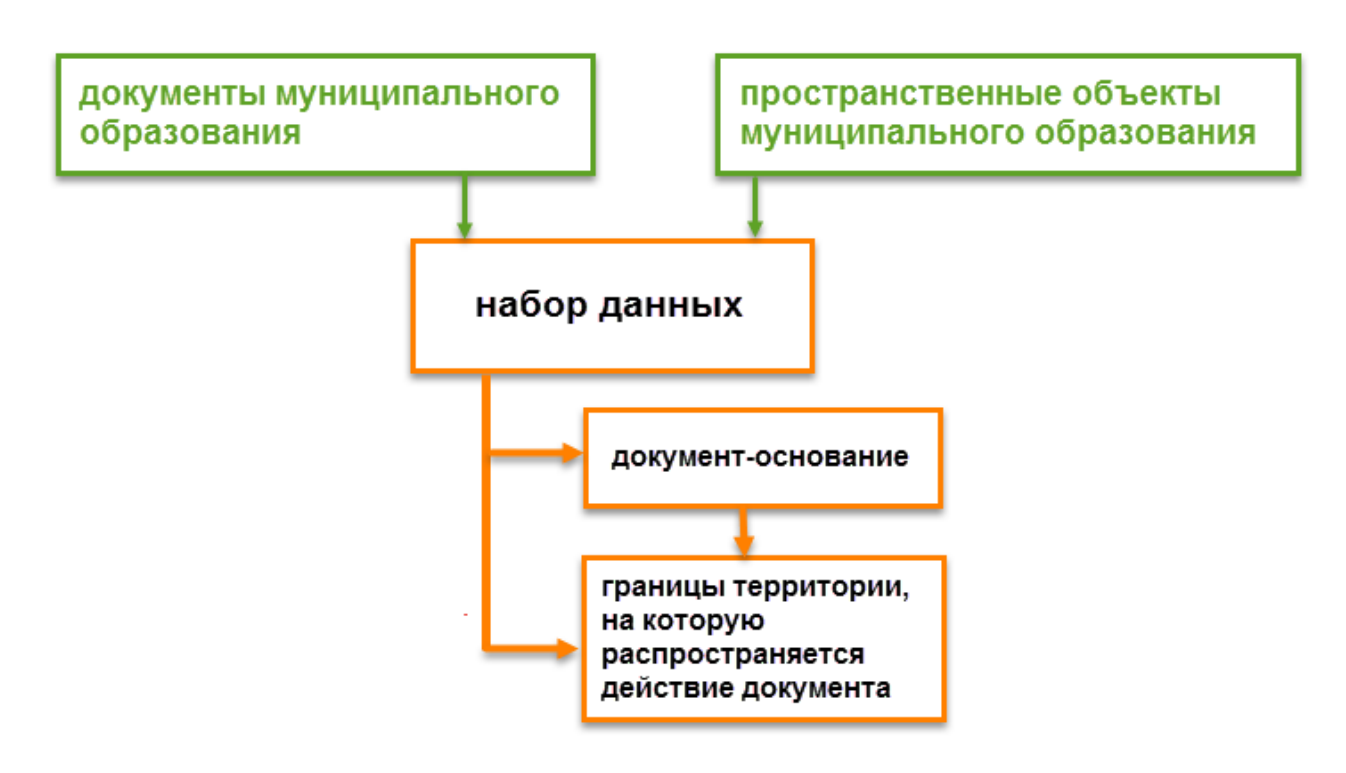

Рисунок 73 — Набор данных

Работа с наборами данных в системе осуществляется следующим образом:

1) создать набор данных;

2) сопоставить документам или объектам в системе набор данных;
3) выбрать документ-основание, являющимся основанием загрузки данных в систему;

4) добавить область действия набора данных.

6.11.1 Создать набор данных

Создать набор данных можно двумя способами:

- вручную основной способ создания набора данных. Предполагается, что созданием описаний наборов занимается назначенный специалист;
- автоматически наборы данных создаются при использовании инструментов импорта данных, например, при импорте сведений из ЕГРН.

## Действия:

1) Откройте каталог «Иные сведения/Наборы данных/Набор данных», наведя курсор мыши справа от наименования каталога и выбрав пункт **Ш** «Открыть таблицу».

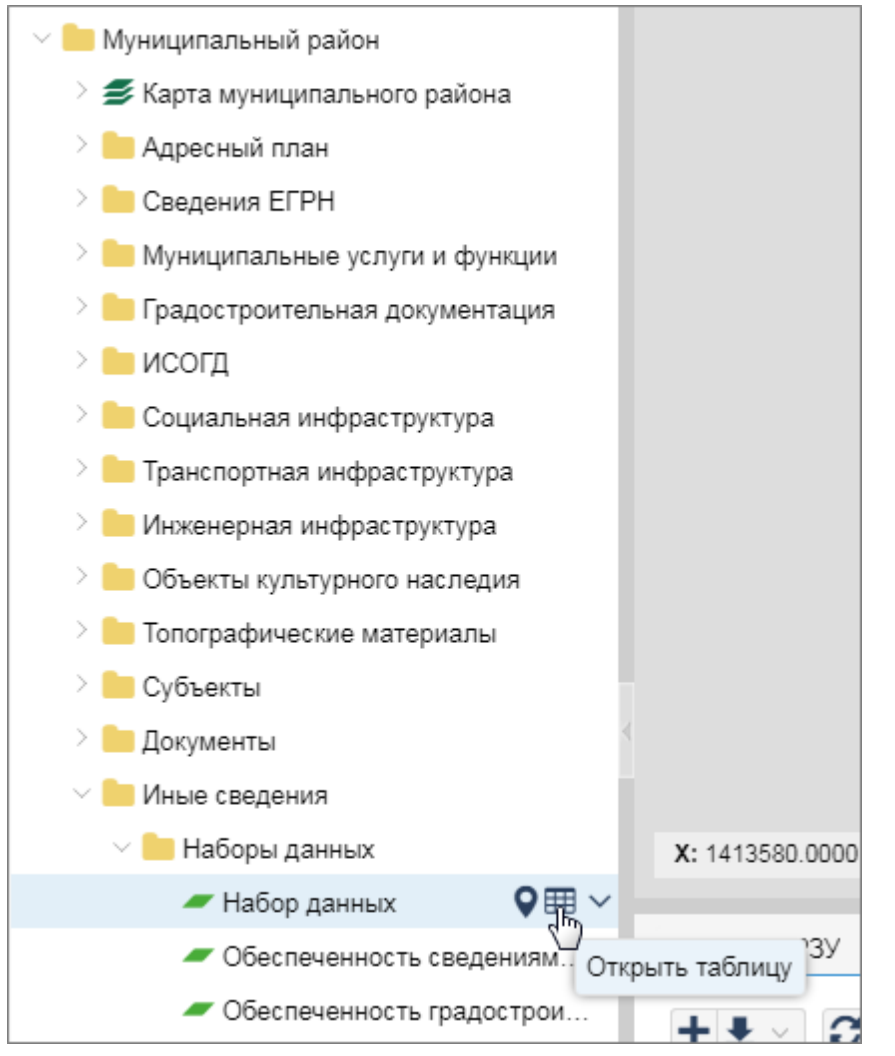

Рисунок 74 — Создание набора данных

2) В таблице нажать на кнопку **+ «Создать новый объект»**.

3) Заполнить карточку набора данных и нажать на кнопку «ОК».

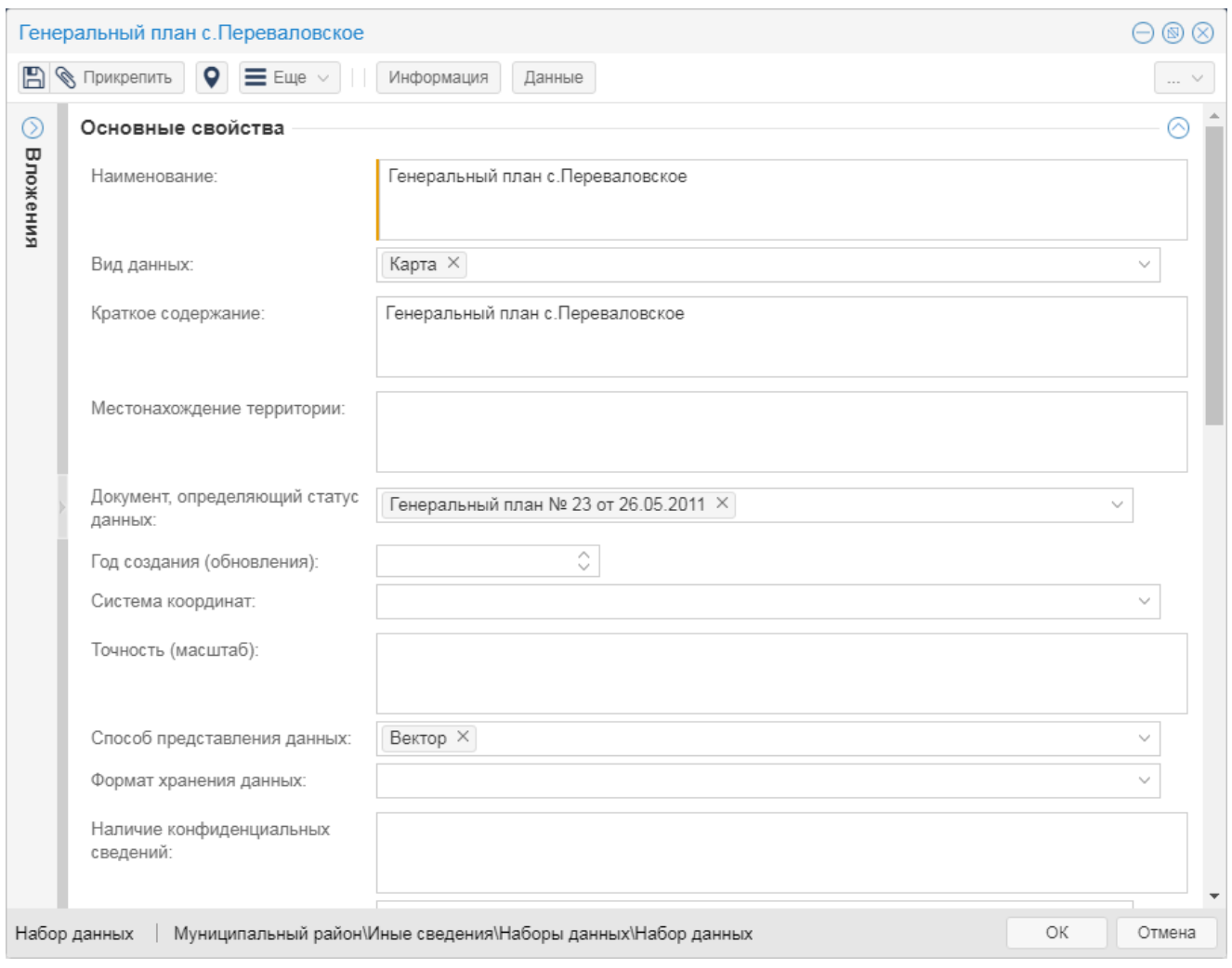

Рисунок 75 — Карточка набора данных

## 6.11.2 Выбрать набор данных

Для сопоставления объекта системы определенному набору данных вручную:

- 1) Откройте карточку объекта или документа и нажмите на кнопку «Информация».
- 2) Отображается связанный с объектом набор данных или пустое поле. Если отображается пустое поле, то объект не связан ни с каким набором данных.
- 3)Чтобы привязать объект к набору данных, выберите из списка набор данных.
- 4)Нажмите на кнопку **«ОК»**.

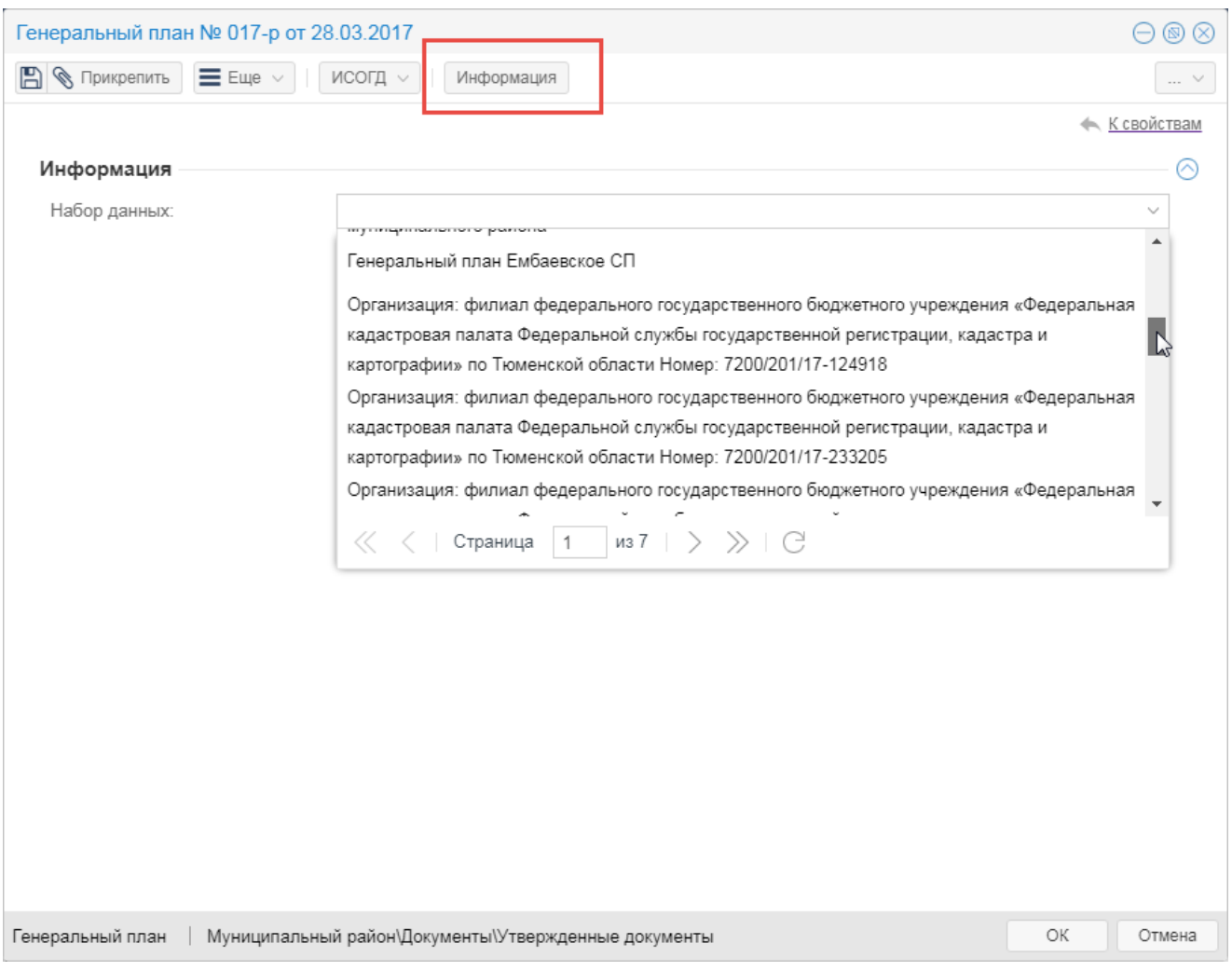

Рисунок 76 — Выбор набора данных

Набор данных заполняется автоматически во время импорта сведений из ЕГРН, импорта простанственных данных с использованием приложения «Импортер данных».

## 6.11.3 Выбрать документ-основание

Пространственные данные, загруженные в систему и связанные с набором данных, нужно сопоставить с документом, являющимся основанием загрузки данных в систему.

Действия:

- 1) Открыть карточку набора данных (каталог «Иные сведения/Наборы данных/Набор данных»).
- 2) Заполнить поле [Документ, определяющий статус данных]. Если среди перечня

٠ документов нет требуемого документа, то создайте документ, нажав на кнопку **«Добавить новый объект»** справа от наименования поля.

3)Нажать на кнопку **«ОК»**.

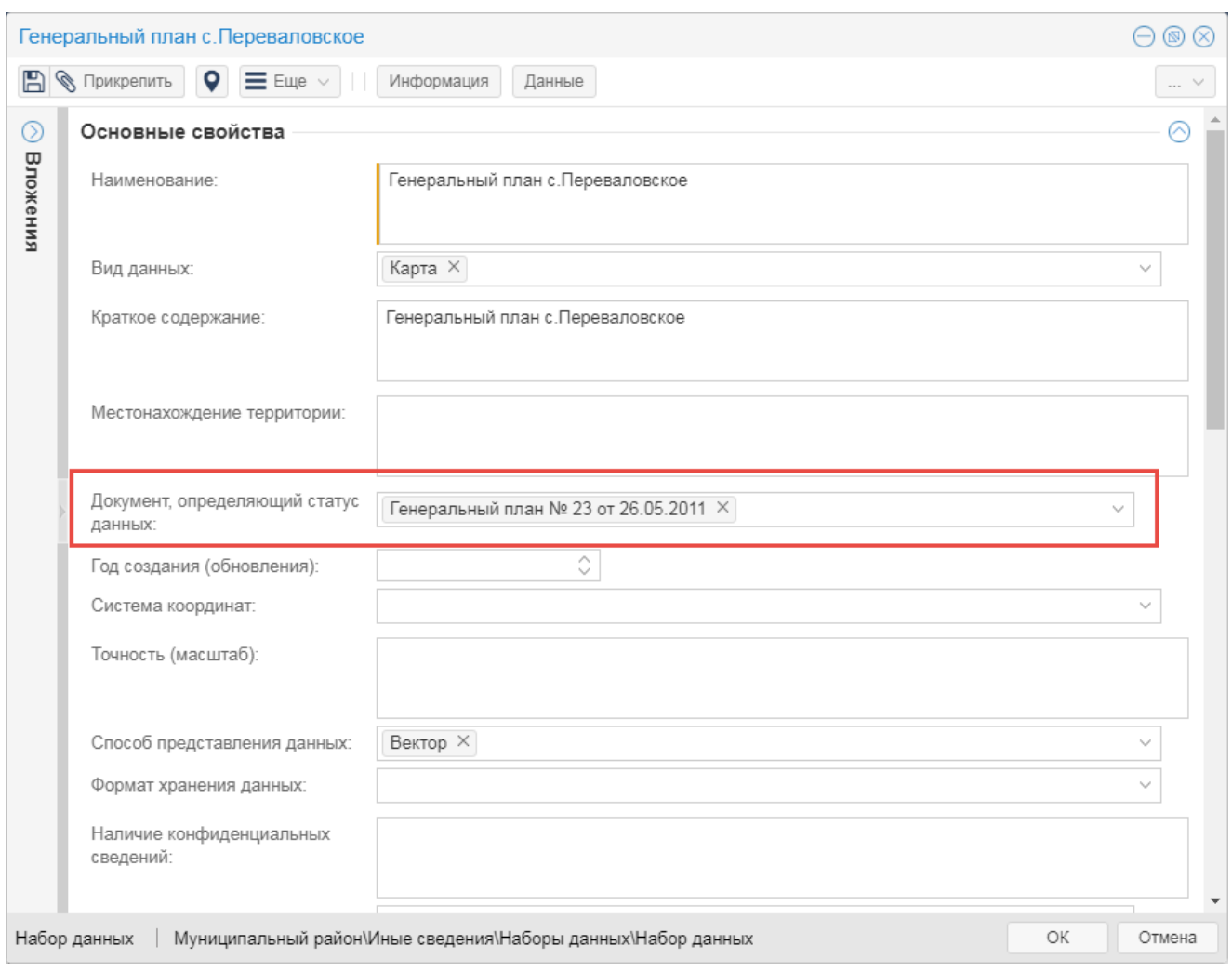

Рисунок 77 — Выбор документа-основание

6.11.4 Добавить область действия набора данных

Для каждого набора данных можно задать границу территории, на которой действует документ-основание.

Действия:

- 1) Открыть карточку набора данных (каталог «Иные сведения/Наборы данных/Набор данных»).
- 2) Нажать на кнопку  $\equiv \text{Euler} \vee u$  выбрать способо создания границ территории (см. пункты [Нарисовать](#page-49-0) [геометрию](#page-49-0), [Выбрать](#page-50-0) [геометрию](#page-50-0)).
- 6.11.5 Отобразить контуры действия документов на карте

Для отображения на карте границ действия всех документов (наборов данных) необходимо из панели навигации загрузить в карту слой «Иные сведения/наборы данных/набор данных».

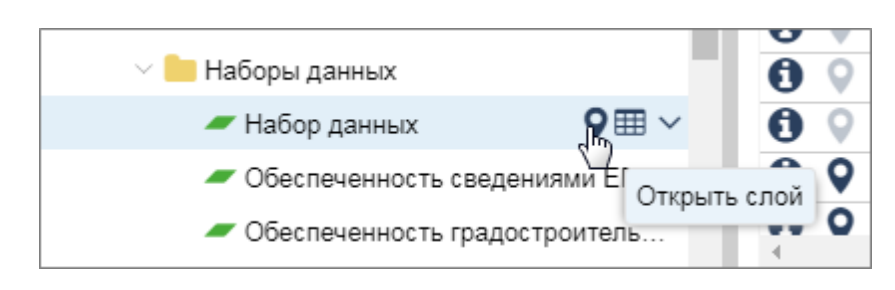

Рисунок 78 — Открыть наборы данных на карте

Нажмите на кнопку **1** на панели инструментов карты. В информационном окне отобразится перечень наборов данных, действующий в выбранной точке на карте.

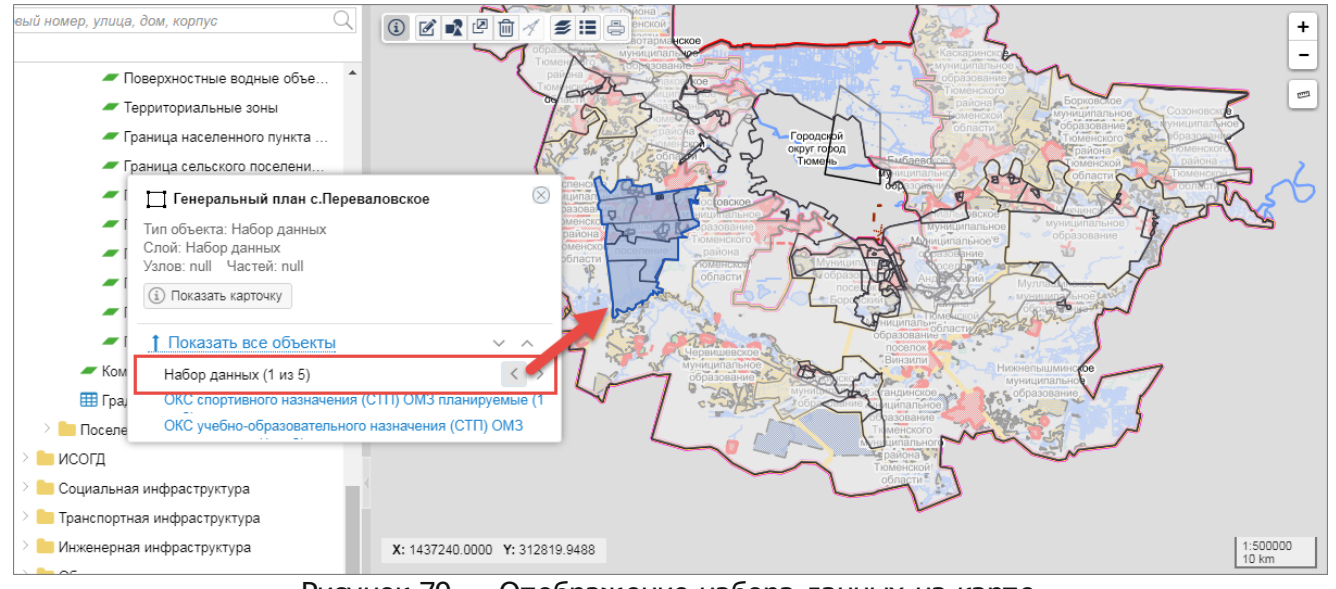

Рисунок 79 — Отображение набора данных на карте

## 6.11.6 Отобразить связанные с документом или объектом системы карты слои

Для отображения всех карт, слоев, табличных данных связанных с определенным набором данных необходимо открыть карточку набора данных и нажать на кнопку «Данные».

Сопоставления карты, слоя, табличных данных с определенным набором данных настраивается в конфигураторе системе (см. Руководство администратора).